# **Vig390s Motherboard Manual**

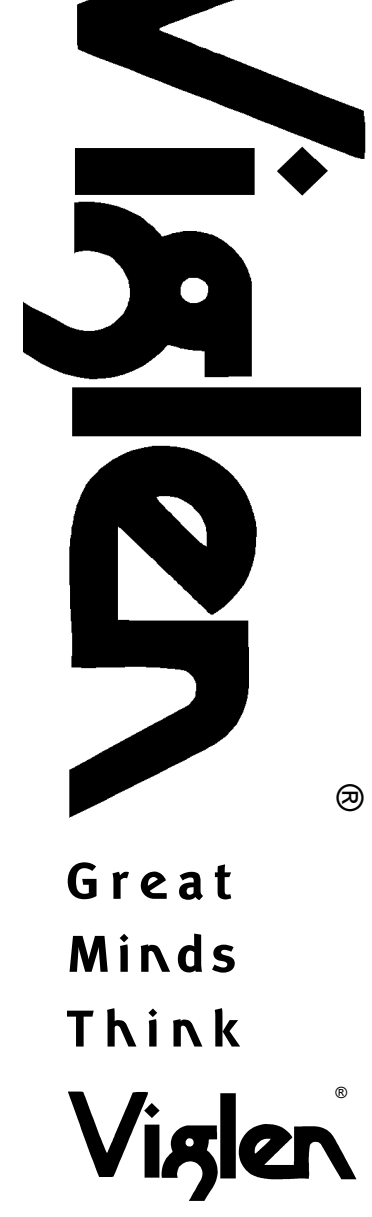

**C O M P U T E R S N E T W O R K S S O L U T I O N S . .**

## **Viglen, EMC and the 'CE' mark**

#### **CE Marking**

European standards are being harmonised across borders. If products comply with the same standards in all European countries, product exporting and importing is made simple - paving our way to a common market. If you buy a product with a 'CE' mark on it (shown below), on the box, in the manual, or on the guarantee - it complies with the currently enforced directive(s).

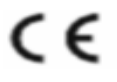

#### **Introduction to EMC**

EMC (Electromagnetic Compatibility) is the term used to describe certain issues with RF (Radio Frequency) energy. Electrical items should be designed so they do not interfere with each other through RF emissions. E.g. If you turn on your microwave, your television shouldn't display interference if both items are CE marked to the EMC directive.

If emitted RF energy is not kept low, it can interfere with other electrical circuitry - E.g. Cars Automatic Braking Systems have been known to activate by themselves while in a strong RF field. As this has obvious repercussions ALL electrical products likely to cause RF related problems have to be 'CE' marked from 1st January 1996 onwards.

If a product conforms to the EMC directive, not only should its RF emissions be very low, but its immunity to RF energy (and other types) should be high. The apparatus has to resist many 'real world' phenomena such as static shocks and mains voltage transients.

#### **Viglen's Environment laboratory**

To gain a 'CE' mark, the Viglen computer range has had to undergo many difficult tests to ensure it is Electromagnetically Compatible. These are carried out in the in-house 'Environment lab' at Viglen Headquarters. We have made every effort to guarantee that each computer leaving our factory complies fully with the correct standards. To ensure the computer system maintains compliance throughout its functional life, it is essential you follow these guidelines.

- > Install the system according to Viglen's instructions
- > If you open up your Viglen:
- > Keep internal cabling in place as supplied.
- > Ensure the lid is tightly secured afterwards
- > Do not remove drive bay shields unless installing a 'CE' marked peripheral in its place
- > The clips or 'bumps' around the lips of the case increase conductivity do not remove or damage.
- > Do not remove the ferrite ring from the L.E.D cables.
- > Only use your Viglen computer with 'CE' marked peripherals

This system has been tested in accordance with European standards for use in residential and light industrial areas-this specifies a 10 meter testing radius for emissions and immunity. If you do experience any adverse affects which you think might be related to your computer, try moving it at least 10 meters away from the affected item. If you still experience problems, contact Viglen's Technical Support department who will put you straight through to an EMC engineer - s/he will do everything possible to help. If modifications are made to your Viglen computer system, it might breach EMC regulations. Viglen take no responsibility (with regards to EMC characteristics) of equipment which has been tampered with or modified.

## **Copyrights and Trademarks**

#### **Please note**

The material in this manual is subject to change without notice.

#### **Trademarks**

Microsoft, Windows, Windows NT, Windows 95,Windows 98, Windows ME, Windows 2000 Pro, Windows XP Pro and MS-DOS are registered trademarks of Microsoft Corporation. IBM PC, XT, AT and PS/2 are trademarks of International Business Machines Corporation. Pentium and Pentium Pro are registered trademarks of Intel Corporation. AMI BIOS is a registered trademark of American Megatrends. All other trademarks are acknowledged. JAC-UP, Genie, Contender, Dossier, Vig, Viglen, and Envy are trademarks of Viglen Limited.

#### **Copyright and Patents**

This manual and all accompanying software and documentation are copyrighted and all rights reserved. This product, including software and documentation, may not, in whole or in part, be copied, photocopied, translated or reduced to any electronic or machine-readable form, without prior written consent except for copies retained by the purchaser for backup.

© Copyright 2005 Viglen Limited All Rights Reserved Vig390s Manual Version 1.0 Printed in the United Kingdom

#### **Liability**

No warranty or representation, either expressed or implied, is made with respect to this documentation, its quality, performance, merchantability or fitness for a particular purpose. As a result the documentation is licensed as is, and you, the licensee, are assuming the entire risk as to its quality and performance. The vendor reserves the right to revise this operation manual and all accompanying software and documentation and to make changes in the content without obligation to notify any person or organisation of the revision or change.

In no event will the vendor be liable for direct, indirect, special, incidental or consequential damages arising out of the use or inability to use this product or documentation, even if advised of the possibility of such damages. In particular, the vendor shall not have liability for any hardware, software or data stored or used with the product, including the costs of repairing, replacing or recovering such hardware, software or data.

## **Contents**

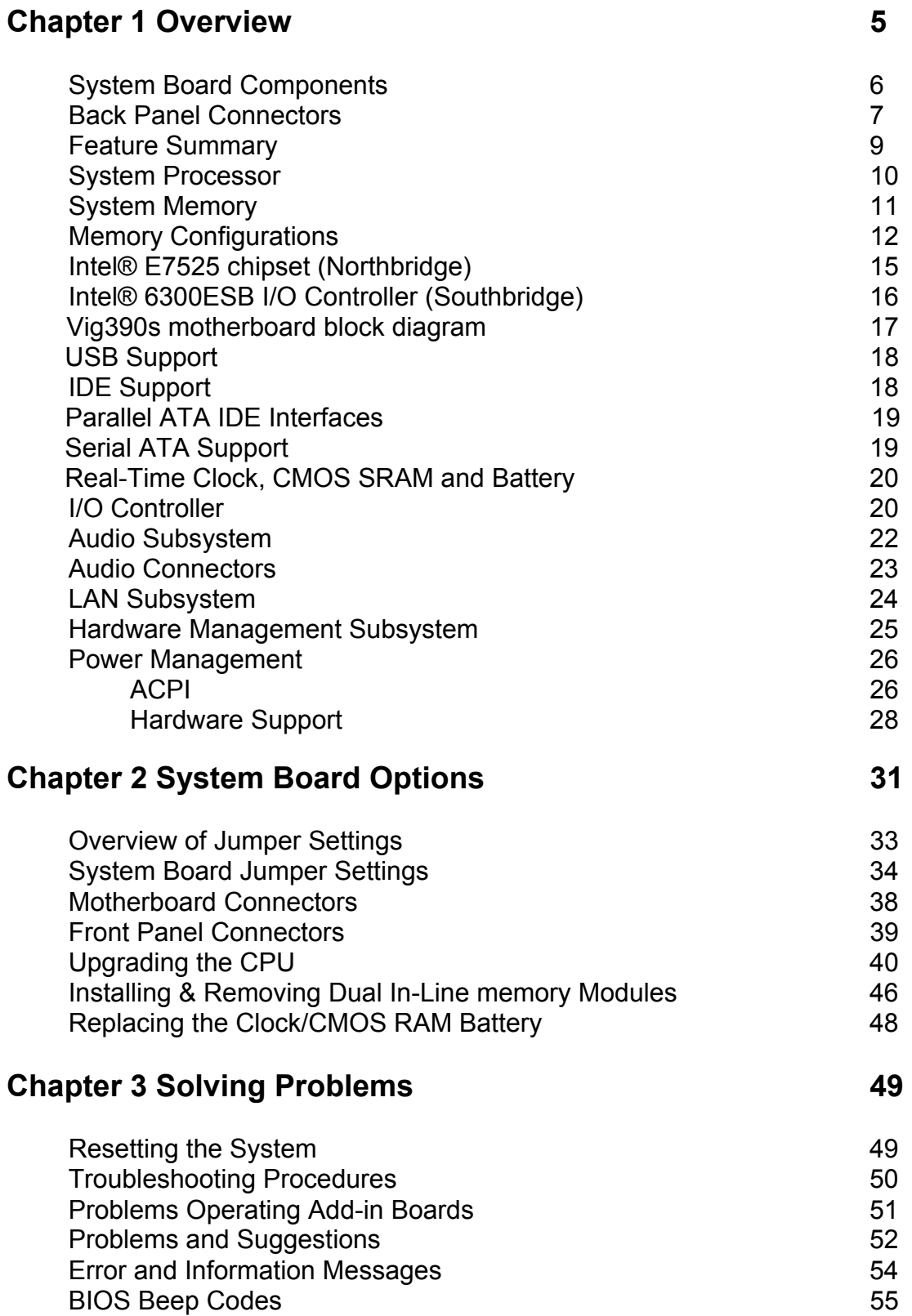

## **Chapter 4 System BIOS** 56

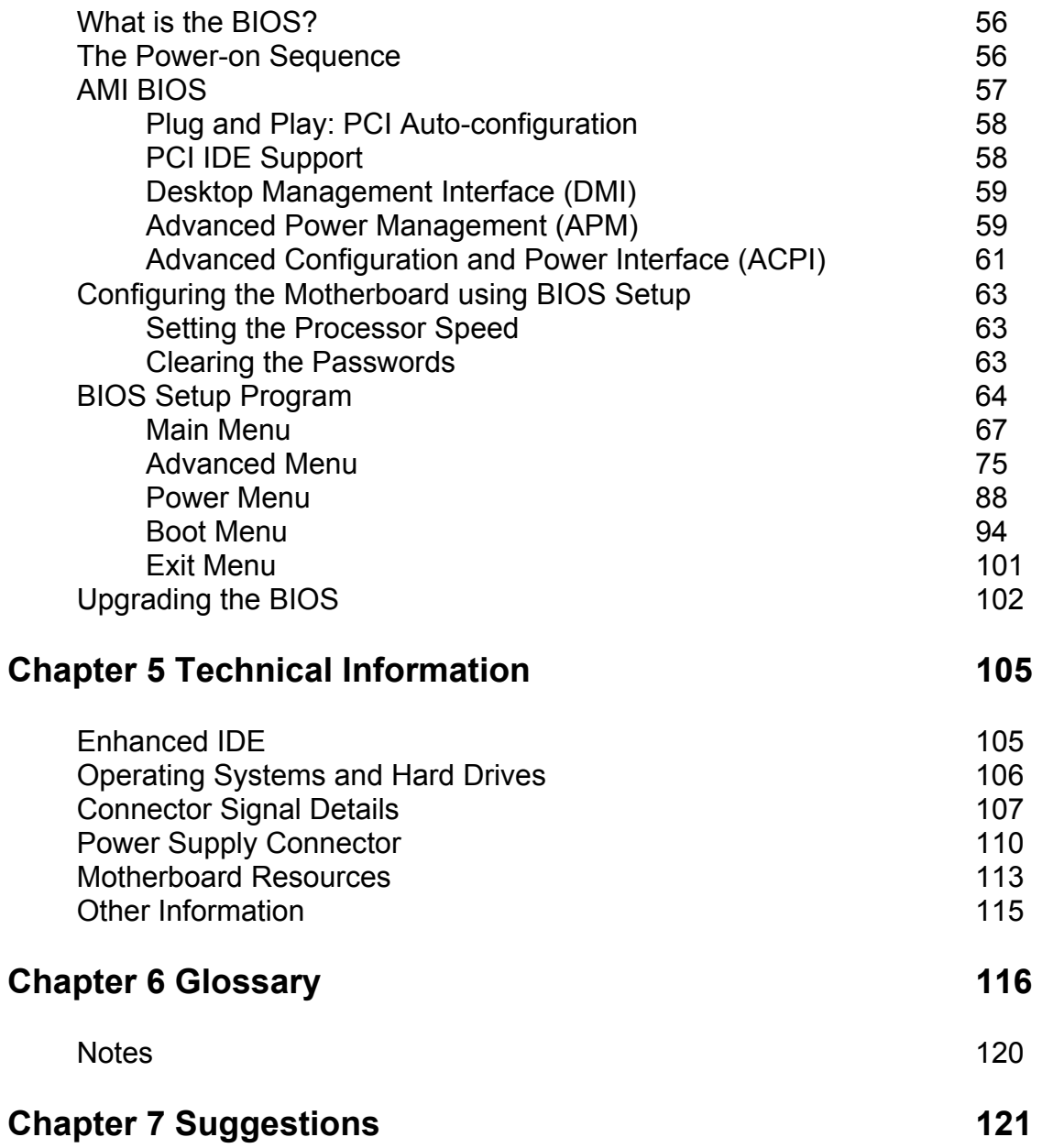

## **Chapter 1: Overview**

## **Introduction**

This manual describes the Viglen Vig390s motherboard inside your computer. The motherboard is the most important part of your computer. It contains all of the CPU, memory and graphics circuitry that make the computer work.

The motherboard contains the very latest CPU design, the Intel Xeon™ processor, which includes Intel NetBurst<sup>®</sup> Microarchitecture with 800 MHz system bus, Internet Streaming SIMD Extensions 3, Intel Hyper-Threading Technology hardware support for multi-threaded applications and Intel's Extended Memory 64-bit technology (EM64T). All of which are designed to vastly improve both multimedia and communications on your PC. The combination of this technology and Viglen expertise make this a formidable computer.

This manual contains technical information about the Viglen VIG390S motherboard and other hardware components inside your computer. If you are new to computers we recommend that you read the user guide first. If you are an experienced computer user this manual should provide all the information you will need to perform simple upgrades and maintenance.

We hope that this manual is both readable and informative. If you have any comments for suggestions about how we could improve the format then please fill out the form at the back of the manual and send it to us.

Above all we hope that you enjoy using your Viglen computer.

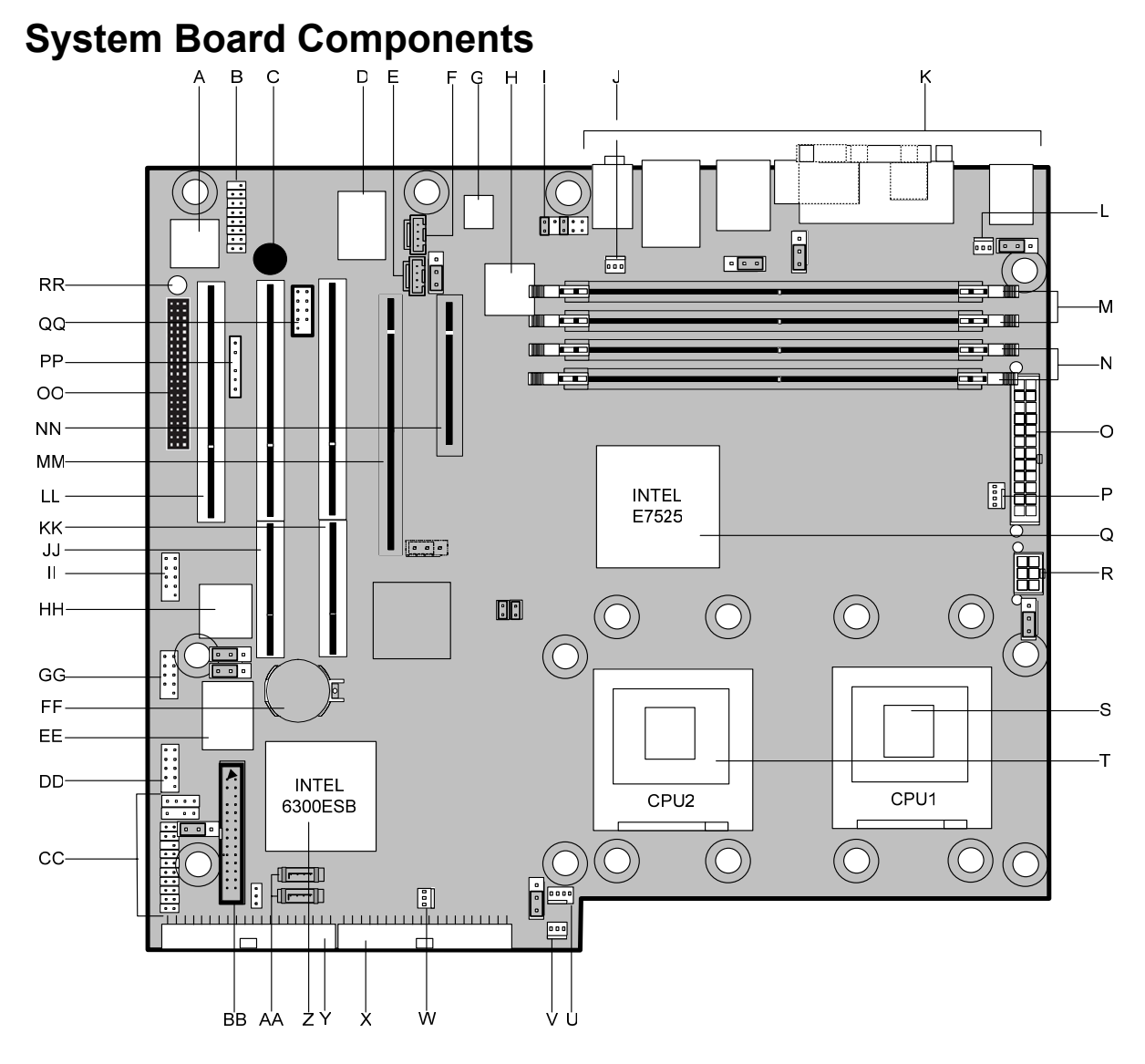

**Figure 1:** Motherboard Layout & Components

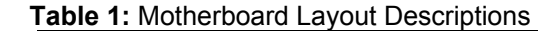

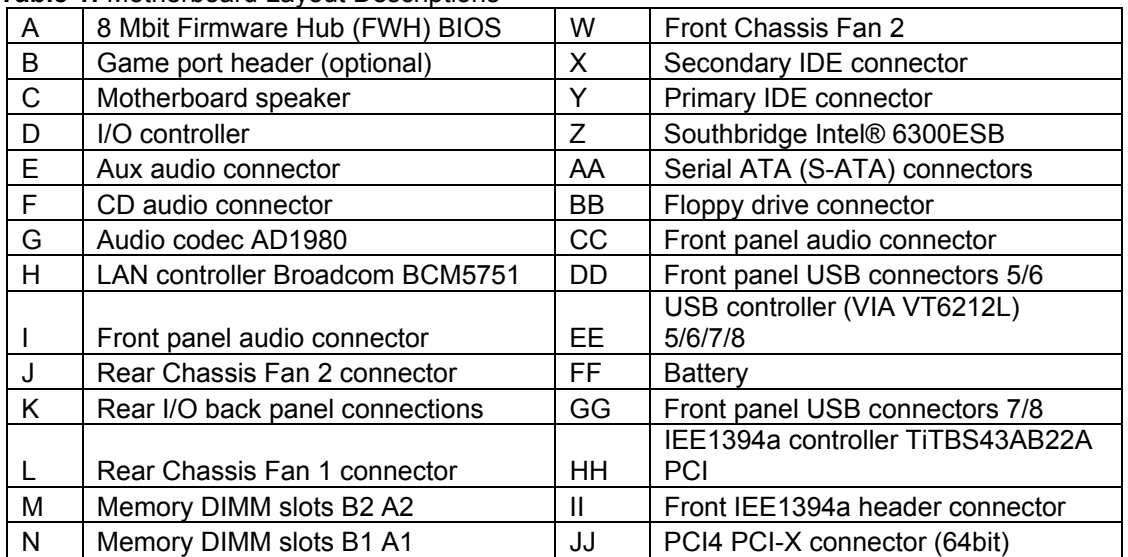

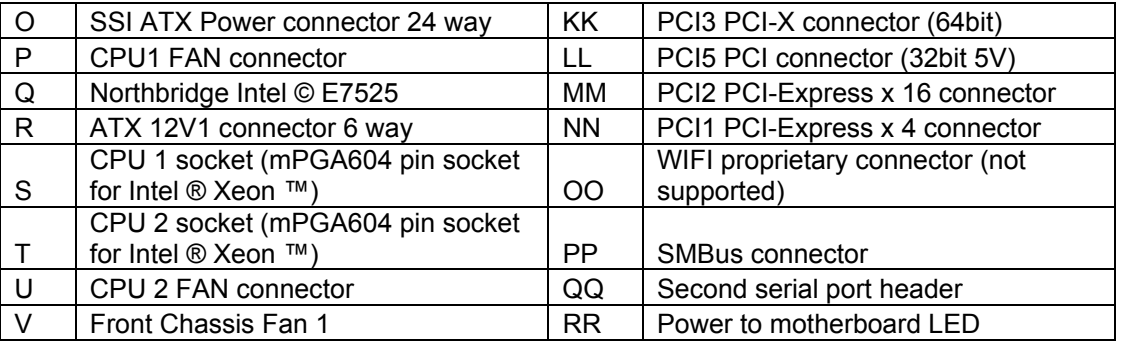

#### *Note:*

- *1. SATA 1 is to be used for Boot disk SATA 2 for data disk.*
- *2. SATA RAID 0/1 is supported by Windows XP + SP1 and Windows 2000Pro + SP4.*
- *3. Windows XP supports 2 CPU's with hyperthread enabled, if 2 CPU's are to be used with Windows 2000Pro hyperthread must be disabled.*

## **Back Panel Connectors**

The motherboard external IO connectors are attached to a metallic I/O shield. This shield serves several purposes:

- It protects the sensitive motherboard from any external EMC interference.
- It stops the computer from interfering with other electrical devices.
- It allows the motherboard to be easily upgraded in the future without having to resort to buying a whole new case. Simply change the I/O shield to match the motherboard.

The I/O shield provides external access to PS/2 keyboard and mouse connectors as well as one serial port, one parallel port, two USB ports, one LAN Port and the audio connectors.

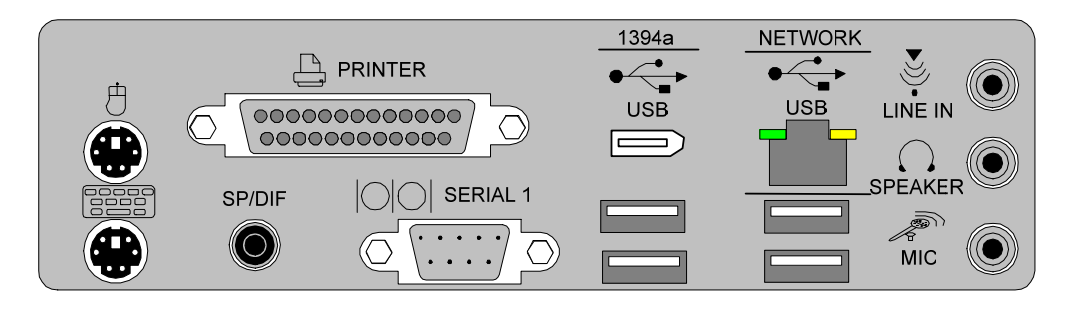

**Figure 2:** I/O shield

*Note: Power to the computer should be turned off before a keyboard or mouse is connected or disconnected.* 

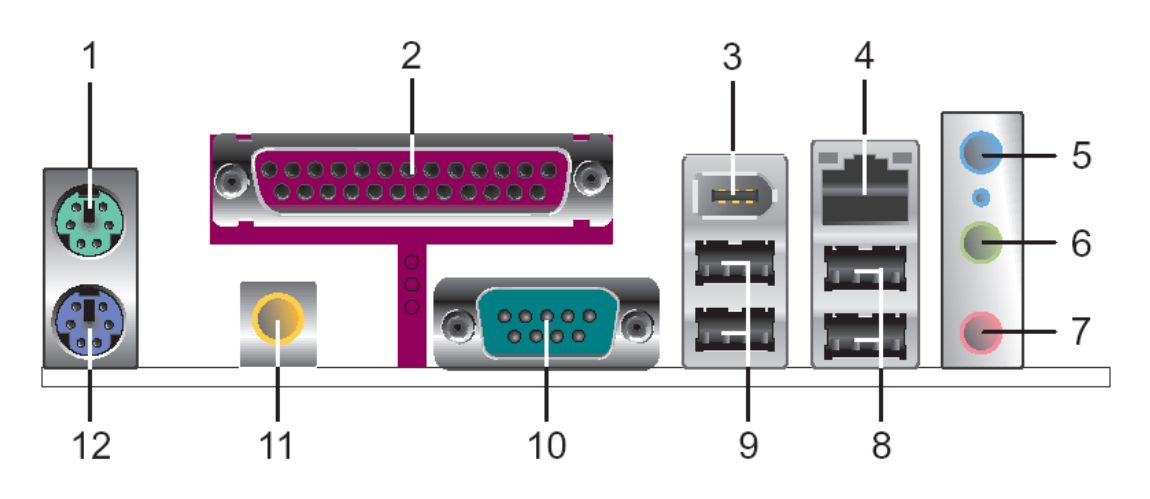

**Figure 3:** Back Panel Connectors

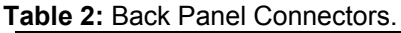

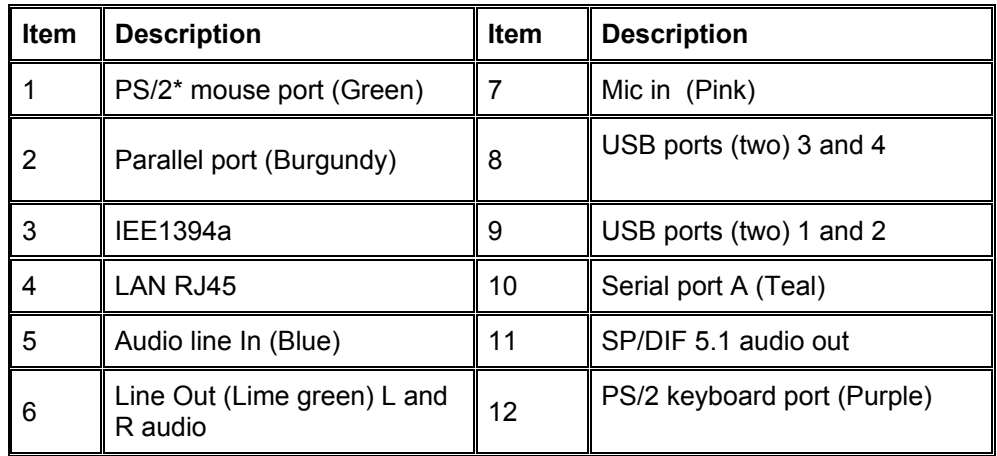

*Note: The back panel audio out connectors are designed to power headphones or amplified speakers only. Poor audio quality occurs if passive (non-amplified) speakers are connected to these outputs.* 

#### **Audio 2/4/6 Channel configurations**

The audio ports may be re configured via the audio control panel, default operation is 2 channel audio.

| <b>Table 9.</b> Addio 2/4/0 Critamici comiguiations |           |                                     |                                   |  |
|-----------------------------------------------------|-----------|-------------------------------------|-----------------------------------|--|
| $\sqrt{\frac{P}{T}}$                                | 2 channel | 4 channel                           | 6 channel                         |  |
| Audio line In<br>$ $ (Blue)                         | Line In   | Line In                             | Bass/Centre                       |  |
| Line Out (Lime<br>$\vert$ green)                    | Line out  | <b>Front Speaker</b><br>Out $L & R$ | <b>Front Speaker</b><br>Out L & R |  |
| Mic in (Pink)                                       | Mic In    | <b>Rear Speaker</b><br>Out $L & R$  | Rear Speaker<br>Out L & R         |  |

**Table 3:** Audio 2/4/6 Channel configurations

## **Feature Summary**

The VIG390S motherboard supports Intel Pentium Xeon™ processors with 1MB of third-level cache integrated in a micro PGA 604 Socket package operating at speeds up to 3.6GHz. Single or dual processors are supported but should be identical in speed and CPU stepping revision.

| <b>Form Factor</b>            | VIG390S: extended ATX (9.8 inches by 12.0 inches [250.00 millimetres                                              |  |  |  |
|-------------------------------|----------------------------------------------------------------------------------------------------|--|--|--|
|                               | by 305.00 millimetres])<br>- Single or dual Pentium Xeon CPU                                                      |  |  |  |
| <b>Processor</b>              | - 800MHz FSB                                                                                                    |  |  |  |
|                               | - Integrated 512MB second and 1MB third level cache                                                               |  |  |  |
|                               | - Socket micro PGA 604 connector 604-pin FC-µPGA4                                                                 |  |  |  |
| <b>Supported CPU</b>          | CPU Speed<br>L <sub>3</sub> Cache<br><b>FSB</b><br>L <sub>2</sub> Cache                                           |  |  |  |
| speeds                        | 3.2. to 3.6GHz<br>800MHz<br>512K<br>1M                                                                            |  |  |  |
| <b>Memory</b>                 | - Four 204-pin DDR2 SDRAM Dual Inline DIMM sockets.                                                               |  |  |  |
|                               | - Support for up to 8GB of DDR2 400 ECC 72bit                                                                     |  |  |  |
| <b>Chipset</b>                | - Northbridge Intel® 7525 Memory Controller Hub (GMCH)                                                            |  |  |  |
|                               | - Southbridge Intel® 6300ESB I/O Controller Hub (ICH5)                                                            |  |  |  |
|                               | - 8 Mbit Firmware Hub (FWH)                                                                                       |  |  |  |
| <b>Video</b>                  | - PCI-Express connector supporting x1, x4, x8 and x16 lane VGA cards                                              |  |  |  |
| <b>Audio</b>                  | - Audio subsystem using the ADI AD1980 6 channel audio codec.                                                     |  |  |  |
| I/O Controller                | - Southbridge Intel® 6300ESB I/O Controller Hub (ICH5)                                                            |  |  |  |
| <b>USB</b>                    | - Support for USB 2.0 devices                                                                                     |  |  |  |
| <b>Peripheral Interfaces</b>  | - Eight USB Ports                                                                                                 |  |  |  |
|                               | - One Serial Port                                                                                                 |  |  |  |
|                               | - One Parallel Port                                                                                               |  |  |  |
|                               | - Two Serial ATA IDE interfaces                                                                                   |  |  |  |
|                               | - Two Parallel ATA IDE interfaces with UDMA 33, ATA-66/100 support                                                |  |  |  |
|                               | - One diskette drive interface                                                                                    |  |  |  |
|                               | - PS/2 keyboard port                                                                                              |  |  |  |
|                               | - PS/2 mouse port                                                                                                 |  |  |  |
|                               | - One IEEE1394a Port                                                                                              |  |  |  |
| <b>LAN Support</b>            | Gigabit (10/100/1000 Mbits/sec) LAN subsystem using the                                                           |  |  |  |
|                               | Broadcom BMC5751 PCI Express Gigiabit LAN Controller PCI-E 1.0a                                                   |  |  |  |
|                               | interface                                                                                                    |  |  |  |
| <b>BIOS</b>                   | - AMI BIOS (resident in the 8 Mbit FWH)                                                                           |  |  |  |
|                               | - Support for Advanced Configuration and Power Interface (ACPI), Plug                                             |  |  |  |
|                               | and Play SMBIOS 2.3, WfM2.0, DMA2.0a.                                                                             |  |  |  |
| <b>Instantly Available PC</b> | - Support for PCI Local Bus Specification Revision 2.2                                                            |  |  |  |
| <b>Technology</b>             | - Suspended to RAM support                                                                                        |  |  |  |
| <b>Expansion Capabilities</b> | - Wake on PCI, RS-232, front panel, PS/2 devices and USB ports<br>- One PCI (32bit 5v) bus add-in card connectors |  |  |  |
|                               | - Two PCI-X (64bit) bus add-in card connector                                                                     |  |  |  |
|                               | - One PCI-Express (x16 lane) add-in card connector                                                                |  |  |  |
|                               | - One PCI-Express (x4 lane) add-in card connector                                                                 |  |  |  |
| <b>Hardware Monitor</b>       | - Hardware monitoring and fan control ASIC                                                                        |  |  |  |
| <b>Subsystem</b>              | - Voltage sense to detect out of range power supply voltages                                                      |  |  |  |
|                               | - Thermal sense to detect out of range thermal values                                                             |  |  |  |
|                               | - Four chassis fan connectors with activity monitor(two rear and two                                              |  |  |  |
|                               | front)                                                                                                    |  |  |  |
|                               | - 2 x CPU Heatsink FAN speed activity monitor                                                                     |  |  |  |
|                               | - Thermal Fan speed control                                                                                       |  |  |  |

**Table 4:** Feature Summary

## **System Processor**

The VIG390S motherboard supports a single or dual Pentium Xeon™ processor. The processor's VID pins automatically program the voltage regulator on the motherboard to the required processor voltage. In addition, the front side bus speed is automatically selected. The motherboard currently supports processors that run internally up to 3.6GHz and have a 512 KB second-level cache and 1MB third-level cache.

The Intel Xeon™ processor incorporates Intel NetBurst® Microarchitecture with 800 MHz system bus, Internet Streaming SIMD Extensions 3, Intel Hyper-Threading Technology hardware support for multi-threaded applications and Intel's Extended Memory 64-bit technology (EM64T).

The processor also implements MMX™ technology and maintains full backward compatibility with the 8086, 80286, Intel386 ™, Intel486 ™, Pentium, Pentium Pro, Pentium II & Pentium III processors. The processor's numeric coprocessor significantly increases the speed of floating-point operations and complies with ANSI/IEEE standard 754-1985.

#### **Microprocessor Packaging**

The Xeon™ processor comes in a micro PGA 604 package that connects to the motherboard through a socket 604 connector. The package consists of:

- Processor card including the processor core and the second-level and third level cache, burst pipelined synchronous static RAM (BSRAM) and tag RAM.
- Thermal plate.

#### **Second Level Cache**

The second-level cache is located on the die of the CPU itself. The cache includes burst pipelined synchronous static RAM (BSRAM) and tag RAM. All supported onboard memory can be cached.

#### **Processor Upgrades**

The motherboard can be upgraded with an Intel Xeon™ processor that runs at higher speeds with a maximum of 3.6GHz.

## **System Memory**

#### **Main Memory**

The motherboard has four DDR2 SDRAM Dual Inline Memory Module (DIMM) sockets. Support for up to a maximum memory size of 8GB. The BIOS automatically detects memory type, size, and speed.

The motherboard supports the following memory features:

- 240 pin DDR2 400 MHz SDRAM DIMMs with gold-plated contacts
- Unbuffered, single-sided or double-sided DIMMs with the following restriction: Double-sided DIMMS with x16 organisation are not supported.
- 8 GB maximum total system memory total amount of addressable memory.
- Minimum total system memory: 256 MB
- 72bit registered ECC DIMMs
- Serial Presence Detect

#### *Notes:*

*To be fully compliant with all applicable DDR2 SDRAM memory specifications, the board should be populated with DIMMs that support the Serial Presence Detect (SPD) data structure. This allows the BIOS to read the SPD data and program the chipset to accurately configure memory settings for optimum performance. If non-SPD memory is installed, the BIOS will attempt to correctly configure the memory settings, but performance and reliability may be impacted or the DIMMs may not function under the determined frequency.*

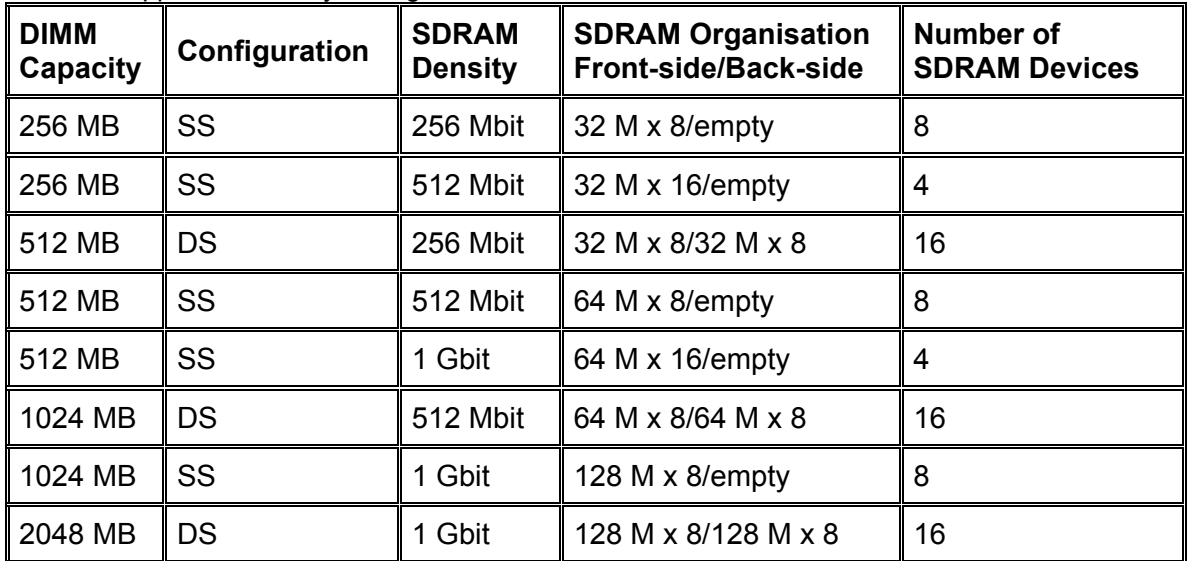

**Table 5: Supported Memory Configurations** 

*Note: In the second column, "DS" refers to double-sided memory modules (containing two rows of DDR SDRAM) and "SS" refers to single-sided memory modules (containing one row of DDR SDRAM).* 

#### **Memory Configurations**

The Vig390s with Intel E7525 MCH supports Dual channel (Interleaved) mode memory organisation:

**Dual channel (Interleaved) mode**: This mode offers the highest throughput for real world applications. Dual channel mode is enabled when the installed memory capacities of both DIMM channels are equal. Technology and device width can vary from one channel to the other but the installed memory capacity for each channel must be equal. If different speed DIMMs are used between channels, the slowest memory timing will be used.

**Single channel (Asymmetric) mode**: This mode is equivalent to single channel bandwidth operation for real world applications. This mode is used when only a single DIMM is installed or the memory capacities are unequal. Technology and device width can vary from one channel to the other. If different speed DIMMs are used between channels, the slowest memory timing will be used.

#### *NOTE:*

*The DIMM A2 and B2 sockets of both channels are blue. The DIMM A1and B1 sockets of both channels are black.* 

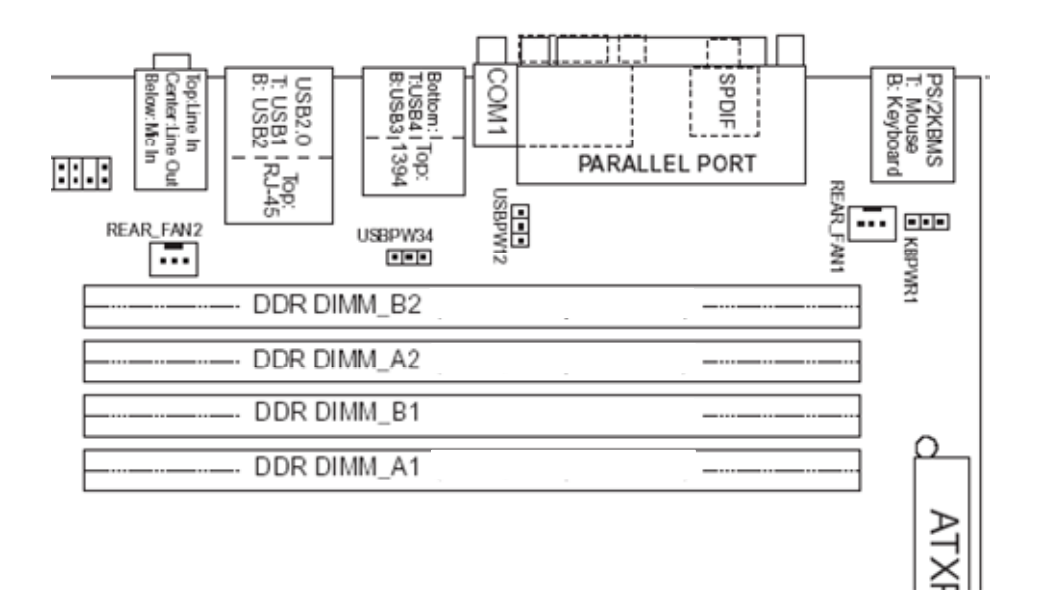

**Figure 4:** Memory Channel and DIMM Configuration

Dual channel mode: Installed modules must be the same therefore for 1GB total system memory two 512MB modules would be installed in sockets A1 and B1.

#### **Dual Channel (Interleaved) Mode Configurations**

Figure 5 shows a dual channel configuration using two DIMMs. In this example, the DIMM A1, B1 (black) sockets of both channels are populated with identical DIMMs.

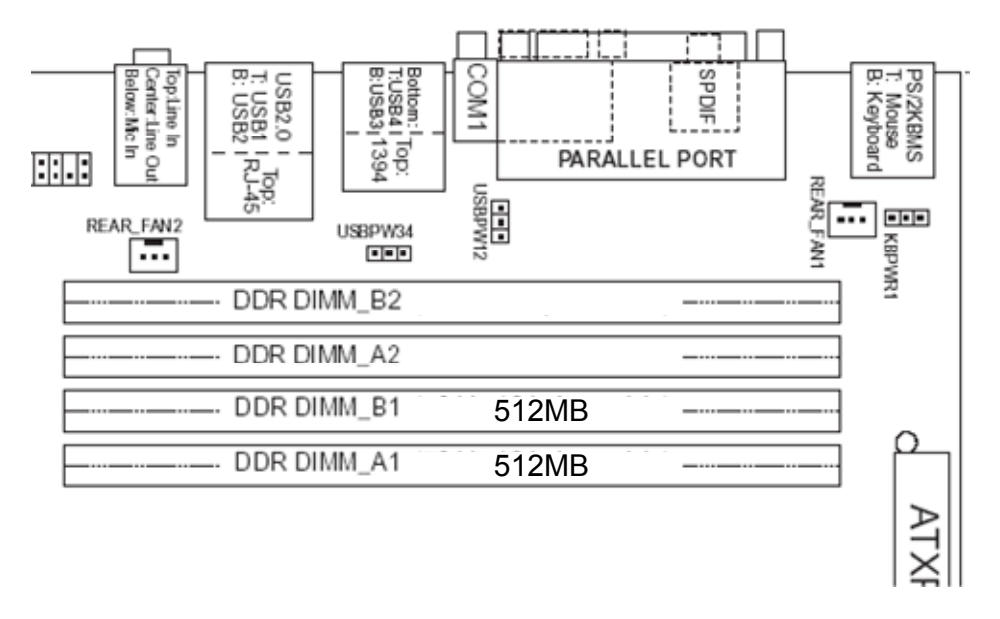

**Figure 5:** Dual Channel (Interleaved) Mode Configuration with Two DIMMs

Figure 6 shows a dual channel configuration using four DIMMs. In this example, the combined capacity of the two DIMMs in Channel A equal the combined capacity of the two DIMMs in Channel B. Also, the DIMMs are matched between DIMM1 and DIMM2 of both channels.

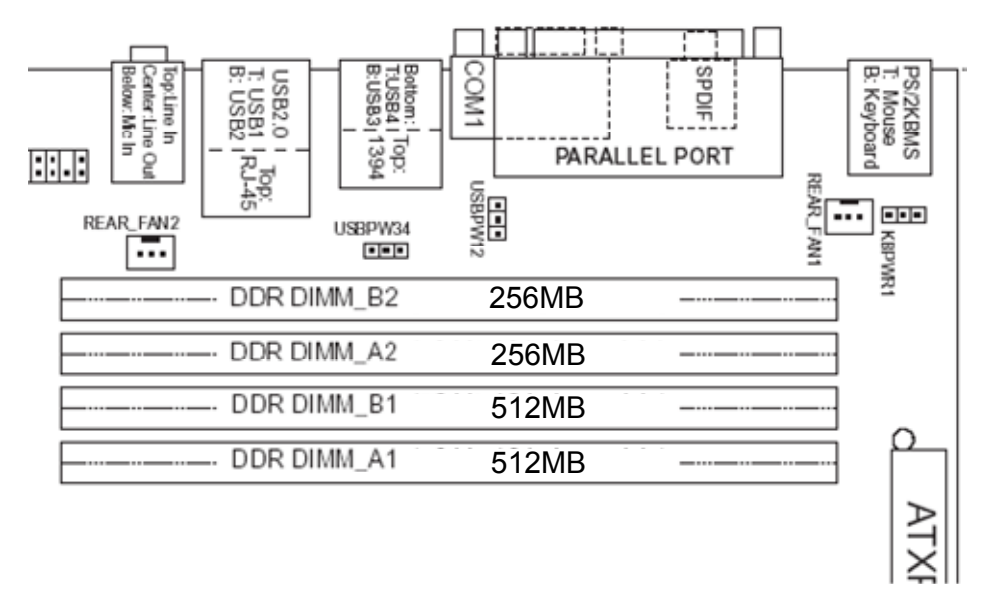

**Figure 6:** Dual Channel (Interleaved) Mode Configuration with Four DIMMs

#### **Single Channel (Asymmetric) Mode Configurations (Illustration only)**

#### *Note:*

*Dual channel (Interleaved) mode configurations provide the highest memory throughput.* Figure 7 shows a single channel configuration using one DIMM. In this example, only the DIMM1 (black) socket of Channel A is populated. Channel B is not populated.

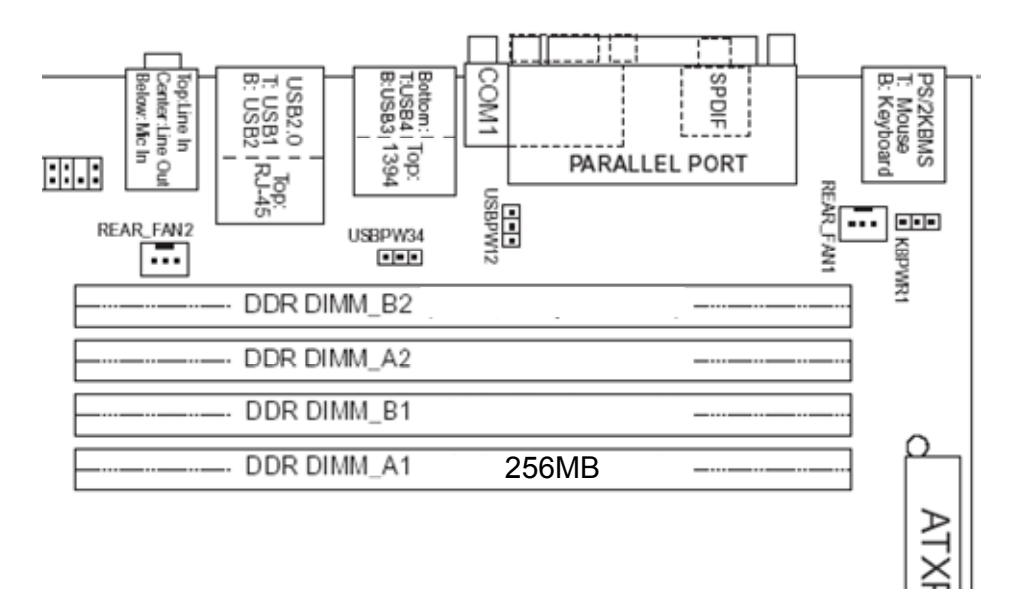

**Figure 7:** Single Channel (Asymmetric) Mode Configuration with One DIMM

## **Intel® E7525 chipset (Northbridge)**

Intel® E7525 Memory Controller Hub (MCH) chipset, the next generation Intel® dualprocessor (DP) workstation and server chipset technology, offers increased graphics performance, reduced power consumption, and improved platform reliability and system manageability.

The Intel® E7525 Chipset MCH is the central hub for all data passing between the core system elements: processors, memory, PCI Express x16 graphics, PCI Express I/O and legacy I/O subsystems. It supports dual Intel Xeon processors with 1MB L2 cache over the 800 MHz system bus interface, delivering bandwidth up to 6.4 GB/second. The MCH also supports all of the Intel Xeon processor features, such as Hyper Threading technology, Enhanced Intel SpeedStep Technology, Intel EM64T and Streaming SIMD Extensions 3 (SSE3) Instructions.

The PCI Express x16 interface supports a total bandwidth of 8 GB/second (4 GB/second per direction) and directly attaches the MCH to a variety of third-party graphics adapters. A variety of Intel and third-party I/O solutions communicate directly with the MCH through the PCI Express x8 interface. The Intel E7525 MCH has one PCI Express x8 interface that can be bifurcated into two x4 interfaces for additional configuration flexibility. The bandwidth of the PCI Express x8 is up to 4 GB/second.

The legacy I/O connects to the MCH through the Intel Hub Interface architecture at 256 MB/second. There are two I/O controller hub options: the Intel 82801ER I/O Controller Hub (ICH5R) and the Intel 6300ESB I/O Controller Hub.

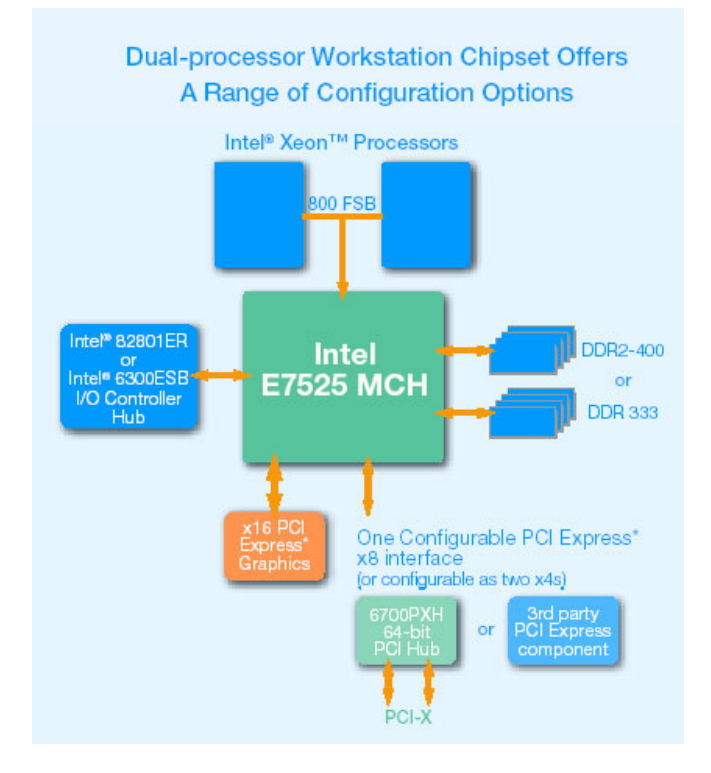

**Figure 8:** E7525 Block Diagram

### **The Intel® 6300ESB I/O Controller (Southbridge)**

The Intel® 6300ESB I/O Controller Hub integrates dual independent Serial ATA controllers, each capable of up to 150 MB/second transfer rate, for the most demanding storage data transfers and support for optional third party software RAID 0, 1 technology. Four Hi-Speed USB 2.0 ports allow easy I/O connection, while offering improved bandwidth compared to USB 1.1 devices. The Intel 6300ESB I/O Controller Hub also includes one PCI-X 64/66 bus supporting up to 4 PCI-X 64/66 MHz interfaces.

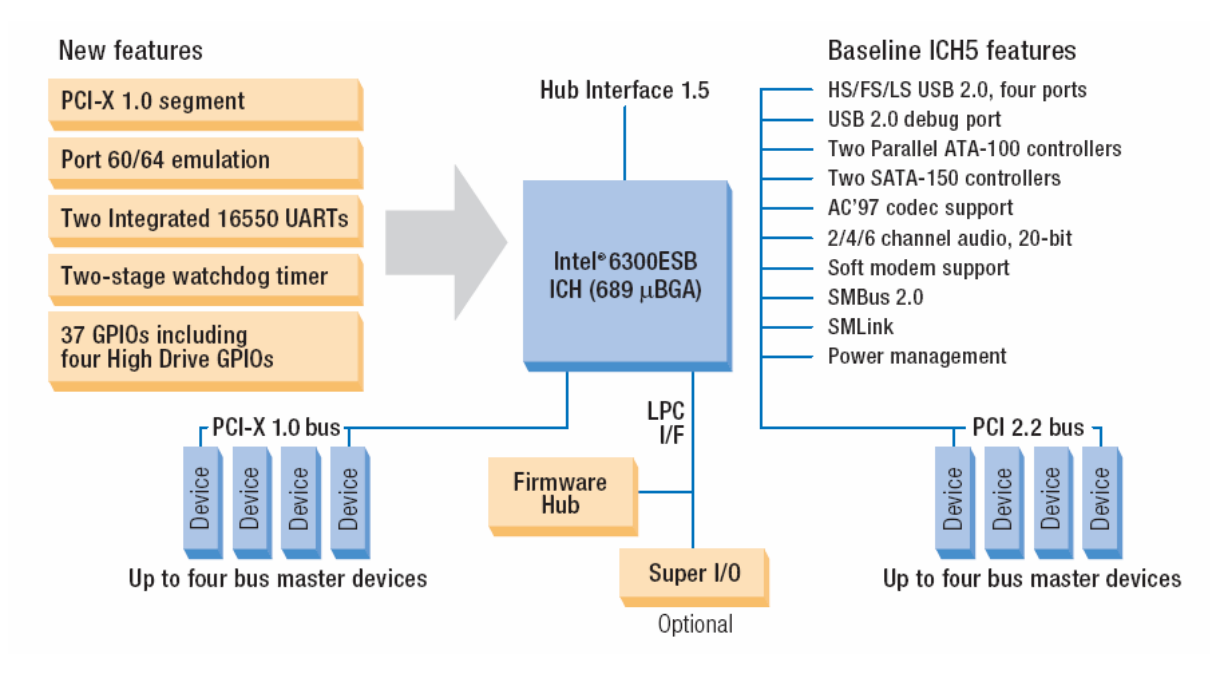

**Figure 9:** 6300 Block Diagram

## **Vig390s motherboard block diagram**

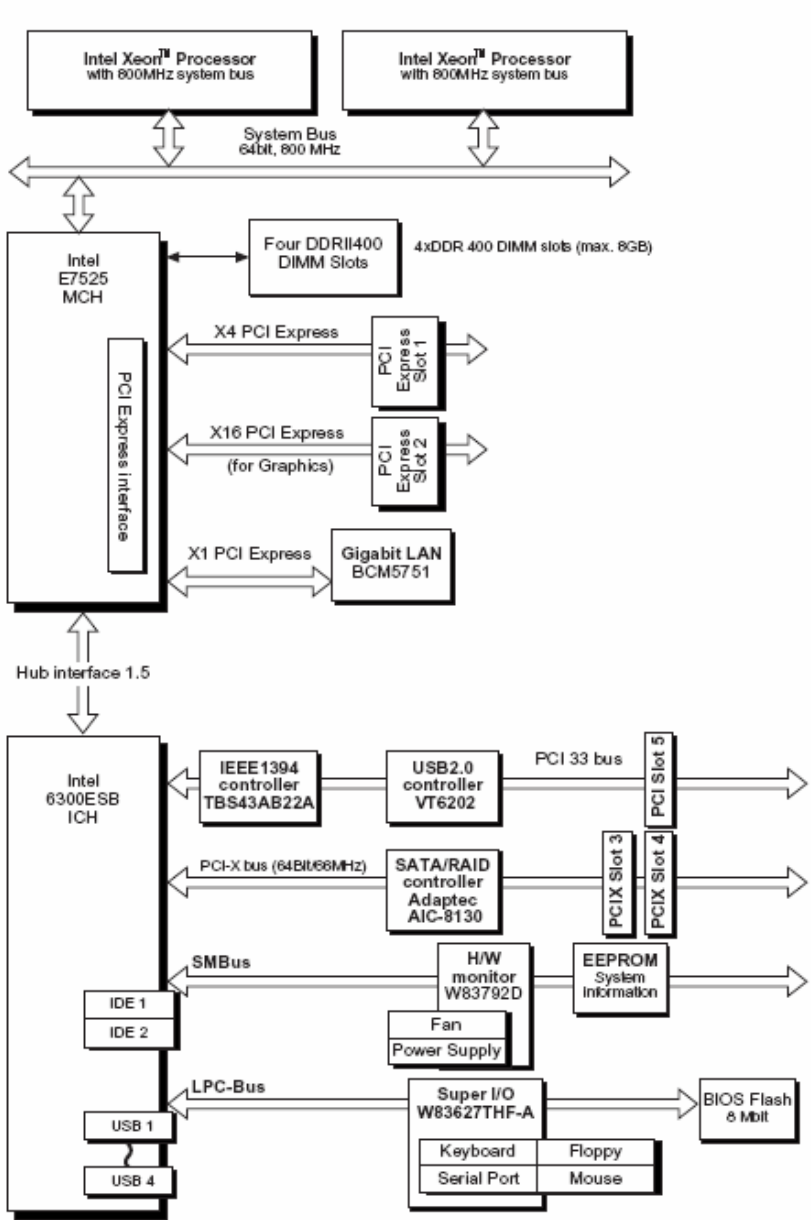

 **Figure 10:** Vig390s Block Diagram

The Vig390s motherboard integrates both the Intel E7525 MHC and Intel 6300ESB I/O controller with the following additional components:

- Gigabit LAN BCM5751
- IEEE1394a controller TBS43AB22A
- USB 2.0 controller VT6202
- H/W monitor W83792B
- Supper I/O controller W83627THF-A

*Note: The Adaptec S-ATA RAID controller AIC-8130 is an option not incorporated into the Vig390s.* 

## **USB Support**

The motherboard has four rear USB 2.0 ports; note optional front panel USB adaptor connector is required to use the internal USB headers to provide up to 4 more additional ports. One USB peripheral can be connected to each port. For more than four USB devices, an external hub can be connected to either port. The motherboard fully supports the universal host controller interface (UHCI) and (EHCI) and uses UHCI-and EHCI- compatible drivers. The ICH5 provides the USB controller for all ports.

The port arrangement is as follows:

- Two ports are implemented with stacked back panel connectors, adjacent to the PS/2 connectors
- Two ports are implemented with stacked back panel connectors, adjacent to the audio connectors
- Four ports are routed to two separate front panel USB connectors

*Note: USB 2.0 drivers are available for Windows 2000 Pro and Windows XP, and currently not supported by any other operating system.* 

USB features include:

- Self-identifying peripherals that can be plugged in while the computer is running.
- Automatic mapping of function to driver and configuration.
- Supports isochronous and asynchronous transfer types over the same set of wires.
- Supports up to **127** physical devices.
- Guaranteed bandwidth and low latencies appropriate for telephony, audio, and other applications.
- Error-handling and fault-recovery mechanisms built into the protocol.

*Note: Computer systems that have an unshielded cable attached to a USB port may not meet FCC Class B requirements, even if no device or a low-speed (sub-channel) USB device is attached to the cable. Use shielded cable that meets the requirements for high-speed (fully rated) devices.* 

### **IDE Support**

The VIG390S motherboard provides four IDE interface connectors:

- Two Parallel ATA (P-ATA) IDE connectors, which support a total of four devices (two per connector)
- Two Serial ATA (S-ATA) IDE connectors, which support one device per connector

#### **Parallel ATA IDE Interfaces**

The ICH5's Parallel ATA IDE controller has two independent bus-mastering Parallel ATA IDE interfaces that can be independently enabled. The Parallel ATA IDE interfaces support the following modes:

- Programmed I/O (PIO): processor controls data transfer.
- 8237-style DMA: DMA offloads the processor, supporting transfer rates of up to 16 MB/sec.
- Ultra DMA: DMA protocol on IDE bus supporting host and target throttling and transfer rates of up to 33 MB/sec.
- ATA-66: DMA protocol on IDE bus supporting host and target throttling and transfer rates of up to 66 MB/sec. ATA-66 protocol is similar to Ultra DMA and is device driver compatible.
- ATA-100: DMA protocol on IDE bus allows host and target throttling. The ICH5's ATA-100 logic can achieve read transfer rates up to 100 MB/sec and write transfer rates up to 88 MB/sec.

#### **Serial ATA Support**

The ICH5's Serial ATA controller offers two independent Serial ATA ports with a theoretical maximum transfer rate of 150 MB/s per port. One device can be installed on each port for a maximum of two Serial ATA devices. A point-to-point interface is used for host to device connections, unlike Parallel ATA IDE which supports a master/slave configuration and two devices per channel.

For compatibility, the underlying Serial ATA functionality is transparent to the operating system. The Serial ATA controller can operate in both legacy and native modes. In legacy mode, standard IDE I/O and IRQ resources are assigned (IRQ 14 and 15). In Native mode, standard PCI resource steering is used. Native mode is the preferred mode for configurations using the Windows XP and Windows 2000 operating systems.

#### **LS-120 Support**

LS-120 MB Diskette technology enables you to store 120MB of data on a single, 3.5" removable diskette. LS-120 technology is backward (both read and write) compatible with 1.44MB and 720KB DOS-formatted diskette and is supported by Windows 95 and Windows NT operating system.

The VIG390S board allows connection of an LS-120 compatible drive and a standard 3½" floppy drive. The LS-120 drive can be configured as a boot device before a floppy drive, if selected in the BIOS setup utility.

*Note: If you connect an LS-120 drive to an IDE connector and configure it as the "A" drive and configure a standard 3.5" floppy as "B" drive, the standard floppy must be connected to the floppy drive cable's "A" connector (the connector at the end of the cable).* 

The BIOS setup utility can be configured to boot firstly from either the LS120 or standard 3½" floppy drive.

## **Real-Time Clock, CMOS SRAM and Battery**

A coin-cell battery (CR2032) powers the real-time clock and CMOS memory. When the computer is not plugged into a wall socket, the battery has an estimated life of three years. When the computer is plugged in, the standby current from the power supply extends the life of the battery. The clock is accurate to  $\pm$  13 minutes/year at 25 ºC with 3.3 VSB applied.

*Note: If the battery and AC power fail, custom defaults, if previously saved, will be loaded into CMOS RAM at power-on.*

## **I/O Controller**

The I/O controller (Intel® 6300ESB I-O Controller Hub) provides the following features:

- One serial port (optional second serial port).
- One parallel port with Extended Capabilities Port (ECP) and Enhanced Parallel Port (EPP) support
- Serial IRQ interface compatible with serialised IRQ support for PCI systems PS/2-style mouse and keyboard interfaces
- Interface for one 1.44 MB diskette drive
- PCI-X 64/66 ports
- PCI 32/33 ports
- Two P-ATA ports
- Two S-ATA ports with configurable Intel RAID 0 and 1 support
- Intelligent power management, including a programmable wake-up event interface
- SMBus hardware management support
- Integrated USB hub

By default, the I/O controller interfaces are automatically configured during boot up. The I/O controller can also be manually configured in the Setup program.

#### **Serial Ports**

One 9-pin D-Sub serial port connector is located on the back panel and is compatible with NS16C550 UARTs

#### **Parallel Port**

The connector for the multimode bi-directional parallel port is a 25-pin D-Sub connector located on the back panel. In the Setup program, the parallel port can be configured for the following:

- Compatible (standard mode).
- Bi-directional (PS/2 compatible).
- Extended Parallel Port (EPP).
- Enhanced Capabilities Port (ECP).

#### **Floppy Controller**

The I/O controller is software compatible with the N82077 floppy drive controllers and supports both PC-AT and PS/2 modes. In the Setup program, the floppy interface can be configured for the following floppy drive capacities and sizes:

- 360 KB, 5.25-inch
- 1.2 MB, 5.25-inch
- 720 KB, 3.5-inch
- 1.2 MB, 3.5-inch (driver required)
- 1.25/1.44 MB, 3.5-inch (default configuration)
- 2.88 MB, 3.5-inch

#### **PS/2 Keyboard and Mouse Interface**

PS/2 keyboard and mouse connectors are located on the back panel. The +5 V lines to these connectors are protected with a PolySwitch circuit that, like a self-healing fuse, re-establishes the connection after an over-current condition is removed.

The keyboard controller contains the AMI Megakey keyboard and mouse controller code, provides the keyboard and mouse control functions, and supports password protection for power on/reset. A power on/reset password can be specified in Setup. The keyboard controller also supports the hot-key sequence <Ctrl><Alt><Del> for a software reset. This key sequence resets the computer's software by jumping to the beginning of the BIOS code and running the Power-On Self Test (POST).

## **Audio Subsystem**

The VIG390S motherboard provides a Flex 6 audio subsystem based on the High Definition Audio subsystem using the ADI AD1980 6 channel audio codec.

The audio subsystem supports the following features:

- Advanced jack sense with Auto Topology Switching that enables the audio codec to recognise what device is connected to an audio port and alerts the user if the wrong type of device has been connected.
- Split digital/analog architecture for improved S/N (signal-to-noise) ratio: > 94 dB

The Flex 6 audio subsystem includes the following features:

- Intel 82801EB I/O Controller Hub (ICH5)
- Analog Devices AD1980 audio codec
- Microphone input that supports a single dynamic, condenser, or electrets microphone

The subsystem has the following connectors:

- ATAPI-style CDROM connector
- Front panel audio connector, including pins for:
	- $\circ$  Line In
	- o Mic in

#### **Audio 2/4/6 Channel configurations**

The audio ports may be re configured via the audio control panel, default operation is 2 channel audio.

| Port          | 2 channel | 4 channel            | 6 channel            |  |
|---------------|-----------|----------------------|----------------------|--|
| Audio line In | Line In   | Line In              | Bass/Centre          |  |
| (Light Blue)  |           |                      |                      |  |
| Line Out      | Line out  | <b>Front Speaker</b> | <b>Front Speaker</b> |  |
| ∣(Lime green) |           | Out L & R            | Out L & R            |  |
| Mic in        | Mic In    | <b>Rear Speaker</b>  | <b>Rear Speaker</b>  |  |
| (Pink)        |           | Out L & R            | Out L & R            |  |

**Table 6:** Audio 2/4/6 Channel configurations

• Back panel audio connectors that are configurable through the audio devices derivers. The available configurations are shown below:

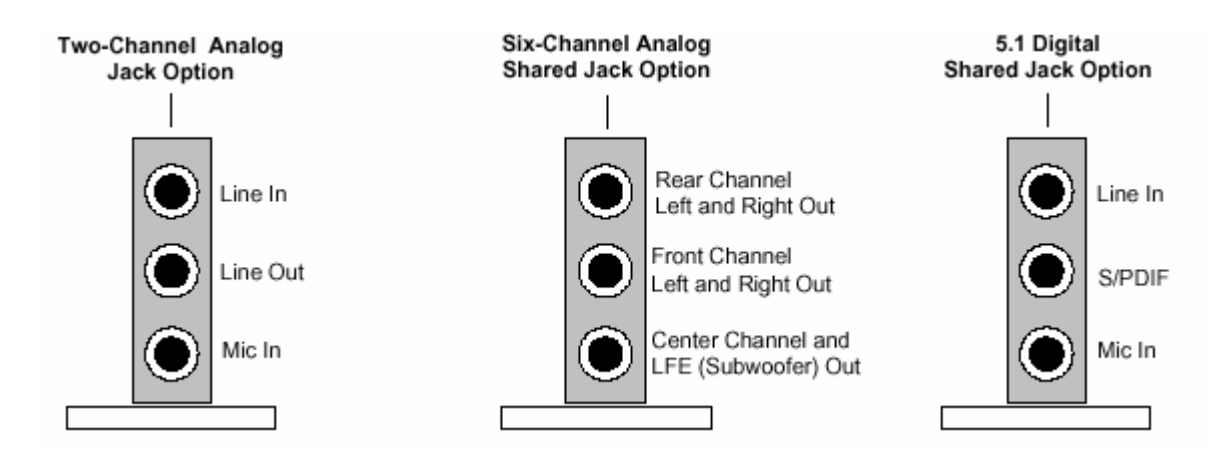

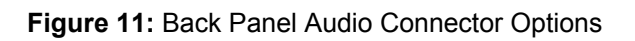

*Note: To access the S/PDIF signal with the 5.1 Digital Shared Jack option, connect a 1/8-inch stereo phone plug to RCA jack adapter/splitter as shown in Figure 12.*

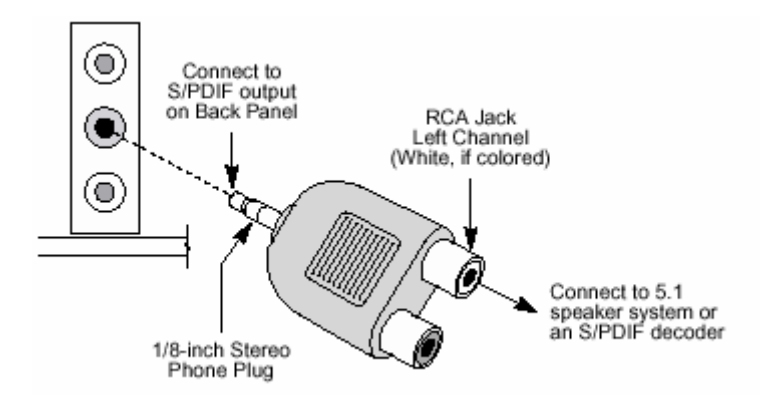

**Figure 12:** Adapter for S/PDIF Back Panel Connector

## **Audio Connectors**

#### **Front Panel Audio connector**

A 2 x 5-pin connector provides mic in and line out signals for front panel audio connectors.

#### **Auxiliary Line In Connector**

A 1 x 4-pin ATAPI-style connector connects the left and right channel signals of an internal audio device to the audio subsystem.

#### **ATAPI CDROM Audio Connector**

A 1 x 4-pin ATAPI-style connector connects an internal ATAPI CD-ROM drive to the audio mixer.

## **LAN Subsystem**

The Network Interface Controller subsystem consists of the Broadcom NetXtreme™ BMC5751 PCI Express Gigabit LAN controller Supporting PCI Express 1.0a interface.

#### **Features**

- 10/100/100BASE-T Gigabit Ethernet
- PCI-Express bus interface
- IEEE802.3 compliant media access controller (MAC)
- TCP,IP, and UDP checksum
- Microsoft® large Send Offload
- Large burst read
- Interrupt coalescing
- Standard-compliant WOL
- SMBUS 2.0 controller
- Alert Standard Format (ASF) 2.0 support
- Supports RJ-45 connector with status indicator LEDs
- Full driver compatibility
- Advanced Power Management support
- Configuration EEPROM that contains the MAC address

#### **RJ-45 LAN Connector LEDs**

Two LEDs are built into the RJ-45 LAN connector. The following table describes the LED states when the board is powered up and the LAN subsystem is operating.

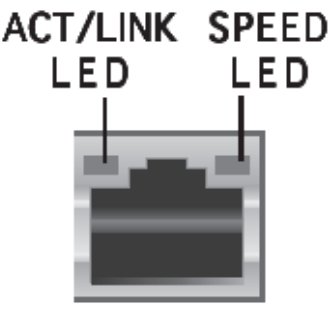

LAN port

**Figure 13:** LAN Connector

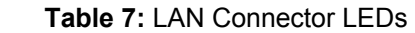

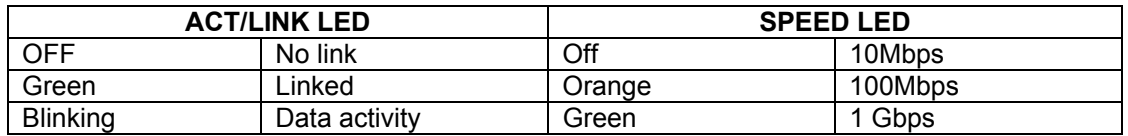

## **Hardware Management Subsystem**

The hardware management features enable the Desktop Boards to be compatible with the Wired for Management (WfM) specification. The Desktop Board has several hardware management features, including the following:

- Fan monitoring and control (through the hardware monitoring and fan control ASIC)
- Thermal and voltage monitoring
- Chassis intrusion detection

#### **Hardware Monitoring and Fan Control ASIC**

The features of the hardware monitoring and fan control ASIC include:

- Internal ambient temperature sensor
- Two remote thermal diode sensors for direct monitoring of processor temperature and ambient temperature sensing
- Power supply monitoring of voltages (+5 V, +12 V, +3.3 V, Vbat 3.3, Vcore1 and Vcore2) to detect levels above or below acceptable values
- Thermally monitored closed-loop fan control, for all fans, that can adjust the fan speed as needed.
- SMBus interface

#### **Thermal Monitoring**

**Table 8:** Hardware Monitor Options

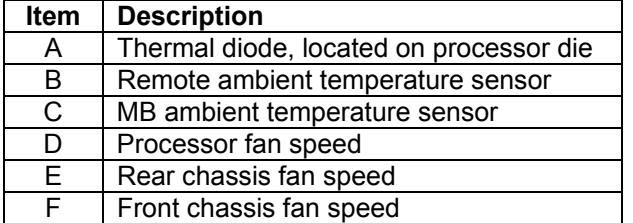

## **Power Management**

Power management is implemented at several levels, including:

- Software support through Advanced Configuration and Power Interface (ACPI)
- Hardware support:
	- o Power connector
	- o Fan connectors
	- o LAN wake capabilities
	- o Instantly Available PC technology
	- o Resume on Ring
	- o Wake from USB
	- o Wake from PS/2 devices
	- o Power Management Event signal (PME#) wake-up support

#### **ACPI**

ACPI gives the operating system direct control over the power management and Plug and Play functions of a computer. The use of ACPI with the VIG390S motherboard requires an operating system that provides full ACPI support. ACPI features include:

- Plug and Play (including bus and device enumeration)
- Power management control of individual devices, add-in boards (some add-in boards may require an ACPI-aware driver), video displays, and hard disk drives
- Methods for achieving less than 15-watt system operation in the poweron/standby sleeping state
- A Soft-off feature that enables the operating system to power-off the computer
- Support for multiple wake-up events
- Support for a front panel power and sleep mode switch

Table 9 lists the system states based on how long the power switch is pressed, depending on how ACPI is configured with an ACPI-aware operating system.

| If the system is in this<br>state | and the power switch is $ $ the system enters this state<br>pressed for |                            |
|-----------------------------------|-------------------------------------------------------------------------|----------------------------|
| Off                               | Less that four seconds                                                  | Power-on                   |
| (ACPI G2/G5 - soft off)           |                                                                         | (ACPI G0 - working)        |
| On.                               | Less than four seconds                                                  | Soft off/Standby           |
| (ACPI G0 - working state)         |                                                                         | (ACPI G1 - sleeping state) |
| On                                | More than four seconds                                                  | Fail safe power-off        |
| (ACPI G0 - working state)         |                                                                         | $(ACPI G2/G5 - soft-off)$  |
| Sleep                             | Less that four seconds                                                  | Wake-up                    |
| (ACPI G1 – sleeping state)        |                                                                         | (ACPI G0 - working state)  |
| Sleep                             | More than fore seconds                                                  | Power-off                  |
| (ACPI G1 – sleeping state)        |                                                                         | $(ACPI G2/G5 - Soft off)$  |

**Table 9:** Effects of Pressing the Power Switch

#### **System States and Power States**

Under ACPI, the operating system directs all system and device power state transitions. The operating system puts devices in and out of low-power states based on user preferences and knowledge of how devices are being used by applications. Devices that are not being used can be turned off. The operating system uses information from applications and user settings to put the system as a whole into a low-power state.

Table 10 lists the power states supported by the VIG390S motherboard along with the associated system power targets. See the ACPI specification for a complete description of the various system and power states.

| <b>Global States</b>                                                           | <b>Sleeping States</b>              | <b>Processor</b><br><b>States</b> | <b>Device States</b>                                                                              | <b>Targeted System</b><br><b>Power</b>                            |
|--------------------------------------------------------------------------------|-------------------------------------|-----------------------------------|---------------------------------------------------------------------------------------------------|-------------------------------------------------------------------|
| $G0 - \text{working}$<br>state                                                 | $S_0$ – working                     | $CO - working$                    | $D0 -$ working state                                                                              | Full Power > 30W                                                  |
| $G1 - s$ leeping<br>state                                                      | S1 - Processor<br>stopped           | $C1 - stop grant$                 | $D1$ , D2, D3 - device<br>specification specific                                                  | $5W <$ power $\le$<br>52.5W                                       |
| $G1 - s$ leeping<br>state                                                      | S <sub>3</sub> – Suspend to<br>RAM. | No power                          | $D3 - no power except$<br>for wake-up logic                                                       | Power $<$ 5W                                                      |
| G1-Sleeping<br>state                                                           | S4 - Suspended<br>to disk.          | No power                          | $D3$ – no power except<br>for wake-up logic                                                       | Power $<$ 5W                                                      |
| G2/S5                                                                          | $S5 - Soft off.$<br>saved           | No power                          | $D3$ – no power except<br>for wake-up logic                                                       | Power $<$ 5W                                                      |
| $G3 -$<br>Mechanical off<br>AC power is<br>disconnected<br>for the<br>computer | No power to the<br>system           | No power                          | $D3$ – no power for<br>wake-up logic, except<br>when provided by<br>battery or external<br>source | No power to the<br>system. Service<br>can be performed<br>safely. |

**Table 10:** Power States and Targeted System Power

#### **Wake-up Devices and Events**

Table 11 lists the devices or specific events that can wake the computer from specific states.

| <b>I ADIE II.</b> WAKE-UD DEVICES AIIU EVEIIUS |                                 |
|------------------------------------------------|---------------------------------|
| These devices/events can wake up the computer  | from this state                 |
| LAN                                            | S1, S3, S4, S5                  |
| Modem (Back panel Serial Port A)               | S <sub>1</sub> , S <sub>3</sub> |
| PME# signal                                    | S1, S3, S4, S5                  |
| Power switch                                   | S1, S3, S4, S5                  |
| PS/2 devices                                   | S1, S3                          |
| RTC alarm                                      | S1, S3, S4, S5                  |
| <b>USB</b>                                     | S <sub>1</sub> , S <sub>3</sub> |

**Table 11:** Wake-up Devices and Events

*Note: The use of these wake-up events from an ACPI state requires an operating system that provides full ACPI support. In addition, software, drivers, and peripherals must fully support ACPI wake events.* 

#### **Hardware Support**

#### *CAUTION!*

*Ensure that the power supply provides adequate +5 V standby current if LAN wake capabilities and Instantly Available PC technology features are used. Failure to do so can damage the power supply. The total amount of standby current required depends on the wake devices supported and manufacturing options.* 

The VIG390S motherboard provides several power management hardware features, including:

- Power connector
- Fan connectors
- LAN wake capabilities
- Instantly Available PC technology
- Resume on Ring
- Wake from USB
- Wake from PS/2 keyboard
- PME# signal wake-up support

LAN wake capabilities and Instantly Available PC technology require power from the +5 V standby line. The sections discussing these features describe the incremental standby power requirements for each.

Resume on Ring enables telephony devices to access the computer when it is in a power-managed state. The method used depends on the type of telephony device (external or internal).

*Note: The use of Resume on Ring and Wake from USB technologies from an ACPI state requires an operating system that provides full ACPI support.*

#### **Power Connector**

SSI ATX 12V compliant power supplies can turn off the system power through system control. When an ACPI-enabled system receives the correct command, the power supply removes all non-standby voltages.

When resuming from an AC power failure, the computer returns to the power state it was in before power was interrupted (on or off). The computer's response can be set using the Last Power State feature in the BIOS Setup program's Boot menu.

#### **LAN wake Capabilities**

#### *CAUTION!*

*For LAN wake capabilities, the +5 V standby line for the power supply must be capable of providing adequate +5 V standby current. Failure to provide adequate standby current when implementing LAN wake capabilities can damage the power supply.*

LAN wake capabilities enable remote wake-up of the computer through a network. The LAN subsystem PCI bus network adapter monitors network traffic at the Media Independent Interface. Upon detecting a Magic Packet\* frame, the LAN subsystem asserts a wake-up signal that powers up the computer. Depending on the LAN implementation, the VIG390S motherboard supports LAN wake capabilities with ACPI in the following ways:

- The PCI bus PME# signal for PCI 2.2 compliant LAN designs
- The onboard LAN subsystem

#### **Instantly Available PC Technology**

#### *CAUTION!*

*For Instantly Available PC technology, the +5 V standby line for the power supply must be capable of providing adequate +5 V standby current. Failure to provide adequate standby current when implementing Instantly Available PC technology can damage the power supply.* 

Instantly Available PC technology enables the VIG390S motherboard to enter the ACPI S3 (Suspend-to-RAM) sleep-state. While in the S3 sleep-state, the computer will appear to be off (the power supply is off, and the front panel LED is amber if dual coloured, or off if single coloured.) When signalled by a wake-up device or event, the system quickly returns to its last known wake state.

The use of Instantly Available PC technology requires operating system support and PCI 2.2 compliant add-in cards and drivers.

#### **Resume on Ring**

The operation of Resume on Ring can be summarised as follows:

- Resumes operation from ACPI S1 or S3 states
- Detects incoming call similarly for external and internal modems
- Requires modem interrupt be unmasked for correct operation

#### **Wake from USB**

USB bus activity wakes the computer from ACPI S1 or S3 states.

*Note: Wake from USB requires the use of a USB peripheral that supports Wake from USB.* 

#### **Wake from PS/2 Devices**

PS/2 device activity wakes the computer from an ACPI S1 or S3 state.

#### **PME# Signal Wake-up Support**

When the PME# signal on the PCI bus is asserted, the computer wakes from an ACPI S1, S3, S4, or S5 state (with Wake on PME enabled in BIOS).

## **Chapter 2: System Board Options**

The VIG390S motherboard is capable of accepting up to two Xeon™ CPU's. RAM can be upgraded to a maximum of 8GB using DDR2 400 SDRAM DIMMs ECC Unbuffered memory.

## *WARNING!*

*Unplug the system before carrying out the procedures described in this chapter. Failure to disconnect power before you open the system can result in personal injury or equipment damage. Hazardous voltage, current, and energy levels are present in this product. Power switch terminals can have hazardous Voltages present even when the power switch is off.* 

*The procedures assume familiarity with the general terminology associated with personal computers and with the safety practices and regulatory compliance required for using and modifying electronic equipment. Do not operate the system with the cover removed. Always replace the cover before turning on the system.*

As the colours of the wires in the mains lead of this computer may not correspond with the coloured markings identifying the terminals in your plug precede as follows:

The wire which is coloured green-and-yellow must be connected to the terminal in the plug which is marked by the letter **E** or by the safety Earth symbol Q or coloured green or green-and-yellow.

The wire which is coloured blue must be connected to the terminal which is marked with the letter **N** or coloured black.

The wire which is coloured brown must be connected to the terminal which is marked with the letter **L** or coloured red.

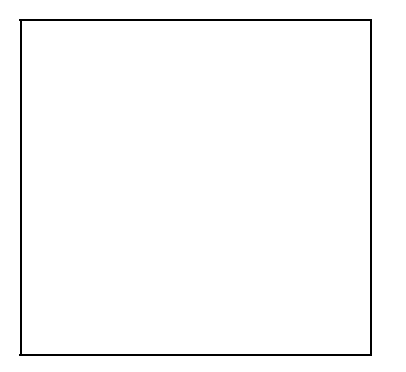

#### *CAUTION!*

*The Viglen VIG390S motherboard and associated components are sensitive electronic devices. A small static shock from your body can cause expensive damage to your equipment.*

Make sure you are earthed and free of static charge before you open the computer case. If you are unsure about upgrading your computer, return it to Viglen so a qualified engineer can perform the upgrade.

### **STEPS TO TAKE TO PREVENT STATIC DISCHARGE:**

- 1. The best way to prevent static discharge is to buy an anti-static strap from your local electrical shop. While you are wearing the strap and it is earthed, static charge will be harmlessly bled to ground.
- 2. Do not remove the component from its anti-static protective packaging until you are about to install it.
- 3. Hold boards by the edges try not to touch components / interface strips etc.

*Note: We recommend that you return your computer to the service department for upgrading. Any work carried out is fully guaranteed. Upgrades should only be carried out by persons who are familiar with handling IC's, as incorrect installation will invalidate the guarantee.*

### **Overview of Jumper Settings**

The VIG390S motherboard contains the latest technology to offer an almost jumperless configuration. All Xeon™ CPUs are automatically detected and the Speed is automatically set from the information provided by the CPU.

#### *CAUTION!*

*Never remove jumpers using large pliers as this can damage the pins. The best way to remove a jumper is to use a small pair of tweezers or fine needle-nosed pliers.* 

*Never remove a jumper when the computer is switch on. Always switch the computer off first.* 

## **System Board Jumper Settings**

The following figure shows the jumper locations of the motherboard. Please refer to the following tables describing each jumper's configuration.

#### *CAUTION!*

*Do not move the jumper with the power on. Always turn off the power and unplug the power cord from the computer before changing a jumper, taking all necessary anti static precautions*.

*Note: There is no jumper setting for configuring the processor speed or bus frequency. The feature for configuring the processor speed is in the Setup program using configure mode. See BIOS Section for information about configure mode.* 

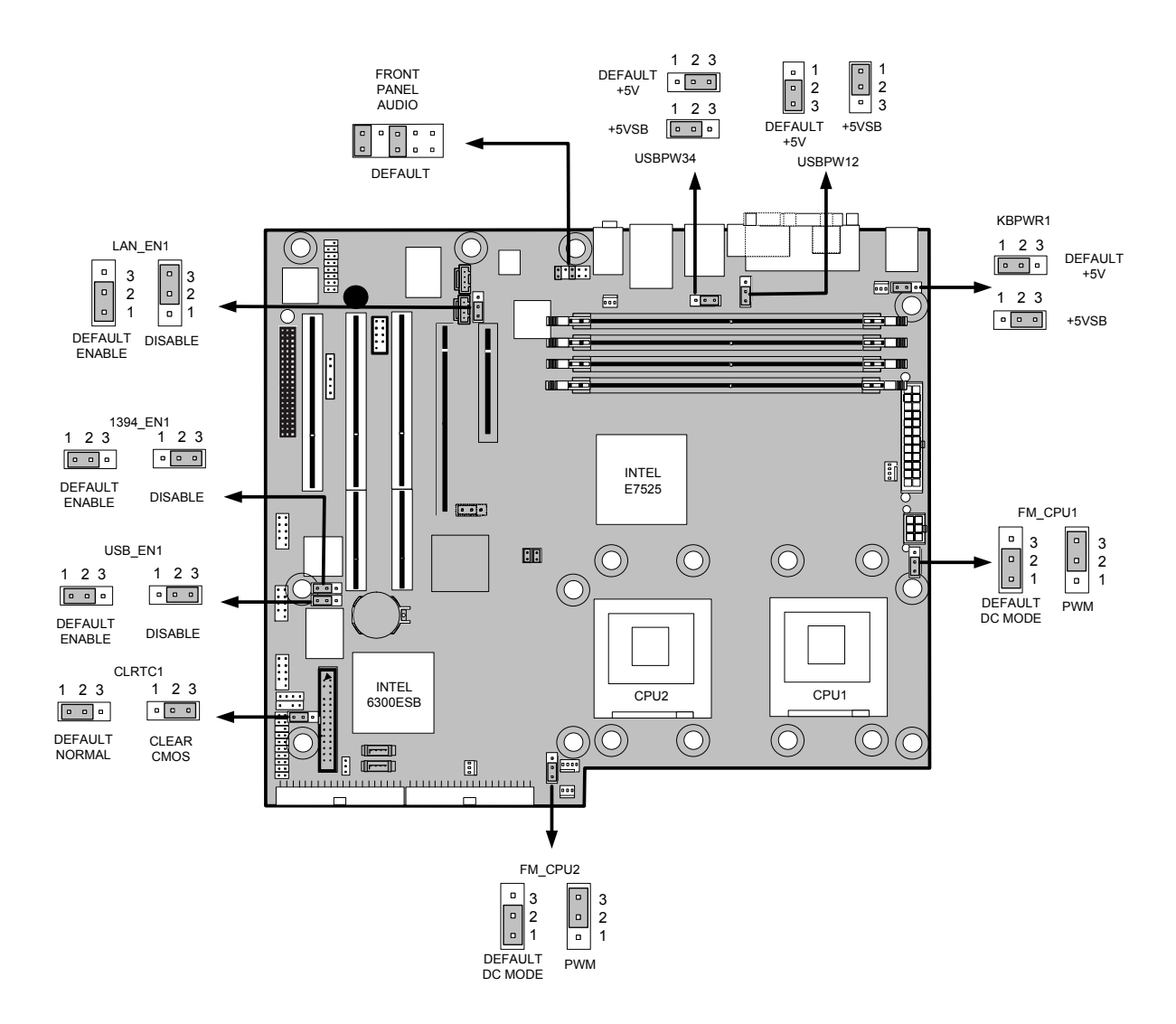

**Figure 14:** Jumper Configurations

#### **CLEAR CMOS Jumper Settings (CLRTC1)**

The table below describes the jumper settings; if the jumper removed and the computer is powered-up then a system boot failure will occur.

|                     | Function/Mode   Jumper Setting |                            | Configuration                                                                                                    |
|---------------------|--------------------------------|----------------------------|----------------------------------------------------------------------------------------------------|
| (Default)<br>Normal | $1 - 2$                        | $\overline{a}$ 3<br>$\Box$ | CMOS data is retained when system is off                                                                                                    |
| <b>CLEAR CMOS</b>   | $12-3$                         | $1 0 0 $ $0 3$             | With power off, mains power disconnected<br>move jumper to pins 2 and 3 for about $5 \sim 10$<br>seconds. This will also rest the Real Time<br>Clock and system BIOS set passwords. |

**Table 12:** CLEAR CMOS Jumper Settings (CLRTC1)

#### **USB Jumper (USB\_EN1)**

The table below describes the jumper settings; if the jumper removed and the computer is powered-up then a system boot failure will occur.

**Table 13:** USB Jumper (USB\_EN1)

|                     | Function/Mode   Jumper Setting |                                                 | Configuration                                            |
|---------------------|--------------------------------|-------------------------------------------------|----------------------------------------------------------|
| (Default)<br>Enable | $1 - 2$                        | 1  a a a 3                                      | Enables front USB 2.0 controller for USB<br>6/6/7 and 8. |
| <b>Disable</b>      | $2 - 3$                        | $\circ$ $\circ$ $\circ$ $\circ$ $\circ$ $\circ$ | Disables front USB 2.0 controller.                       |

#### **IEEE1394a Jumper (1394\_EN1)**

The table below describes the jumper settings; if the jumper removed and the computer is powered-up then a system boot failure will occur.

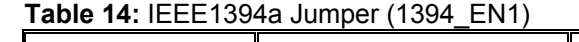

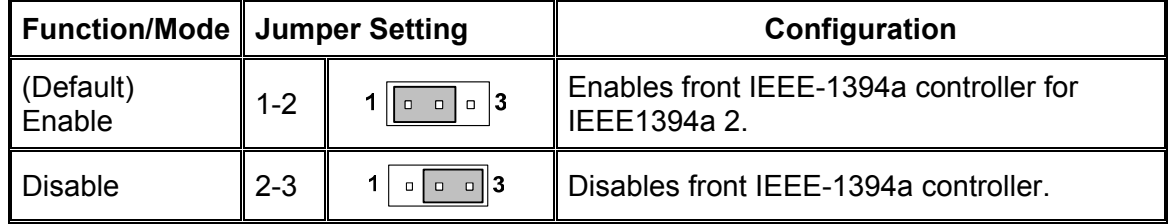

#### **LAN Jumper (LAN\_EN1)**

The table below describes the jumper settings; if the jumper removed and the computer is powered-up then a system boot failure will occur.

| Function/Mode   Jumper Setting |         |                              | Configuration                                                                                   |
|--------------------------------|---------|------------------------------|-------------------------------------------------------------------------------------------------|
| (Default)<br>Enable            | $1 - 2$ | $\sqrt{2}$<br>$\Box$<br>ll n | Enables onboard LAN controller., this may<br>also be controlled via additional BIOS<br>setting. |

**Table 15:** LAN Jumper (LAN\_EN1)
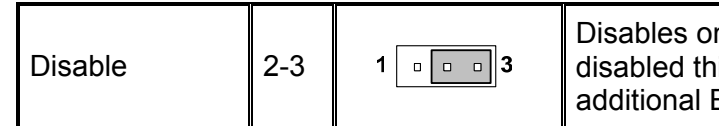

#### nboard LAN controller. If set to is may not be enabled via BIOS setting.

### **Front Panel audio Jumpers (Front panel audio)**

The table below describes the jumper settings; if the jumper removed and the computer is powered-up then a system boot failure will occur.

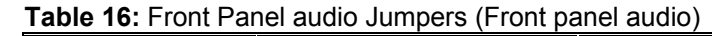

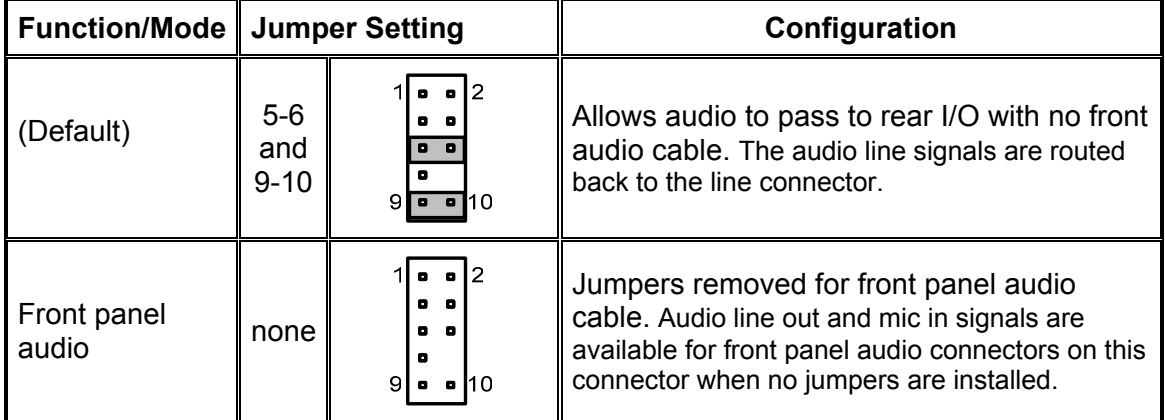

#### **Table 17:** Front panel Audio Connector

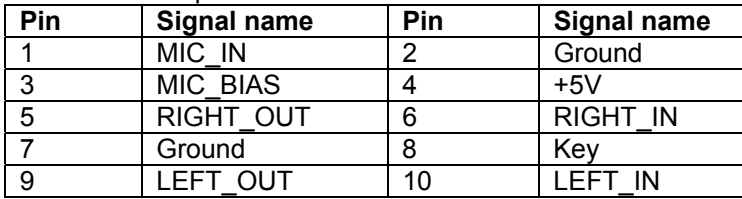

#### **USB power Jumper (USBPW34)**

The table below describes the jumper settings; if the jumper removed and the computer is powered-up then a system boot failure will occur.

**Table 18:** USB power Jumper (USBPW34)

| Function/Mode   Jumper Setting |         |                                                                                                    | Configuration                                                                                                    |  |
|--------------------------------|---------|----------------------------------------------------------------------------------------------------|----------------------------------------------------------------------------------------------------|--|
| (Default)<br>$+5$              | $2 - 3$ | $\begin{bmatrix} 0 & 0 \\ 0 & 0 \\ 0 & 0 \\ 0 & 0 \\ 0 & 0 \\ 0 & 0 \\ 0 & 0 & 0 \\ 0 & 0 & 0 \\ 0 & 0 & 0 \\ 0 & 0 & 0 & 0 \\ 0 & 0 & 0 & 0 \\ 0 & 0 & 0 & 0 & 0 \\ 0 & 0 & 0 & 0 & 0 \\ 0 & 0 & 0 & 0 & 0 & 0 \\ 0 & 0 & 0 & 0 & 0 & 0 \\ 0 & 0 & 0 & 0 & 0 & 0 & 0 \\ 0 & 0 & 0 & 0 & 0 & 0 & 0 \\ 0 & 0 & 0 & 0 & 0 & 0 & $ | Default mode +5V connection for USB ports<br>3 and 4.                                                                     |  |
| $+5VSB$                        | $1 - 2$ | llo ol                                                                                                    | Changing the jumpers to the +5VSB will<br>enable wake up from suspend with a USB<br>device connected to USB ports 3 or 4. |  |

### **USB power Jumper (USBPW12)**

The table below describes the jumper settings; if the jumper removed and the computer is powered-up then a system boot failure will occur.

**Table 19:** USB power Jumper (USBPW12)

|                   | Function/Mode   Jumper Setting |                                                                                               | Configuration                                                                                                    |  |
|-------------------|--------------------------------|-----------------------------------------------------------------------------------------------|----------------------------------------------------------------------------------------------------|--|
| (Default)<br>$+5$ | $2 - 3$                        | $\circ$ $\circ$ $\vert$ 3                                                                     | Default mode +5V connection for USB ports<br>1 and 2.                                                                     |  |
| $+5VSB$           | $1 - 2$                        | $\begin{vmatrix} 0 & 0 \\ 0 & 0 \end{vmatrix}$ $\begin{vmatrix} 0 & 1 \\ 0 & 1 \end{vmatrix}$ | Changing the jumpers to the +5VSB will<br>enable wake up from suspend with a USB<br>device connected to USB ports 1 or 2. |  |

### **Keyboard Power Jumper (KBPWR1)**

The table below describes the jumper settings; if the jumper removed and the computer is powered-up then a system boot failure will occur.

**Table 20:** Keyboard Power Jumper (KBPWR1)

| Function/Mode   Jumper Setting |         |                              | Configuration                                                                                                    |  |
|--------------------------------|---------|------------------------------|----------------------------------------------------------------------------------------------------|--|
| (Default)<br>$+5V$             | $1 - 2$ | $ a _0$ $ a $ $ 3 $          | Default mode +5V, keyboard operation will<br>not wake system from suspend modes.                                  |  |
| $+5VSB$                        | $2 - 3$ | $\int$ o $\sigma$ o $\int$ 3 | The Keyboard power jumper is set to<br>+5VSB, this enables keyboard operation to<br>wake the system from suspend. |  |

### **CPU1 FAN power Jumper (FM\_CPU1)**

The table below describes the jumper settings; if the jumper removed and the computer is powered-up then a system boot failure will occur.

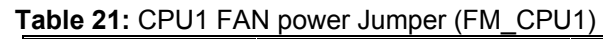

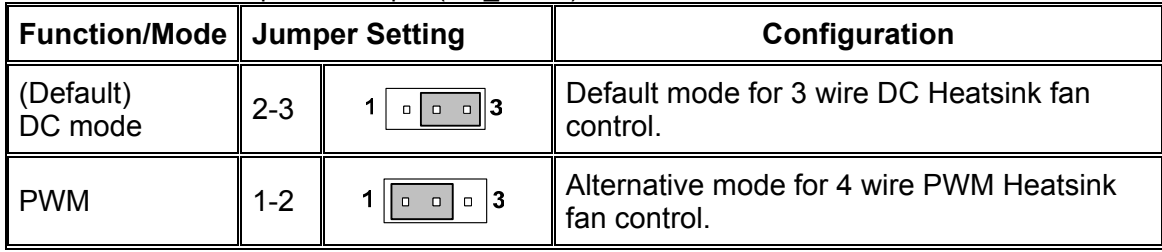

*Note: this will be set at time of manufacture according to the type of Heatsink fitted.* 

### **CPU2 FAN power Jumper (FM\_CPU2)**

The table below describes the jumper settings; if the jumper removed and the computer is powered-up then a system boot failure will occur.

| Function/Mode   Jumper Setting |         |                                | Configuration                                            |  |
|--------------------------------|---------|--------------------------------|----------------------------------------------------------|--|
| (Default)<br>DC mode           | $2 - 3$ | $1 0 0 $ $0 3$                 | Default mode for 3 wire DC Heatsink fan<br>control.      |  |
| <b>PWM</b>                     | $1 - 2$ | $   \circ   \circ   \circ   3$ | Alternative mode for 4 wire PWM Heatsink<br>fan control. |  |

 **Table 22:** CPU2 FAN power Jumper (FM\_CPU2)

 *Note: This will be set at time of manufacture according to the type of Heatsink fitted.* 

# **Motherboard Connectors**

There are connectors on the motherboard for FAN, IDE, Power supply, CD audio, Floppy, IDE, & Front Panel Connectors. The location and/or details of these connections are shown below.

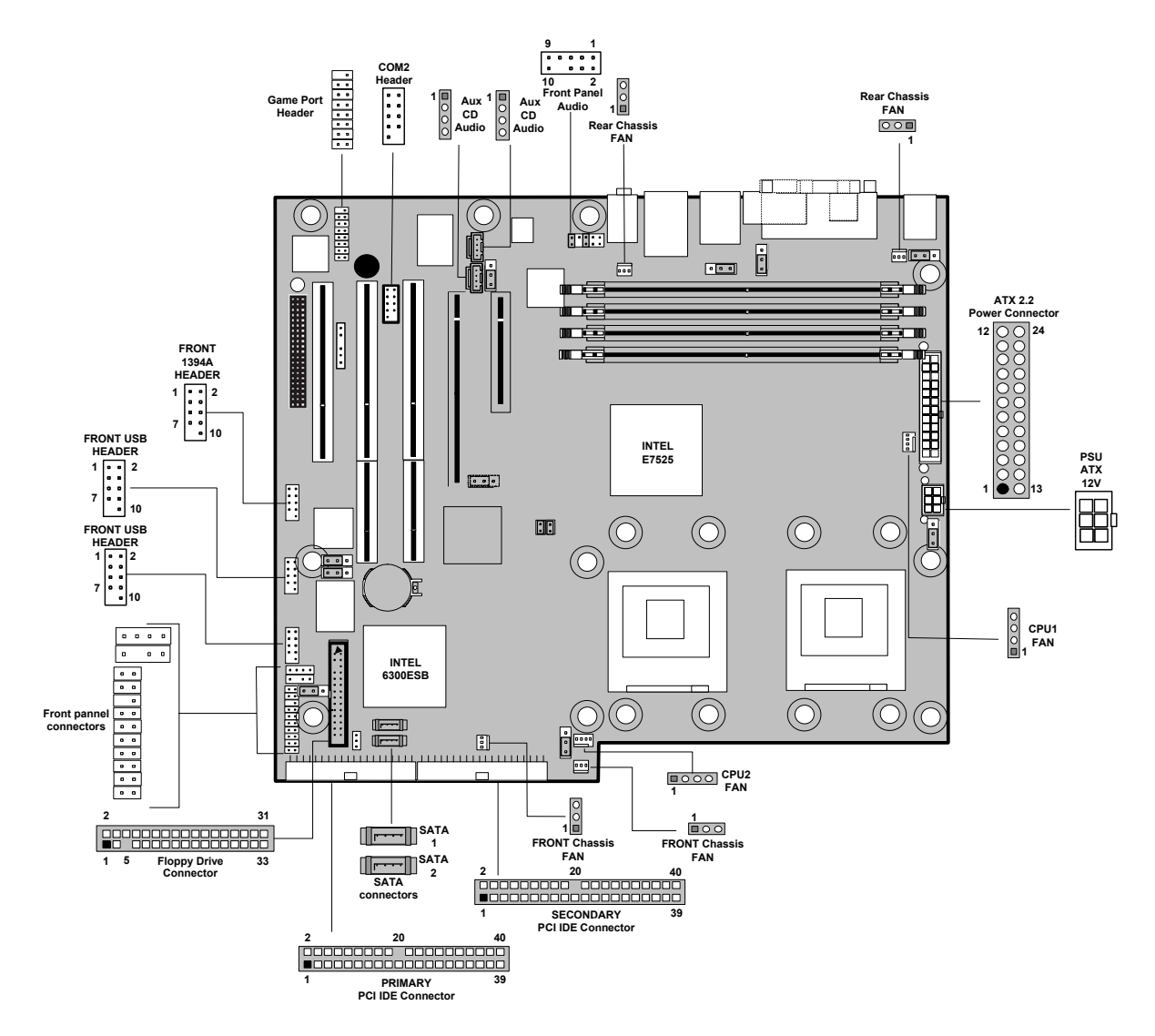

**Figure 15:** Motherboard Connectors

# **Front panel connections**

The following are all connectors situated along the front edge of the motherboard. They are often connected to buttons and LED's situated on the front panel.

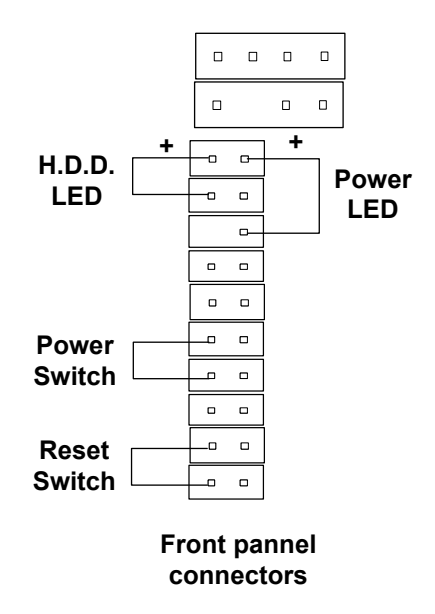

Figure 16: Front panel connectors

### **A - Hard Disk L.E.D. Connector**

This goes to the Hard Disk L.E.D. on the front panel, which lights up when the IDE Hard Disk is in use.

#### **B - Reset switch connector**

When these pins are shorted, it will cause the computer to perform a cold reboot.

#### **C - Power L.E.D.**

This attaches to the power L.E.D on the front panel, to display if the computer is active or not.

#### **D- Power Switch On/Off**

When these pins are shorted it turns the computer on and off.

# **Upgrading the CPU**

### *CAUTION!*

*Allow time for the processor and heatsink to cool before touching either of them.* 

The Intel Xeon™ processor together with Level 2 cache chips are housed in a protective package.

The design of the VIG390S computer makes it a simple job to replace or upgrade the processor. To do so please refer to the figures below follow the instructions:

- 1. Read the warnings at the start of this chapter and ensure a static free environment
- 2. Remove the lid from the computer by removing the four screws at the rear of the case
- 3. Locate the CPU module by referring to figure 17 if necessary
- 4. Locate the heat sink screws, and remove heat sink (and unplug FAN cable)
- 5. Lift arm on Socket to release the CPU
- 6. Lift the CPU Vertically upwards until it is clear of the socket

You can now fit the replacement CPU and heat sink into the socket.

### • **Installing CPU's**

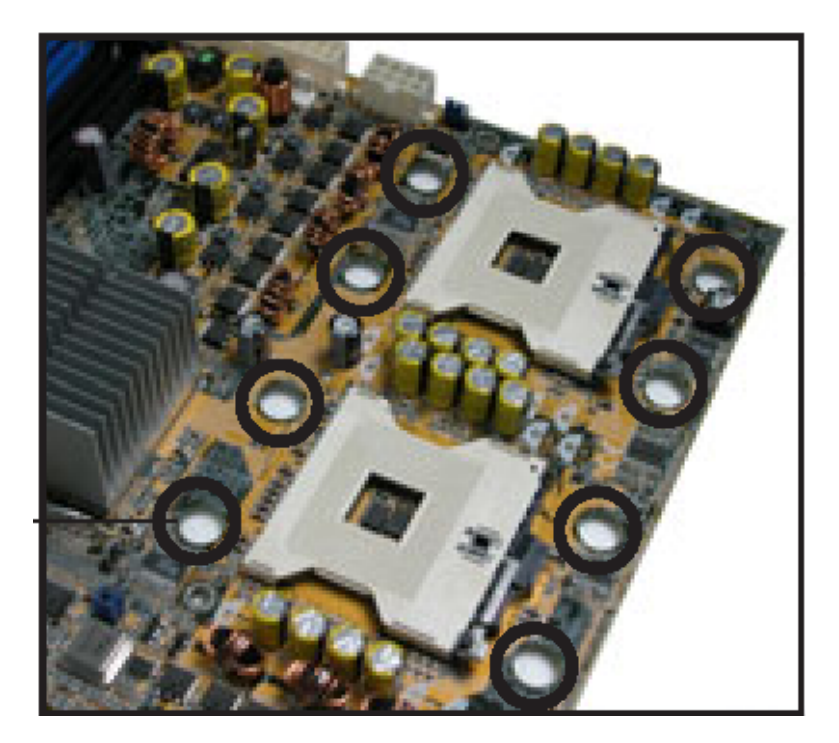

**Figure 17:** CPU Heatsink mounting holes

*Note: in the figure above the circled holes are not motherboard mounting holes these hold the Heatsink clips fitted to the motherboard as shown below in figures 18 and 19.* 

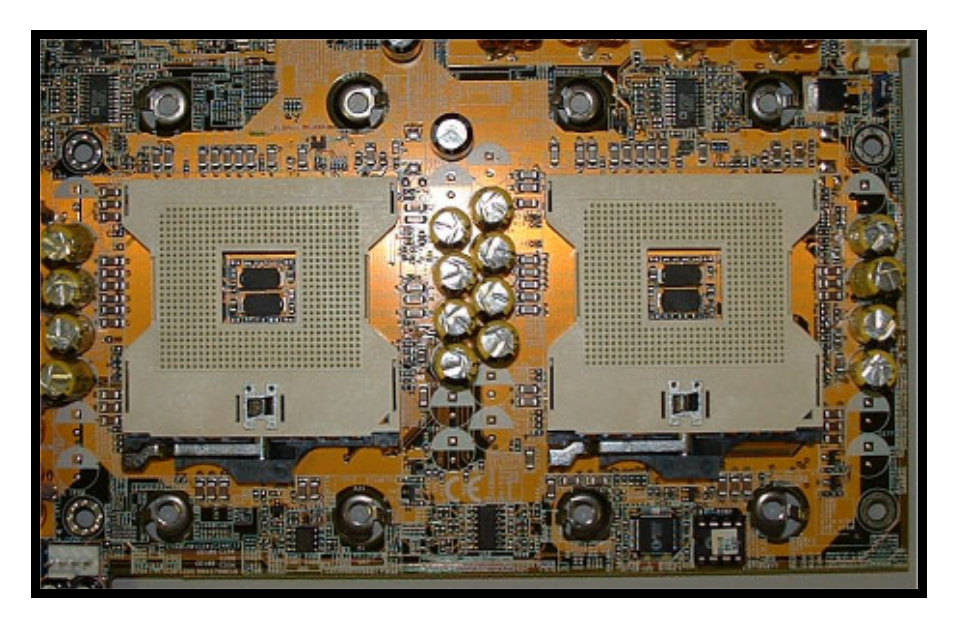

**Figure 18:** CPU sockets showing Heatsink clips

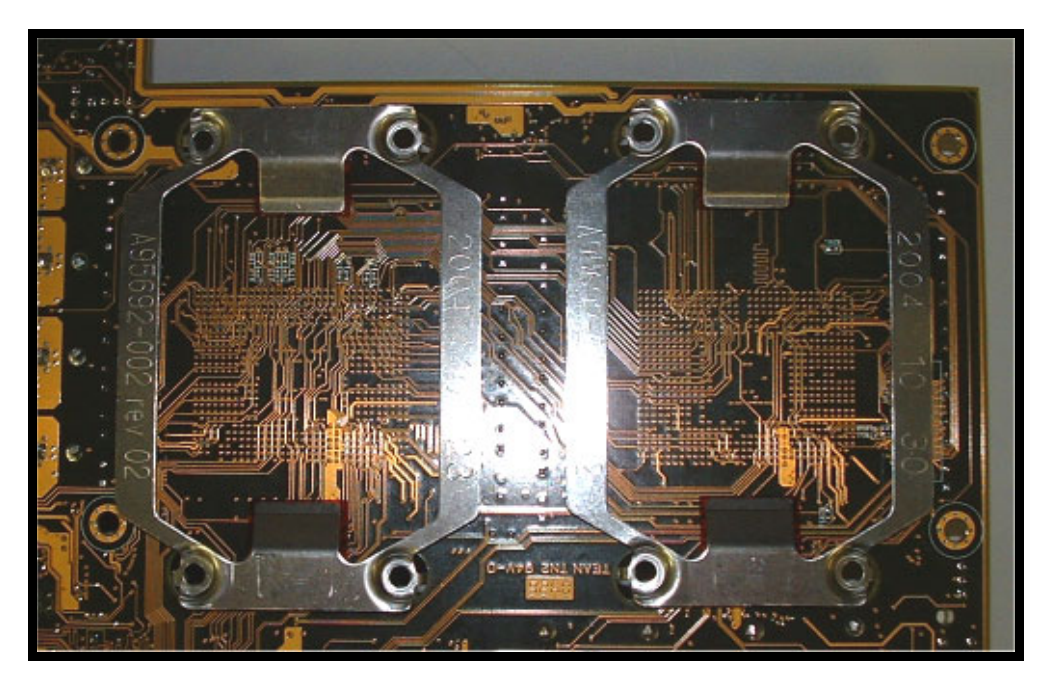

**Figure 19:** Back of MB showing Heatsink clips

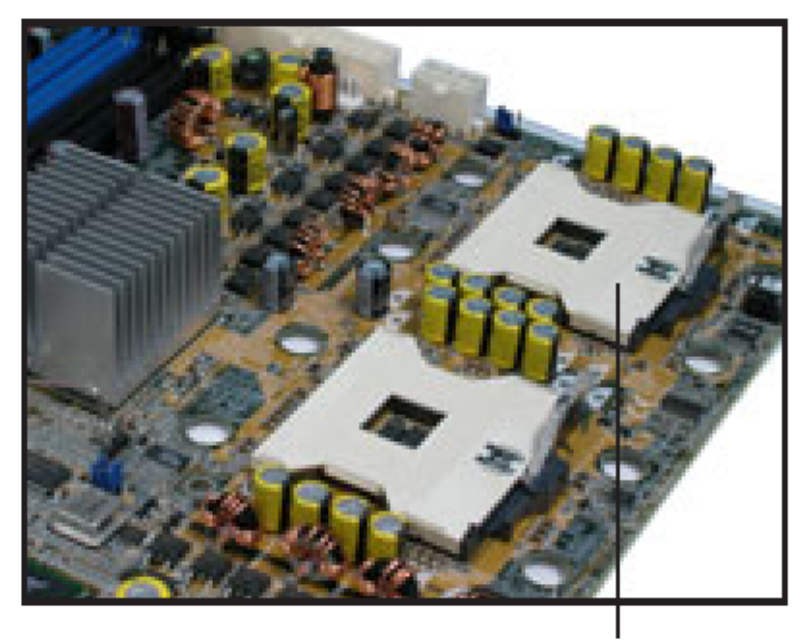

Socket for CPU1

**Figure 20:** CPU sockets

If one CPU is to be installed it should be installed in socket for CPU1 as shown above. Lift the socket arm up as shown for both sockets in figure 21 install CPU noting correct orientation.

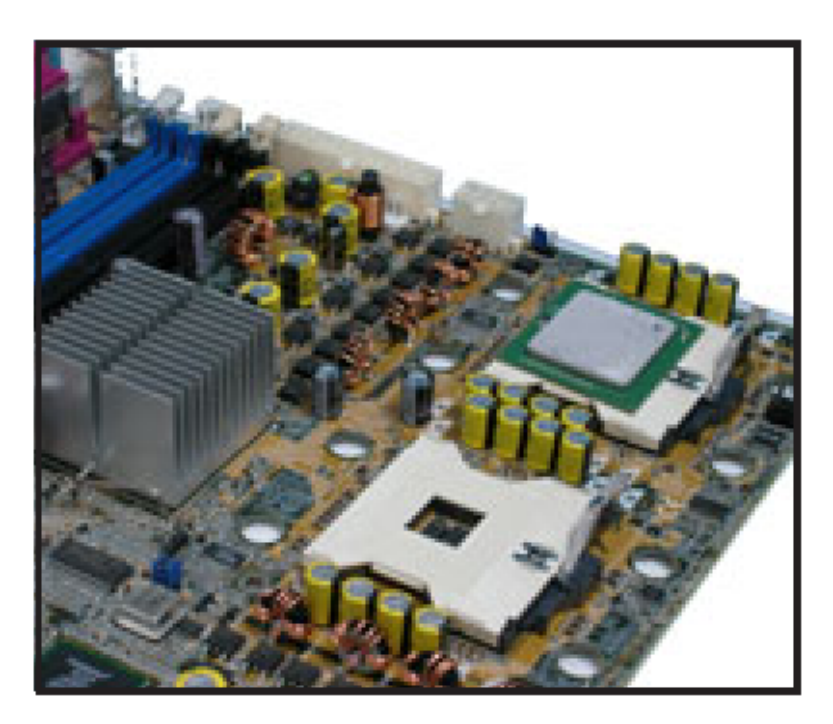

**Figure 21**: CPU fitted in ZIF socket

Now repeat for second CPU if required; and lock both CPU sockets with each socket locking arm.

CPU heatsink (top view)

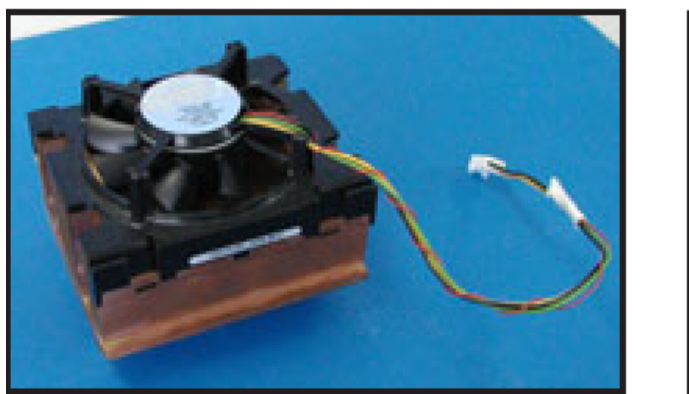

CPU heatsink (bottom view)

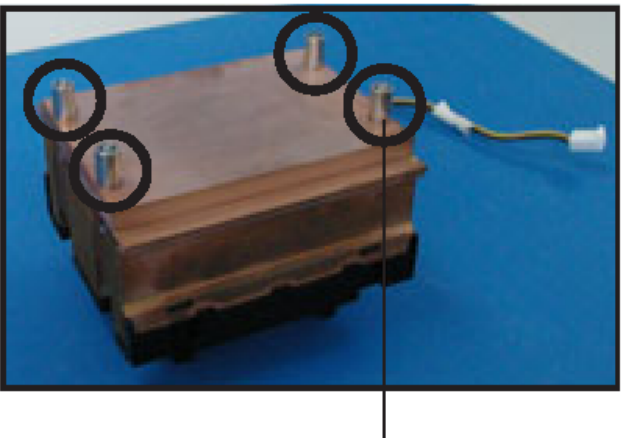

**Heatsink screw** 

**Figure 22:** Xeon CPU heatsink

Fitting the heatsinks the figure above shows a typical Heatsink from top and bottom; note the circled pillars that must locate through the motherboard. Note also that if Heatsink thermal paste is not already applied to heatsinks this must now be done.

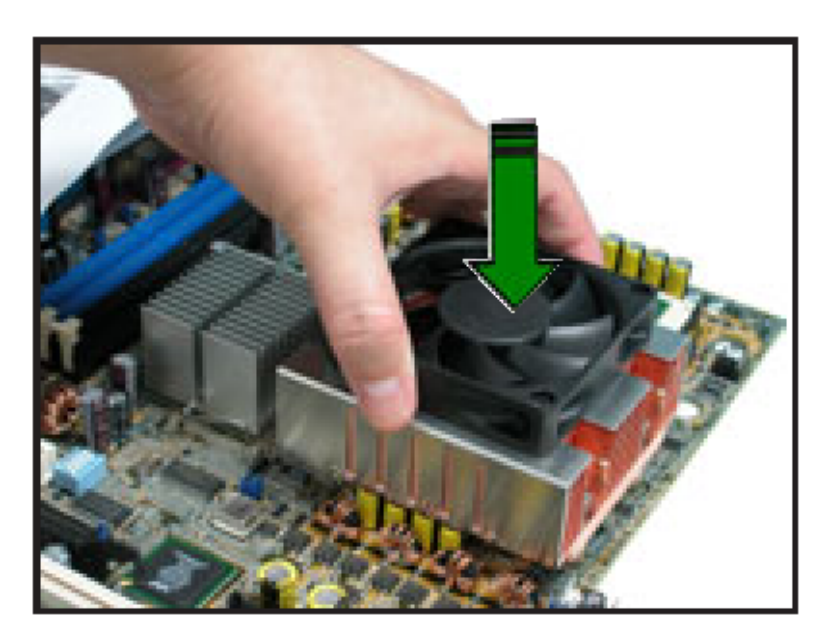

**Figure 23:** Mounting Heatsink to MB

Carefully locate each Heatsink over each CPU and allow the pillars to align with mounting plates and fixing points through motherboard.

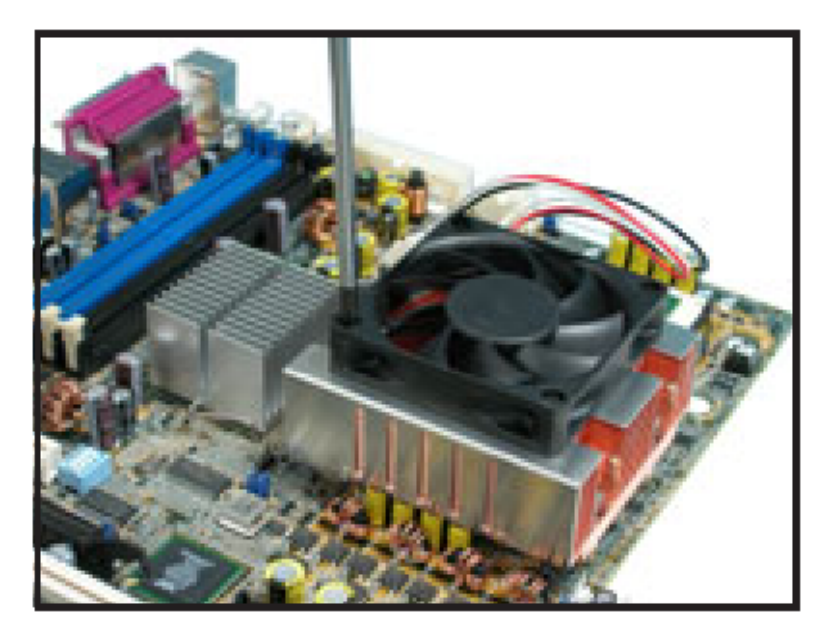

**Figure 24:** Securing Heatsink through MB

Now tighten all four screws diagonally to secure Heatsink in place and repeat for second Heatsink if necessary.

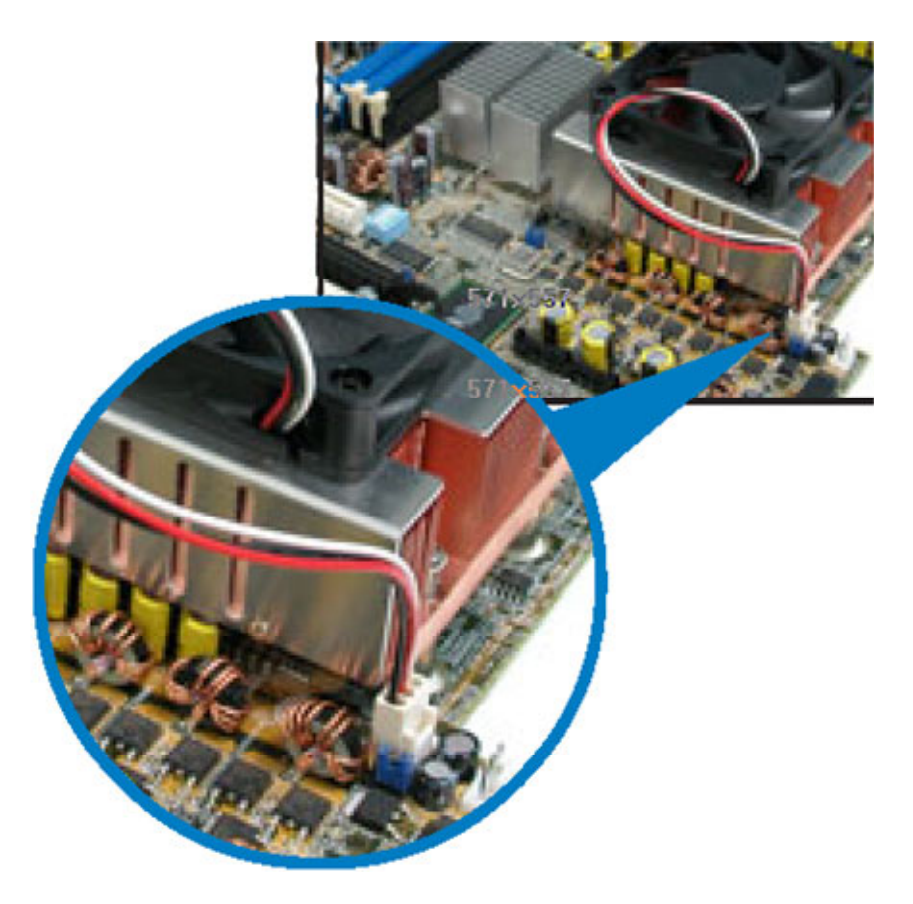

**Figure 25:** Heatsink fan cable points

Once both heatsinks are secured locate and connect the fna cables of each Heatsink to the appropriate CPU fan header, for CPU 1 "CPU FAN" and for CPU2 "CPU FAN 2".

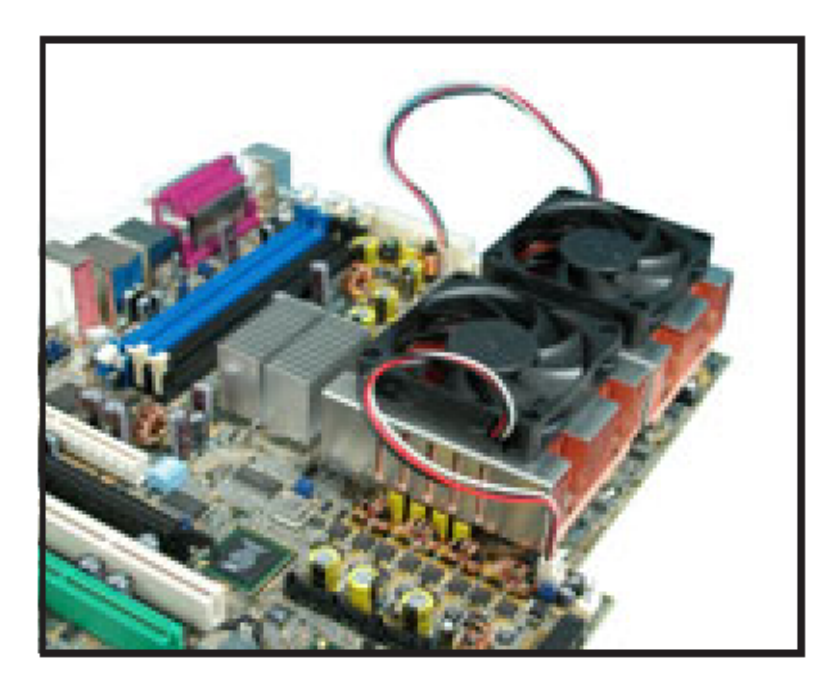

**Figure 26:** Two Heatsinks fitted through MB

You should now have two CPU's and Heatsink/s secured with fan cable/s connected correctly.

### **Installing & Removing DDR SDRAM In-line Memory Modules**

### **Installing Memory**

You can install from 256MB to 8GB of memory in the motherboard DIMM sockets. The board has four 240-pin DDR2 72bit registered ECC SDRAM DIMM sockets. The motherboard supports the following memory features:

- 240-pin DIMMs with gold-plated contacts.
- ECC (72-bit).
- 256MB, 512MB, 1GB and 2GB (in the future) modules.

When adding memory, follow these guidelines:

• The BIOS detects the size and type of installed memory.

#### *Note:*

*DDR SDRAM's must meet the JEDEC Solid State Technology Association specifications.* 

 *http://www.jedec.org/* 

To install DIMMs, follow these steps:

- 1. Observe the precautions in "Upgrading and ESD precautions". Turn off the computer and all peripheral devices.
- 2. Remove the computer cover and locate the DIMM sockets.
- 3. Holding the DIMM by the edges, remove it from its antistatic package.
- 4. Make sure the clips at either end of the socket are pushed away from the socket.
- 5. Position the DIMM above the socket. Align the two small notches in the bottom edge of the DIMM with the keys in the socket. Insert the bottom edge of the DIMM into the socket.
- 6. When the DIMM is seated, push down on the top edge of the DIMM until the retaining clips at the ends of the socket snap into place. Make sure the clips are firmly in place.
- 7. Replace the computer cover.

# **Removing Memory**

To remove a DIMM, follow these steps:

- 1. Observe the precautions in "Upgrading and ESD precautions".
- 2. Turn off all peripheral devices connected to the computer. Turn off the computer.
- 3. Remove the computer cover.
- 4. Gently spread the retaining clips at each end of the socket. The DIMM pops out of the socket. Hold the DIMM by the edges, lift it away from the socket, and store it in an antistatic package.
- 5. Reinstall and reconnect any parts you removed or disconnected to reach the DIMM sockets.

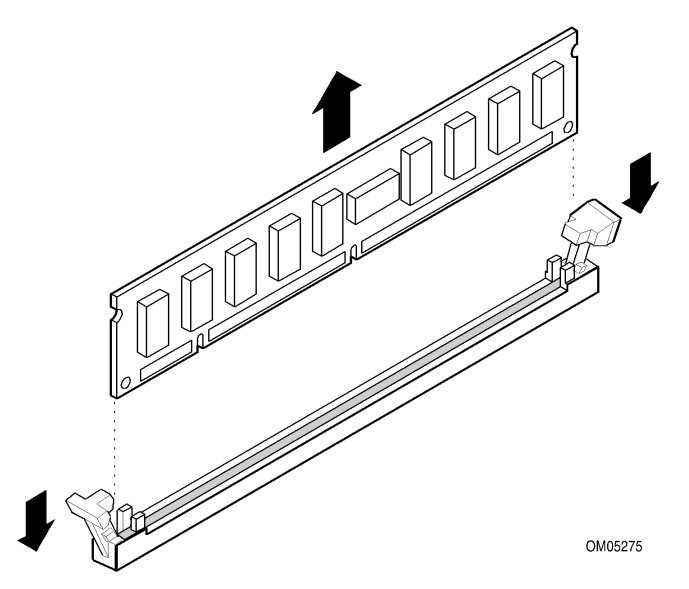

**Figure 27:** Removing DIMMs

# **Replacing the Clock/CMOS RAM Battery**

A lithium battery is installed in a socket on the system board.

The battery has an estimated life expectancy of seven years. When the battery starts to weaken, it loses voltage; when the voltage drops below a certain level, the system settings stored in CMOS RAM (for example, the date and time) may be wrong.

If the battery fails, you will need to replace it with a **CR2032** battery or an equivalent. As long as local ordinance permits, you may dispose of individual batteries as normal rubbish. Do not expose batteries to excessive heat or any naked flame. Keep all batteries away from children.

### *CAUTION!*

*Danger of explosion if the battery is incorrectly replaced. Replace only with the same or equivalent type recommended by Viglen. Discard used batteries according to manufacturer's instructions.* 

The battery is listed as board component 'FF' on the diagram on Figure 1.

To replace the battery, carry out the following:

- 1. Observe the precautions in "Before You Begin."
- 2. Turn off all peripheral devices connected to the system.
- 3. Turn off the system.
- 4. Remove any components that are blocking access to the battery.
- 5. Figure 1 shows the battery location. Gently pry the battery free from its socket, taking care to note the "+" and "-" orientation of the battery (Figure 28).
- 6. Install the new battery in the socket.

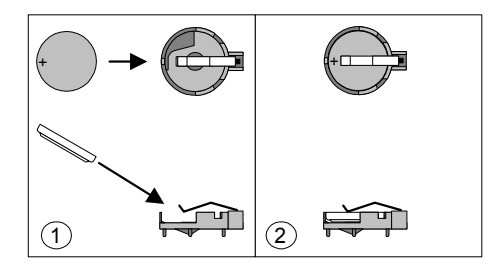

**Figure 28:** Removing the Battery

# **Chapter 3: Solving Problems**

The first part of this chapter helps you identify and solve problems that might occur when the system is in use. The second part lists error code messages that might be displayed.

Please remember that if you cannot solve the problem by yourself then you should contact your suppliers Technical Support for further assistance.

Viglen Technical Support can be reached in the following ways:

Telephone: 020 8758 7000 Fax: 020 8758 7080 Email: techsupport@viglen.co.uk

You can also look for support information on our web site:

http://www.viglen.co.uk

Device drivers and various useful utilities can be downloaded from our ftp site:

ftp://ftp.viglen.co.uk

# **Resetting the System**

Before checking your system for hardware problems, it is always a good idea to try resetting your computer and see if a re-boot can solve the problem. Most software related problems can be solved simply by re-booting your PC.

**Table 23:** Resetting the System

| To do the following                                                                                                    | <b>Press</b>                                                         |
|----------------------------------------------------------------------------------------------------|----------------------------------------------------------------------|
| Soft boot: Clear the system memory and<br>reload the operating system (also called<br>warm reset).                      | $\left\langle \text{Ctrl} + \text{ Alt} + \text{ Del} \right\rangle$ |
| Cold boot: Clear the system memory, halt<br>power to all peripherals, restart POST, and<br>reload the operating system. | Power off/on or reset button (at front<br>of the system)             |

# **Troubleshooting Procedure**

This section provides a step-by-step troubleshooting procedure to identify a problem and locate its source.

## *CAUTION!*

- *1. Turn off the system and any peripheral devices before you disconnect any peripheral cables from the system. Otherwise, you can permanently damage the system or the peripheral devices.*
- *2. Make sure the system is plugged into a properly grounded power outlet.*
- *3. Make sure your keyboard and video display are correctly connected to the system. Turn on the video display, and turn up its brightness and contrast controls to at least two-thirds of the maximum (refer to the documentation supplied with the video display).*
- *4. If the operating system normally loads from the hard disk drive, make sure there is no diskette in the diskette drive. If the operating system normally loads from a diskette, insert the operating system diskette into the drive.*
- *5. Turn on the system. If the power indicator does not light, but the system seems to be operating normally, the indicator is probably defective. Monitor the power-on self test (POST) execution. Each time you turn on the system, the POST checks the system board, memory, keyboard, and certain peripheral devices.*

*Note: If the POST does not detect any errors, the system beeps once and boots up.* 

*Errors that do not prevent the boot process (non-fatal errors) display a message that looks similar to the following:* 

 *Error Message Line 1 Error Message Line 2 Press <F1> for Set-up, <F2> to Boot You can note the error and press <F2> to resume the boot- up process, or <F1> to enter Set-up.* 

*Errors that prevent the boot process from continuing (fatal errors), are communicated by a series of audible beeps. If this type of error occurs, refer to the error codes and messages listed at the end of this chapter.* 

*6. Confirm that the operating system has loaded.* 

# **Problems Operating Add-in Boards**

Problems related to add-in boards are usually related to improper board installation or interrupt and address conflicts. Go through the checklist below to see if you can correct the problem. If the problem persists after you have checked and corrected all of these items, contact the board vendor's customer service representative.

Did you install the add-in board according to the manufacturer's instructions? Check the documentation that came with the board. Are all cables installed properly?

The following items are suggestions for troubleshooting problems related to PCI/ISA legacy (non-Plug and Play) add-in boards.

- If the PCI/ISA board uses an interrupt, run Set-up and set the interrupt that is being used by the PCI/ISA board to Used by PCI/ISA Card. Please refer to the BIOS manual for details of how to do this.
- If the PCI/ISA legacy board uses memory space between 80000H 9FFFFH, run Set-up and set conventional memory to 256 K.
- If the PCI/ISA legacy board uses shared memory between C8000H DFFFH, run Set-up and enable shared memory for the appropriate memory space.

# **Problems and Suggestions**

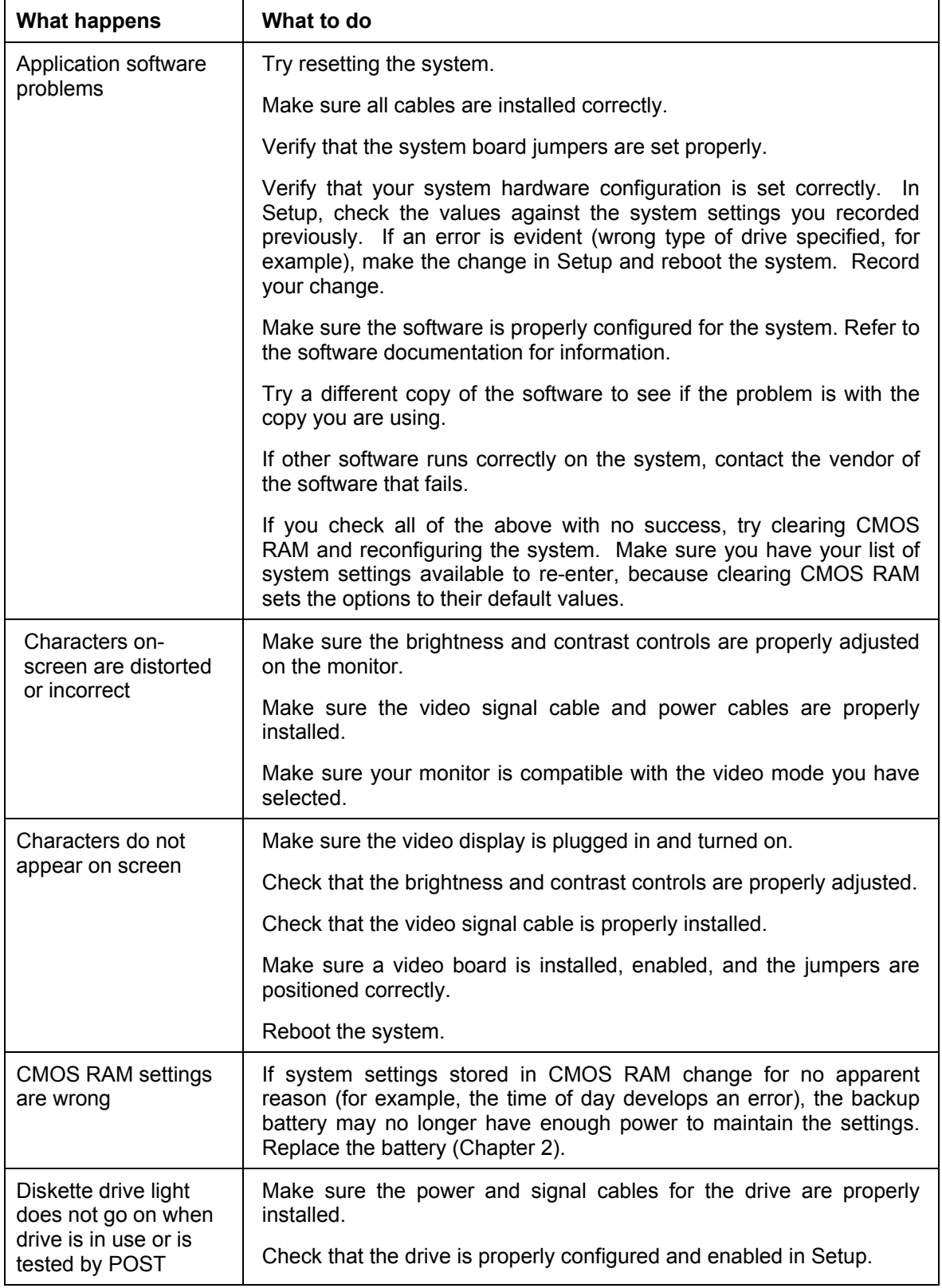

### **Table 24:** Problems and Suggestions

**Table 24:** Problems and Suggestions **(Continued)** 

| <b>What happens</b>                           | What to do                                                                                                    |  |
|-----------------------------------------------|----------------------------------------------------------------------------------------------------|--|
| Hard drive light does<br>not go on when drive | Make sure the power and signal cables for the drive are properly<br>installed.                                                                                                    |  |
| is in use or is tested<br>by POST             | Make sure the front panel connector is securely attached to the<br>system board headers.                                                                                                    |  |
|                                               | Check that the drive is properly configured and enabled in Setup.                                                                                                    |  |
|                                               | Check the drive manufacturer's manual for proper configuration for<br>remote hard disk drive activity.                                                                                                    |  |
| Power-on light does<br>not go on              | If the system is operating normally, check the connector between the<br>system board and the front panel. If OK, the light may be defective.                                                                                                    |  |
| Prompt doesn't                                | It's probably switched off.                                                                                                    |  |
| appear after system<br>boots                  | A serious fault may have occurred consult your dealer service<br>department / Technical Support.                                                                                                    |  |
| Setup, can't enter                            | If you can't enter Setup to make changes, check the switch that<br>disables entry into Setup (Chapter 2). If the switch is set to allow<br>entry into Setup, you might need to clear CMOS RAM to the default<br>values and reconfigure the system in Setup. |  |
| System halts before<br>completing POST        | This indicates a fatal system error that requires immediate service<br>attention. Note the screen display and write down any beep code<br>emitted. Provide this information to your dealer service department /<br><b>Technical Support.</b>                |  |

# **Error and Information Messages**

The rest of this chapter describes beep codes, and error messages that you might see or hear when you start up the system:

### **BIOS Error Messages**

| $\frac{1}{2}$ and $\frac{1}{2}$ bious Little interstances<br><b>Error Message</b> | <b>Explanation</b>                                                                                                   |  |
|-----------------------------------------------------------------------------------|----------------------------------------------------------------------------------------------------|--|
| GA20 Error                                                                        | An error occurred with Gate A20 when switching to protected mode<br>during the memory test.                          |  |
| Pri Master HDD Error                                                              | Could not read sector from corresponding drive.                                                                      |  |
| Pri Slave HDD Error                                                               |                                                                                                    |  |
| Sec Master HDD Error                                                              |                                                                                                    |  |
| Sec Slave HDD Error                                                               |                                                                                                    |  |
| Pri Master Drive - ATAPI<br>Incompatible                                          | Corresponding drive in not an ATAPI device. Run Setup to make sure<br>device is selected correctly.                  |  |
| Pri Slave Drive - ATAPI<br>Incompatible                                           |                                                                                                    |  |
| Sec Master Drive - ATAPI<br>Incompatible                                          |                                                                                                    |  |
| Sec Slave Drive - ATAPI<br>Incompatible                                           |                                                                                                    |  |
| A: Drive Error                                                                    | No response from diskette drive.                                                                                     |  |
| Cache Memory Bad                                                                  | An error occurred when testing L2 cache. Cache memory may be bad.                                                    |  |
| <b>CMOS Battery Low</b>                                                           | The battery may be losing power. Replace the battery soon.                                                           |  |
| <b>CMOS Display Type Wrong</b>                                                    | The display type is different than what has been stored in CMOS.<br>Check Setup to make sure type is correct.        |  |
| <b>CMOS Checksum Bad</b>                                                          | The CMOS checksum is incorrect. CMOS memory may have been<br>corrupted. Run Setup to reset values.                   |  |
| <b>CMOS Settings Wrong</b>                                                        | CMOS values are not the same as the last boot. These values have<br>either been corrupted or the battery has failed. |  |
| <b>CMOS Date/Time Not Set</b>                                                     | The time and/or date values stored in CMOS are invalid. Run<br>Setup to set correct values.                          |  |
| <b>DMA Error</b>                                                                  | Error during read/write test of DMA controller.                                                                      |  |
| <b>FDC Failure</b>                                                                | Error occurred trying to access diskette drive controller.                                                           |  |
| <b>HDC Failure</b>                                                                | Error occurred trying to access hard disk controller.                                                                |  |
| Checking NVRAM                                                                    | NVRAM is being checked to see if it is valid.                                                                        |  |
| Update OK!                                                                        | NVRAM was invalid and has been updated.                                                                              |  |
| <b>Updated Failed</b>                                                             | NVRAM was invalid but was unable to be updated.                                                                      |  |
| <b>Keyboard Error</b>                                                             | Error in the keyboard connection. Make sure keyboard is connected<br>properly.                                       |  |
| <b>KB/Interface Error</b>                                                         | Keyboard interface test failed.                                                                                      |  |
| Memory Size Decreased                                                             | Memory size has decreased since the last boot. If no memory was<br>removed then memory may be bad.                   |  |
| Memory Size Increased                                                             | Memory size has increased since the last boot. If no memory was<br>added there may be a problem with the system.     |  |

**Table 25:** BIOS Error Messages

| <b>Error Message</b>                      | <b>Explanation</b>                                                                                         |
|-------------------------------------------|----------------------------------------------------------------------------------------------------|
| Memory Size Changed                       | Memory size has changed since the last boot. If no memory was<br>added or removed then memory may be bad.  |
| No Boot Device Available                  | System did not find a device to boot.                                                                      |
| Off Board Parity Error                    | A parity error occurred on an off-board card. This error is followed by<br>an address.                     |
| On Board Parity Error                     | A parity error occurred in onboard memory. This error is followed by<br>an address.                        |
| Parity Error                              | A parity error occurred in onboard memory at an unknown address.                                           |
| NVRAM/CMOS/PASSWOR<br>D cleared by Jumper | NVRAM, CMOS, and passwords have been cleared. The system<br>should be powered down and the jumper removed. |
| <ctrl n=""> Pressed</ctrl>                | CMOS is ignored and NVRAM is cleared. User must enter Setup.                                               |

**Table 25:** BIOS Error Messages **(Continued)** 

# **BIOS Beep Codes**

If an unrecoverable hardware problem occurs the computer may emit a number of beeps from the speaker. These are known as beep codes. The pitch and duration of the beep codes may vary but there will always be a set number of beeps. These beeps stem from the BIOS's initial check on the system and will normally occur in the first few seconds of power on.

Beeps codes represent a terminal error. If the BIOS detects a terminal error condition, it outputs an error beep code, halts the POST, and attempts to display a port 80h code on a POST card's LED display.

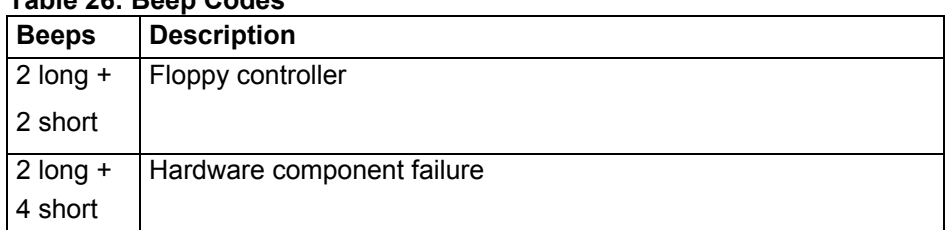

#### **Table 26: Beep Codes**

# **Chapter 4: System BIOS**

# **What is the BIOS?**

The BIOS (Basic Input Output System) is an important piece of software which is stored in a ROM (Read Only Memory) chip inside the computer. It consists of the basic instructions for controlling the disk drives, hard disk, keyboard and serial/parallel ports. The BIOS also keeps a list of the specifications of the computer in battery-backed RAM (also known as the CMOS RAM) and provides a special Setup program to change this information.

The BIOS in your Viglen computer is guaranteed to be fully compatible with the IBM BIOS. It has been written by American MegaTrends Inc. (AMI), an industrial leader in the field of BIOS software.

# **The Power-on sequence**

When the computer is first switched on, certain instructions in the BIOS are executed to test various parts of the machine. This is known as the POST (Power-On Self Test) routine. When you switch the computer on (or when you press the Reset button or press <Ctrl> + <Alt>+ <Delete> keys, which has the same effect), you can see on the monitor that it counts through the memory, testing it. The floppy disk drives are then accessed and tested, and the various interfaces are checked. If there are any errors, a message is displayed on the screen.

Having passed all the tests, and if you have activated the password facility, the BIOS then asks you to enter the boot password to continue. The following section describes how to do this. The BIOS then loads the operating system, either - MS DOS, Windows 2000 Professional or Windows XP Pro /Home, etc. - from the hard disk (or floppy disk if one is inserted in Drive A:). The computer is then ready for use.

# **AMI BIOS**

### **Introduction**

The motherboard uses an AMI BIOS, which is stored in flash memory and can be upgraded using a disk-based program. In addition to the BIOS, the flash memory contains the Setup program, Power-On Self Test (POST), Advanced Power Management (APM), the PCI auto-configuration utility, and is Windows Plug and Play. This motherboard supports system BIOS shadowing, allowing the BIOS to execute from 64-bit onboard write-protected DRAM.

The BIOS displays a message during POST identifying the type of BIOS and the revision code.

### **BIOS Upgrades**

A new version of the BIOS can be upgraded from a diskette using the iFLASH.EXE utility that is available from Intel. This utility does BIOS upgrades as follows:

- Updates the flash BIOS from a file on a disk.
- Updates the language section of the BIOS.
- Makes sure that the upgrade BIOS matches the target system to prevent accidentally installing a BIOS for a different type of system.

BIOS upgrades and the AFUDOS.exe utility may be available online at www.viglen.co.uk or by request.

*Note: Please review the instructions distributed with the upgrade utility before attempting a BIOS upgrade.*

### **BIOS Flash Memory Organisation**

The Intel Firmware Hub (FWH) includes a 8 Mbit flash memory device. Internally, the device is grouped into eight 64-KB blocks that are individually erasable, lockable, and unlockable.

The 8-Mbit flash component is organised as 256 KB x 8 bits and is divided into areas as described in Table 27. The table shows the addresses in the ROM image in normal mode (the addresses change in BIOS Recovery Mode).

| <b>Address (Hex)</b> | <b>Size</b> | <b>Description</b>                                                                                                    |
|----------------------|-------------|----------------------------------------------------------------------------------------------------|
| FFFFC000 - FFFFFFFF  | 16 KB       | <b>Boot Block</b>                                                                                                    |
| FFFFA000 - FFFFBFFF  | 8 KB        | Vital Product Data (VPD) Extended System<br>Configuration Data (ESCD) (DMI configuration data<br>/ Plug and Play data) |
| FFFF9000 - FFFF9FFF  | 4 KB        | Used by BIOS (e.g., for Event Logging)                                                                                 |
| FFFF8000 - FFFF8FFF  | 4 KB        | OEM logo or Scan Flash Area                                                                                            |
| FFFC0000 - FFFF7FFF  | 228 KB      | Main BIOS Block                                                                                                    |

**Table 27:** Typical Flash Memory Organisation

### **Plug and Play: PCI Auto-configuration**

The BIOS automatically configures PCI devices and Plug and Play devices. PCI devices may be onboard or add-in cards. Plug and Play devices are ISA add-in cards built to meet the Plug and Play specification. Auto-configuration lets a user insert or remove PCI or Plug and Play cards without having to configure the system. When a user turns on the system after adding a PCI or Plug and Play card, the BIOS automatically configures interrupts, the I/O space, and other system resources. Any interrupts set to Available in Setup are considered to be available for use by the addin card.

PCI interrupts are distributed to available ISA interrupts that have not been assigned to an ISA card or to system resources. The assignment of PCI interrupts to ISA IRQs is non-deterministic. PCI devices can share an interrupt, but an ISA device cannot share an interrupt allocated to PCI or to another ISA device. Autoconfiguration information is stored in the extended system configuration data (ESCD) format.

### **PCI IDE Support**

If Auto is selected as a primary or secondary IDE in Setup, the BIOS automatically sets up the two local-bus IDE connectors with independent I/O channel support. The IDE interface supports hard drives up to PIO Mode 4 and recognises any ATAPI devices, including CD-ROM drives, tape drives and Ultra DMA drives. Add-in ISA IDE controllers are not supported. The BIOS determines the capabilities of each drive and configures them so as to optimise capacity and performance. To take advantage of the high-capacity storage devices, hard drives are automatically configured for logical block addressing (LBA) and to PIO Mode 3 or 4, depending on the capability of the drive. To override the auto-configuration options, use the specific IDE device options in Setup. The ATAPI specification recommends that ATAPI devices be configured as shown in Table 28.

|                                                       | <b>Primary Cable</b> |              | <b>Secondary Cable</b> |              |
|-------------------------------------------------------|----------------------|--------------|------------------------|--------------|
| Configuration                                         | Drive 0              | Drive 1      | Drive 0                | Drive 1      |
| Normal, no ATAPI                                      | <b>ATA</b>           |              |                        |              |
| Disk and CD-ROM for enhanced IDE<br>systems           | <b>ATA</b>           |              | <b>ATAPI</b>           |              |
| Legacy IDE system with only one cable                 | <b>ATA</b>           | <b>ATAPI</b> |                        |              |
| Enhanced IDE with CD-ROM and a tape or<br>two CD-ROMs | <b>ATA</b>           |              | <b>ATAPI</b>           | <b>ATAPI</b> |

**Table 28:** Recommendations for Configuring an ATAPI Device

### **Plug and Play**

If Plug and Play operating system is selected in Setup, the BIOS auto-configures only ISA Plug and Play cards that are required for booting (IPL devices). If Plug and Play operating system is not selected in Setup, the BIOS auto-configures all Plug and Play ISA cards.

### **Desktop Management Interface (DMI)**

Desktop Management Interface (DMI) is an interface for managing computers in an enterprise environment. The main component of DMI is the management information format (MIF) database, which contains information about the computing system and its components. Using DMI, a system administrator can obtain the system types, capabilities, operational status, and installation dates for system components. The MIF database defines the data and provides the method for accessing this information. The BIOS enables applications such as Intel LANDesk® Client Manager to use DMI. The BIOS stores and reports the following DMI information:

- BIOS data, such as the BIOS revision level.
- Fixed-system data, such as peripherals, serial numbers, and asset tags.
- Resource data, such as memory size, cache size, and processor speed.
- Dynamic data, such as event detection and error logging.

DMI does not work directly under non-Plug and Play operating systems (e.g., Windows NT). However, the BIOS supports a DMI table interface for such operating systems. Using this support, a DMI service-level application running on a non-Plug and Play OS can access the DMI BIOS information.

### **Advanced Power Management (APM)**

The BIOS supports APM and standby mode. The energy saving standby mode can be initiated in the following ways:

• Time-out period specified in Setup.

- Suspend/resume switch connected to the front panel sleep connector.
- From the operating system, such as the Suspend menu item in Windows 95.

In standby mode, the motherboard reduces power consumption by using SMM capabilities, spinning down hard drives, and reducing power to or turning off VESA DPMS-compliant monitors. Power-management mode can be enabled or disabled in Setup.

While in standby mode, the system retains the ability to respond to external interrupts and service requests, such as incoming faxes or network messages. Any keyboard or mouse activity brings the system out of standby mode and immediately restores power to the monitor.

The BIOS enables APM by default, but the operating system must support an APM driver for the power-management features to work. For example, Windows 95 supports the power-management features upon detecting that APM is enabled in the **BIOS** 

### **Advanced Configuration and Power Interface (ACPI)**

ACPI gives the operating system direct control over the power management and Plug and Play functions of a computer. ACPI requires an ACPI-aware operating system. ACPI features include:

- Plug and Play (including bus and device enumeration) and APM functionality normally contained in the BIOS.
- Power management control of individual devices, add-in boards, video displays, and hard disk drives.
- Methods for achieving less than 30-watt system operation in the Power On Suspended sleeping state, and less than 5-watt system operation in the Suspended to Disk sleeping state.
- A soft-off feature that enables the operating system to power off the computer.
- Support for multiple wake up events.
- Support for a front panel power and sleep mode switch. Table 29 describes the system states based on how long the power switch is pressed, depending on how ACPI is configured with an ACPI-aware operating system.

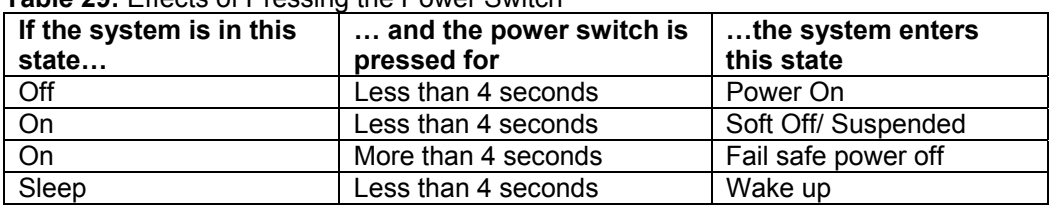

**Table 29:** Effects of Pressing the Power Switch

Under ACPI, the operating system directs all system and device power state transitions. The operating system puts devices in and out of low-power state based on user preferences and knowledge of how devices are being used by applications. Devices that are not being used can be turned off. See Power Management section in Chapter 1, Page 28 for more information on ACPI.

### **Language Support**

The Setup program and help messages can be supported in 32 languages. The default language is American English, which is present unless another language is programmed into the BIOS using the flash memory update utility.

### **Boot Options**

In the Setup program, the user can choose to boot from a floppy drive, hard drive, CD-ROM, or the network. The default setting is for the floppy drive to be the primary boot device and the hard drive to be the secondary boot device. By default the third and fourth devices are disabled.

Booting from CD-ROM is supported in compliance to the El Torito bootable CD-ROM format specification. Under the Boot menu in the Setup program, CD-ROM is listed as a boot device. Boot devices are defined in priority order. If the CD-ROM is selected as the boot device, it must be the first device.

The network can be selected as a boot device. This selection allows booting from a network add-in card with a remote boot ROM installed.

#### **OEM Logo or Scan Area**

A 4 KB flash-memory user area at memory is for displaying a custom OEM logo during POST.

### **USB Support**

The USB connectors allow any of several USB devices to be attached to the computer. Typically, the device driver for USB devices is managed by the operating system. However, because keyboard and mouse support may be needed in the Setup program before the operating system boots, the BIOS supports USB keyboards and mice.

#### **BIOS Setup Access**

Access to the Setup program can be restricted using passwords. User and supervisor passwords can be set using the Security menu in Setup. The default is no passwords enabled.

# **Configuring the Motherboard using BIOS Setup**

### **Before You Begin**

## *CAUTION!*

- *Always follow the steps in each procedure in the correct order.*
- *Set up a log to record information about your computer, such as model, serial numbers, installed options, and configuration information.*
- *Use an anti-static wrist strap and a conductive foam pad when working on the motherboard.*

### **WARNINGS**

*The procedures in this chapter assume familiarity with the general terminology associated with personal computers and with the safety practices and regulatory compliance required for using and modifying electronic equipment.* 

*Disconnect the computer from its power source and from any telecommunications links, networks, or modems before performing any of the procedures described in this chapter. Failure to disconnect power, telecommunications links, networks, or modems before you open the computer or perform any procedures can result in personal injury or equipment damage. Some circuitry on the motherboard may continue to operate even though the front panel power button is off.*

## *CAUTION!*

*Electrostatic discharge (ESD) can damage components. Perform the procedures described in this chapter only at an ESD workstation. If such a station is not available, you can provide some ESD protection by wearing an anti-static wrist strap and attaching it to a metal part of the computer chassis.* 

### **Setting the Processor Speed**

There is no need to set the processor speed as this is automatically set by the BIOS. Check the BIOS utility Advanced sub menu CPU Configuration for the correct detection for the CPU or CPU's installed in the motherboard.

Note: The BIOS does allow changing of the CPU clock ratio, we do not recommend the use of this option.

### **Clearing the Passwords**

*Note: Passwords can be cleared individually from the normal BIOS Utility setup mode if the password to be changed is known, if no passwords have been set they can be set as described later in this section.* 

# **BIOS Setup Program**

The Setup program is for viewing and changing the BIOS settings for a computer. Setup is accessed by pressing the <Delete> key after the Power-On Self Test (POST) memory test begins and before the operating system boot begins.

Table 30 shows the menus available from the menu bar at the top of the Setup screen.

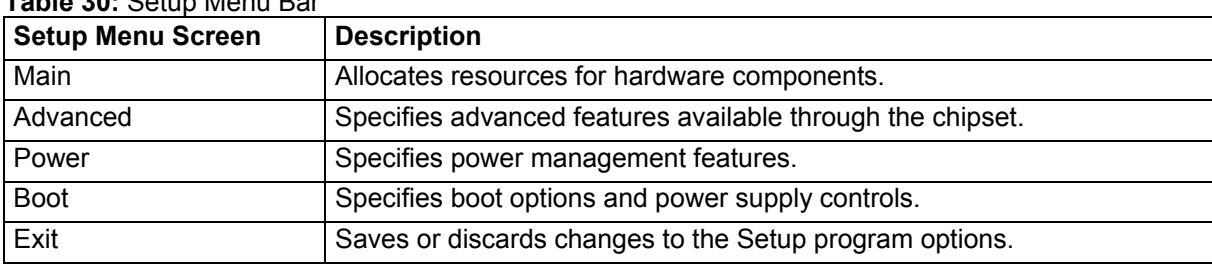

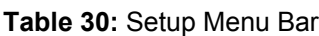

Table 31 shows the function keys available for menu screens.

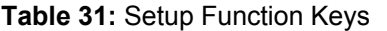

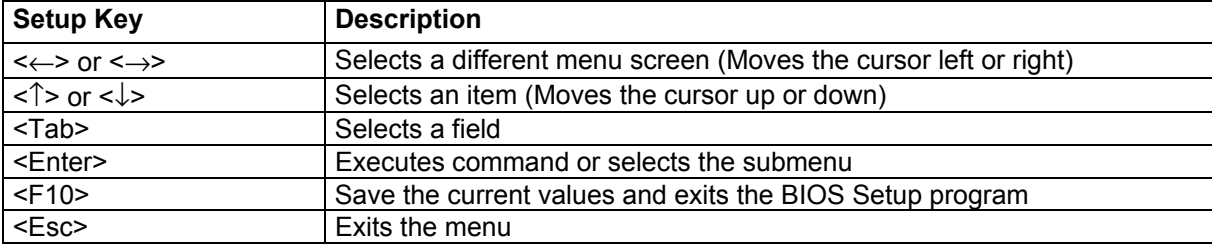

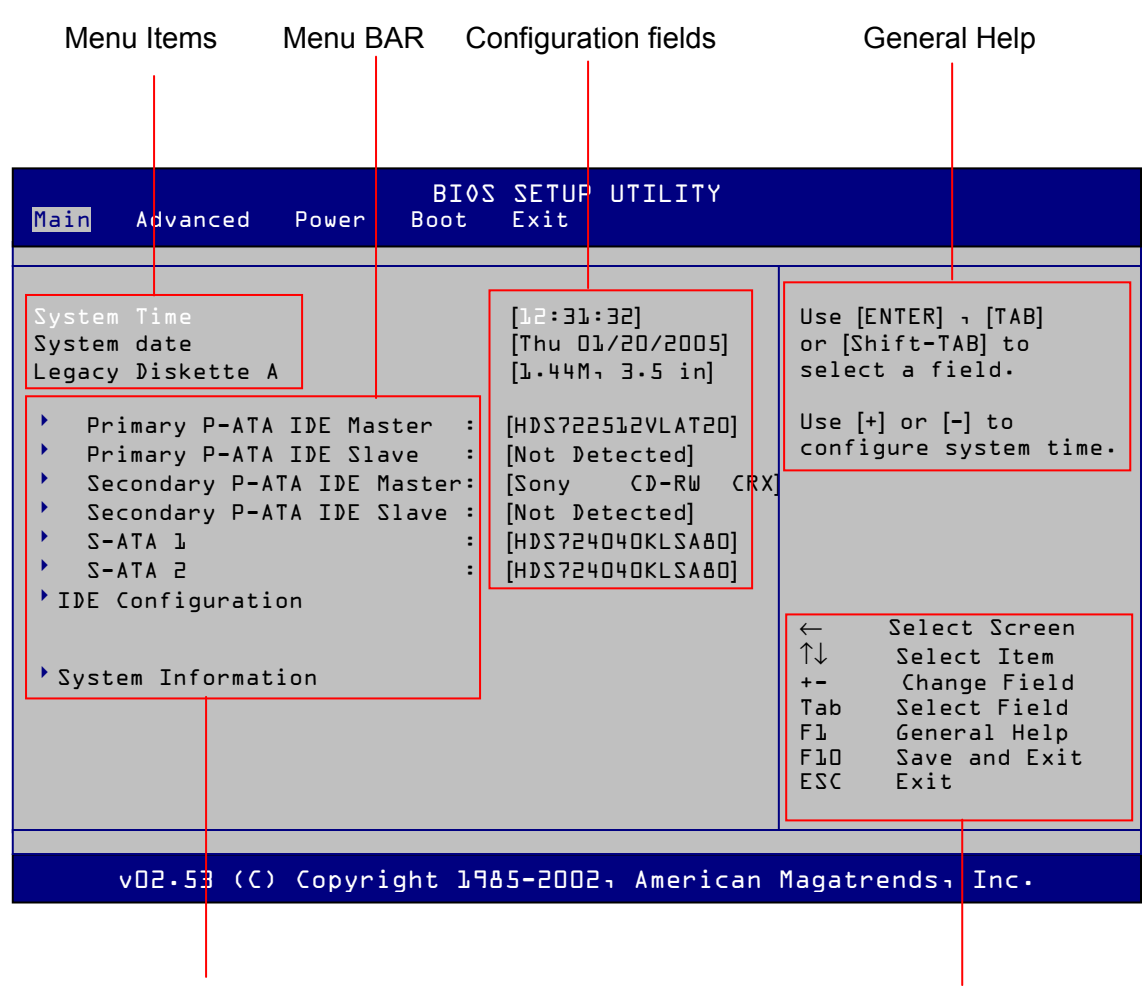

### **BIOS Screen layout**

**Figure 29:** BIOS Screen Layout

*Note: Sub-menu items indicated by "*8*" Navigation Keys* 

### **Menu Bar**

Shows the menu screen options available, the currently selected menu screen is high lighted. On entering the BIOS setup utility the Main screen menu is the first to be shown. Use the left and right arrow keys switch select the available screens shown in the menu bar.

#### **Menu items**

These are items relating to each menu bar heading and may have an associated configuration filed.

#### **Configuration fields**

These show the value set or automatically detected for the corresponding menu item. A configuration filed is either an indication of an automatic detection and may

not be changed or an item that may be configured and permanently changed. To change each field follow the navigation key guide either Press <ENTER> key or <-> or <+> keys to change selected filed. To save the desired change/s the "Save and Exit" option is selected by either F10 directly or via the exit menu and then selecting "Save and Exit".

### **Navigation keys**

The keys that are indicated are used to select items change configuration fields, save and exit the BIOS setup utility

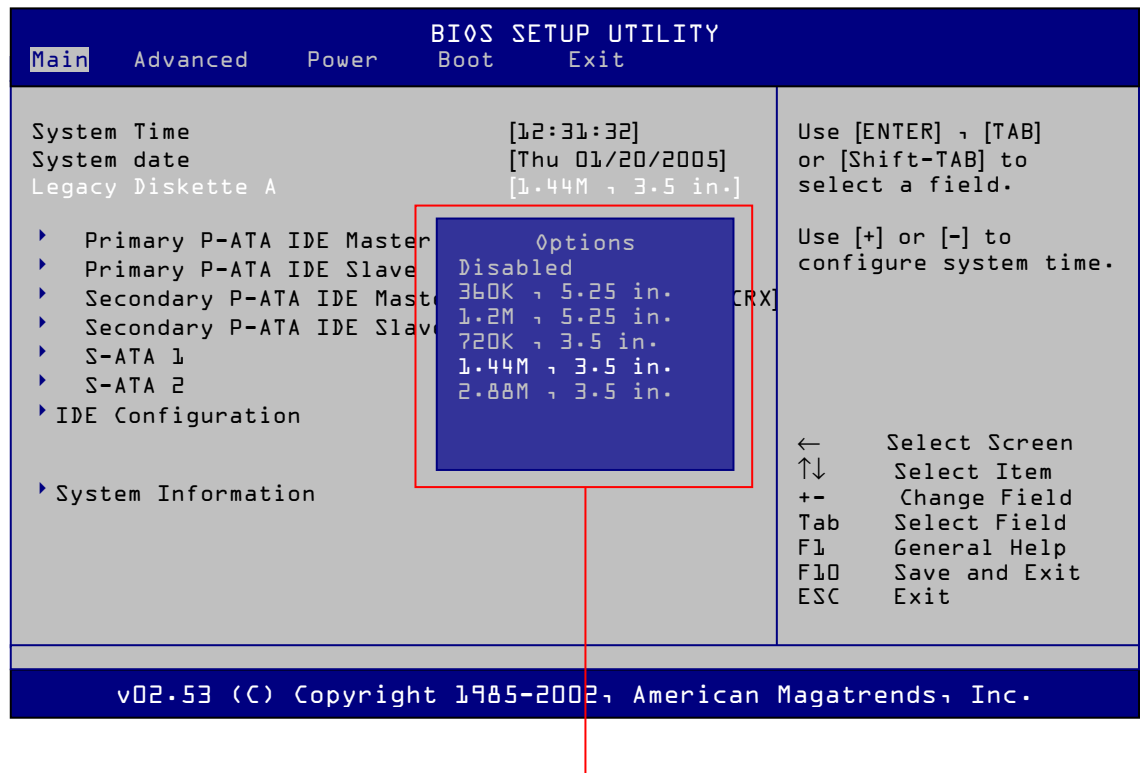

**Figure 30:** Pop up Windows

Pop up Window appears for options when  $\leq$  Enter> is pressed using the " $\uparrow$ " and " $\downarrow$ " arrows keys to select an option and enter to set the option.

### **Main Menu**

This menu is for configuring the system date, system time, hard drives, optical drives, IDE configuration and system configuration.

| Main<br>Advanced<br>Power<br><b>Boot</b>                                                                                                    | BI0S SETUP UTILITY<br><b>Exit</b>                                                             |                                                                                                    |
|----------------------------------------------------------------------------------------------------|-----------------------------------------------------------------------------------------------|----------------------------------------------------------------------------------------------------|
| System Time<br>System date<br>Legacy Diskette A<br>×,<br>Primary P-ATA IDE Master : [HDS722512VLAT20]<br>۱<br>Primary P-ATA IDE Slave : [Not Detected]<br>▶<br>Secondary P-ATA IDE Master: [Sony CD-RW CRX]<br>▶<br>Secondary P-ATA IDE Slave : [Not Detected]<br>¥<br>$I$ ATA- $Z$<br>×.<br>$5 A T A - 7$<br>$\mathbf{r}$<br>IDE Configuration | [12:31:32]<br>[Thu 01/20/2005]<br>[L.44M, 3.5 in]<br>: [HDS724040KLSA80]<br>[HDS724040KLSA80] | $Use [ENTER]$ , $[TABLE]$<br>or [Shift-TAB] to<br>select a field.<br>Use $[+]$ or $[-]$ to<br>configure system time.                                                                         |
| System Information                                                                                                    |                                                                                               | Select Screen<br>$\leftarrow$<br>$\uparrow\downarrow$<br>Select Item<br>Change Field<br>$+ -$<br>Tab<br>Select Field<br>F1<br>General Help<br>F10 Save and Exit<br>ESC <sub>11</sub><br>Exit |
| vO2.53 (C) Copyright 1985-2002, American Magatrends, Inc.                                                                                                    |                                                                                               |                                                                                                    |

**Figure 31:** Main Menu

A detailed description of each of the features is given in the following table.

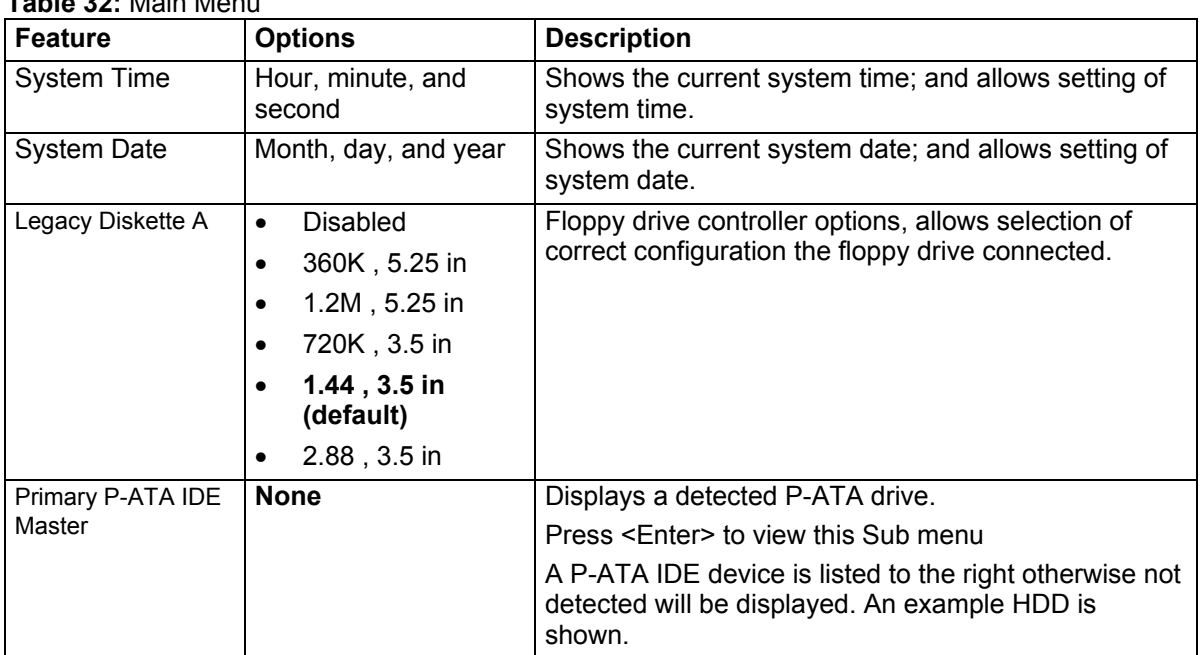

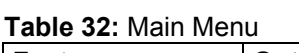

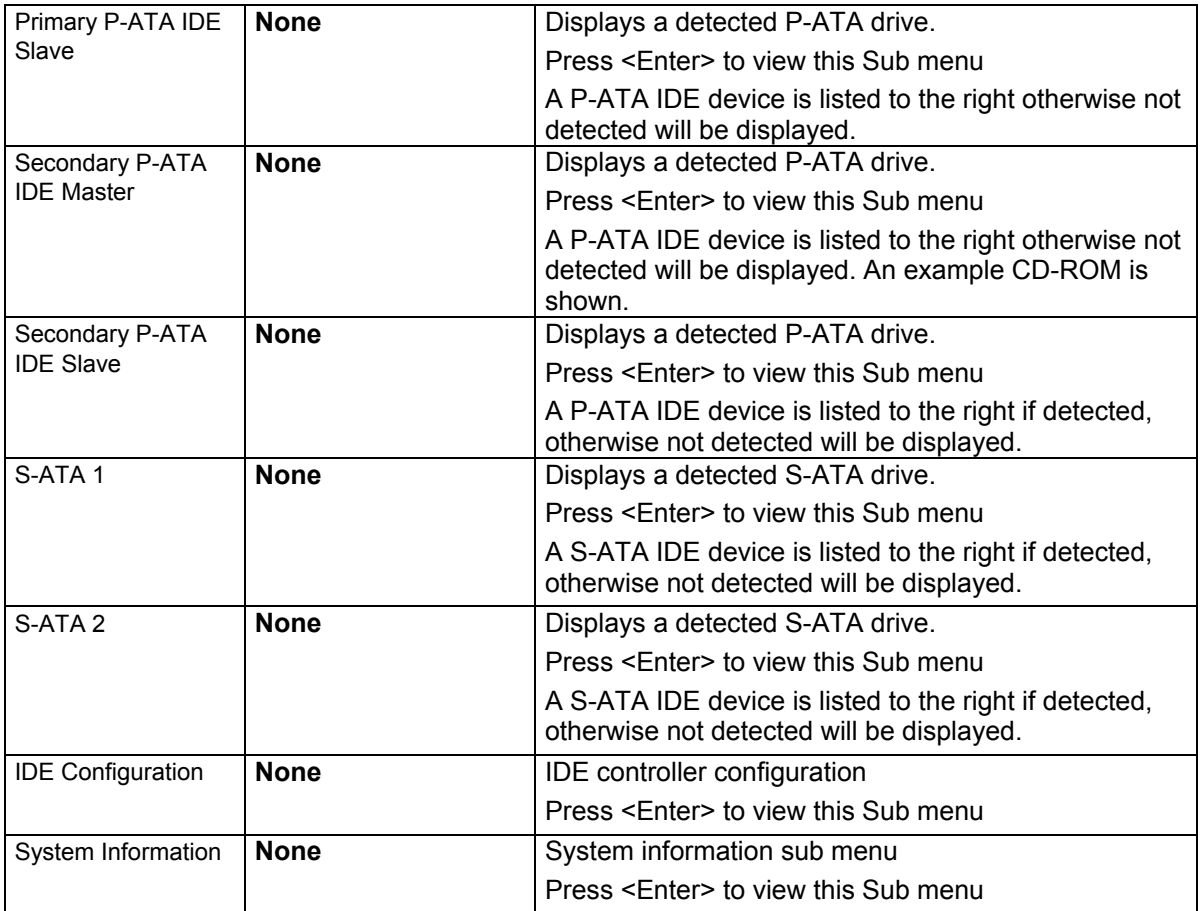

### **Main / Primary P-ATA IDE Master or Slave Sub-menu**

This menu shows a detected hard drive or CD-ROM features and allows configuration settings to be made. The example is of a hard drive.

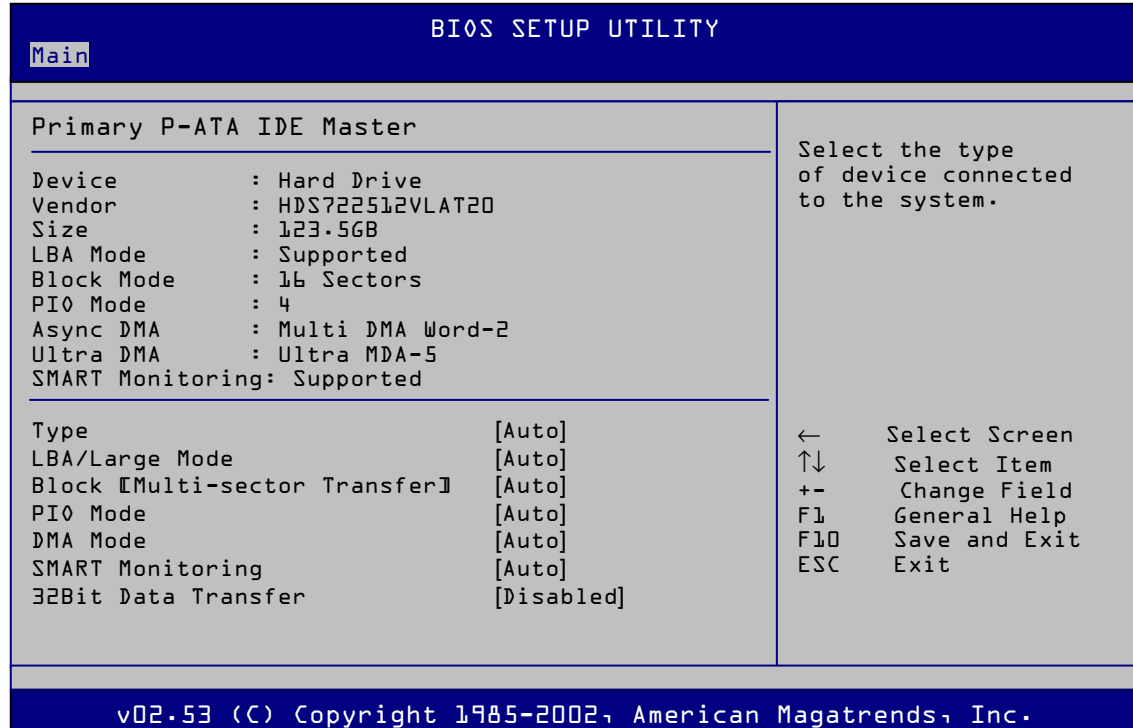

**Figure 32:** Main / Primary P-ATA IDE Master or Slave Sub-menu

A detailed description of each of the features is given in the following table.

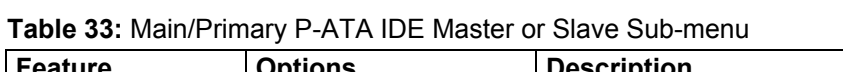

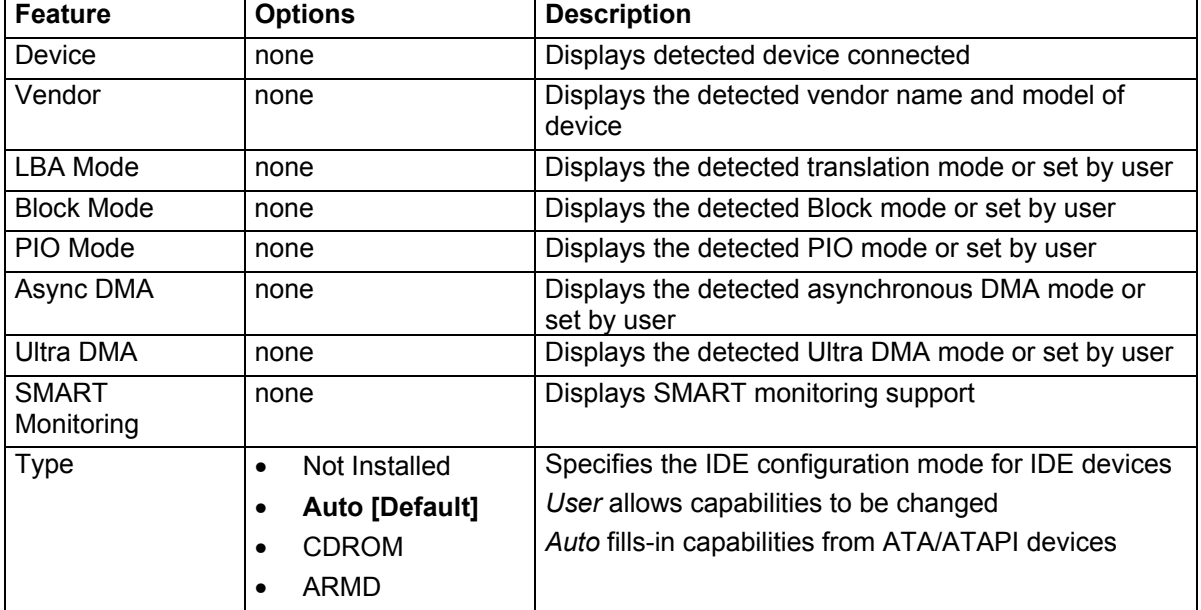

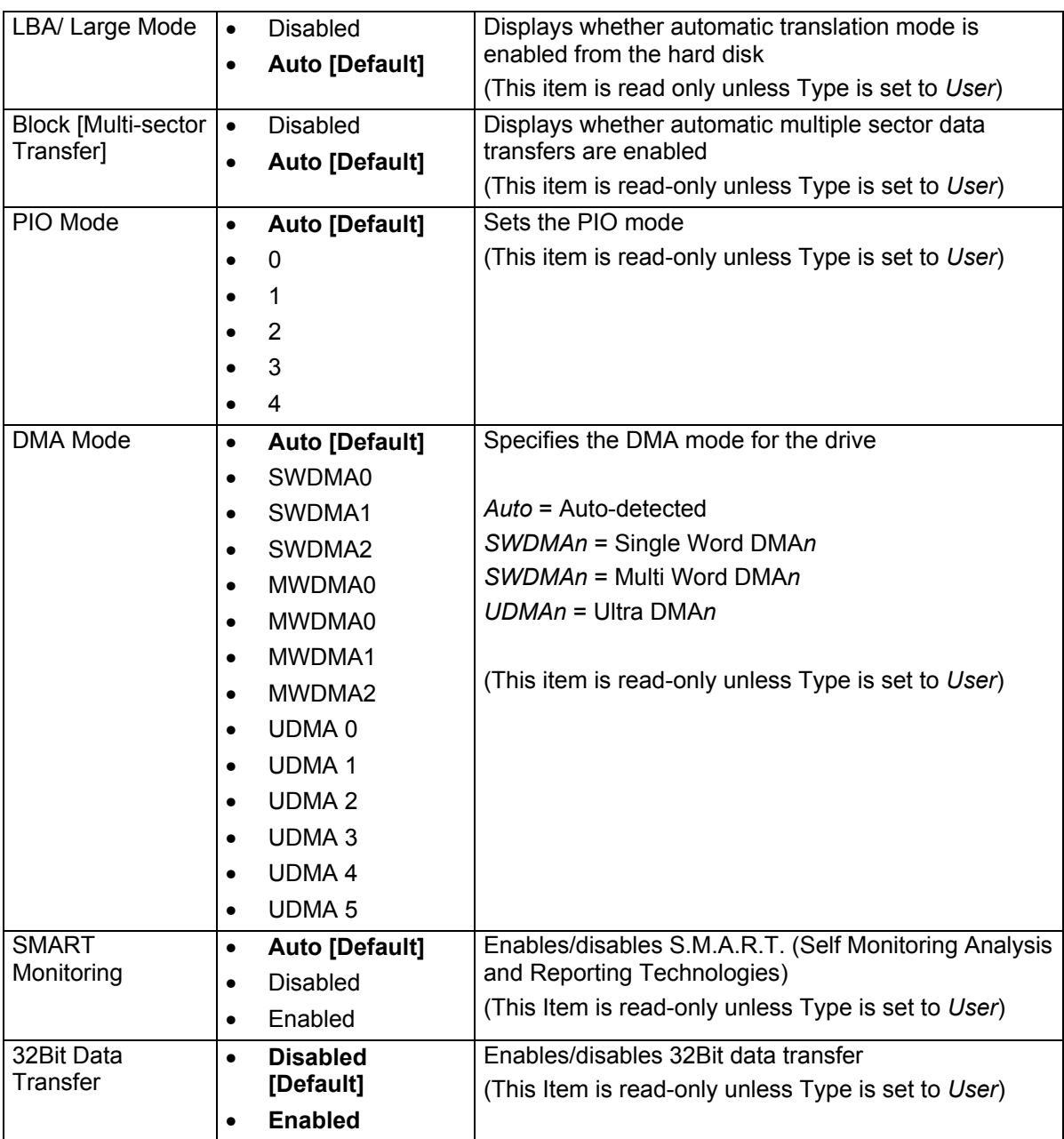

### **Main / Secondary P-ATA IDE Master or Slave Sub-menu**

This menu shows a detected hard drive or CD-ROM drive features and allows configuration settings to be made. The example is of a CD-ROM drive.

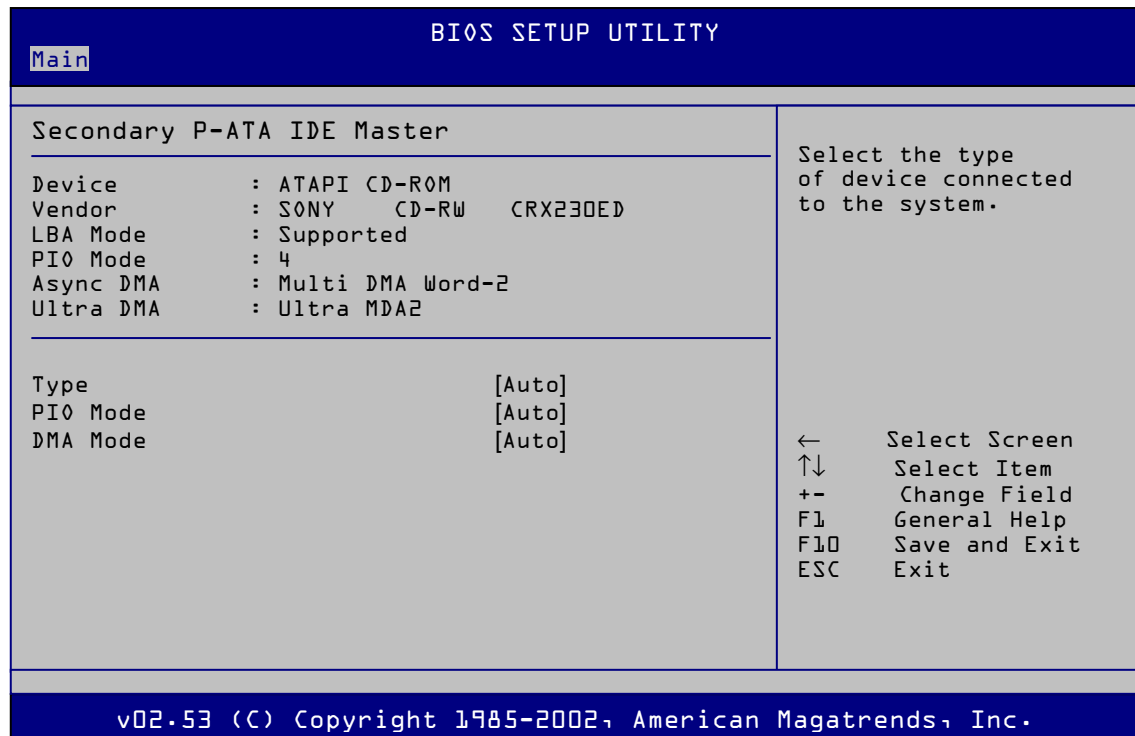

**Figure 33:** Main / Secondary P-ATA IDE Master or Slave sub menu

A detailed description of each of the features is given in the following table.

| <b>Feature</b>    | <b>Options</b>             | <b>Description</b>                                                  |
|-------------------|----------------------------|---------------------------------------------------------------------|
| Device            | none                       | Displays detected device connected                                  |
| Vendor            | none                       | Displays the detected vendor name and model of<br>device            |
| LBA Mode          | none                       | Displays the detected translation mode or set by user               |
| <b>Block Mode</b> | none                       | Displays the detected Block mode or set by user                     |
| PIO Mode          | none                       | Displays the detected PIO mode or set by user                       |
| Async DMA         | none                       | Displays the detected asynchronous DMA mode or<br>set by user       |
| Ultra DMA         | none                       | Displays the detected asynchronous Ultra DMA mode<br>or set by user |
| Type              | Not Installed<br>$\bullet$ | Specifies the IDE configuration mode for IDE devices                |
|                   | <b>Auto [Default]</b><br>٠ | User allows capabilities to be changed                              |
|                   | <b>CDROM</b>               | Auto fills-in capabilities from ATA/ATAPI devices                   |
|                   | ARMD                       |                                                                     |
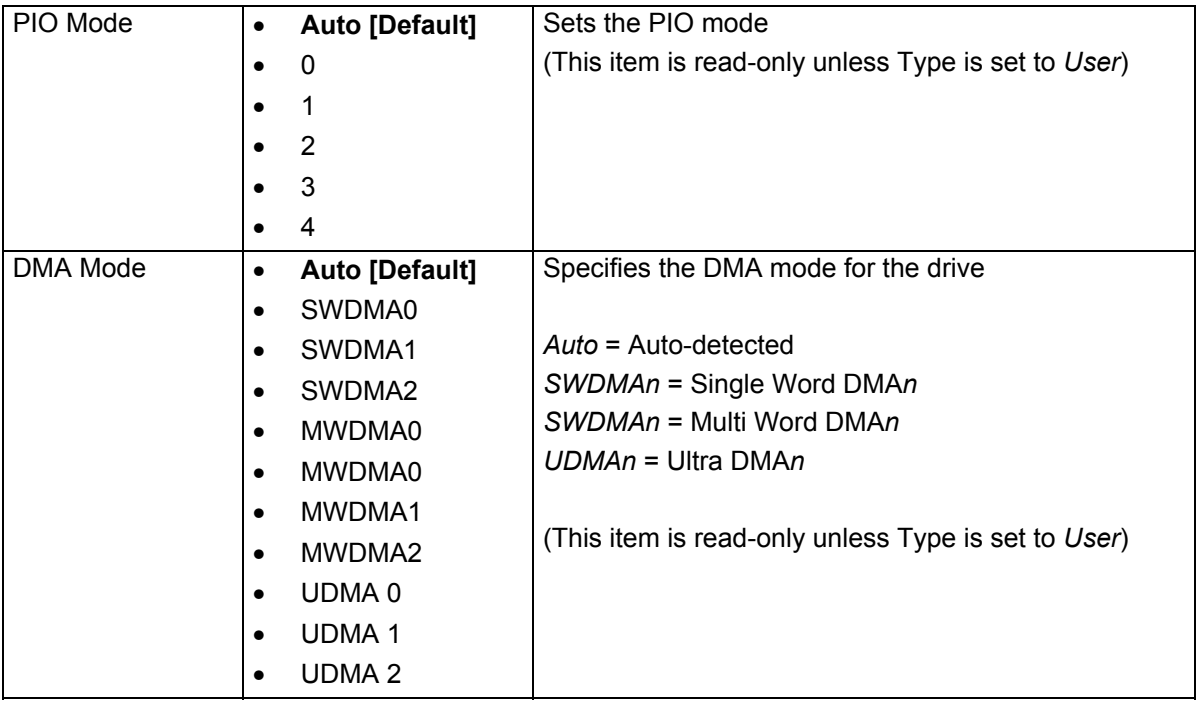

## **Main menu / IDE Configuration Sub-menu**

This menu shows the IDE controller configuration.

| Main                                                                                                    | BI0S SETUP UTILITY                                        |                                                                       |                                                                                                    |
|----------------------------------------------------------------------------------------------------|-----------------------------------------------------------|-----------------------------------------------------------------------|----------------------------------------------------------------------------------------------------|
| IDE Configuration                                                                                            |                                                           |                                                                       | When in AHCI/RAID                                                                                                   |
| Onboard IDE Operate Mode<br>Enhanced Mode Support On<br>Configure S-ATA as RAID<br>IDE Detect Time Out (Sec) | [Enhanced Mode]<br>$[ATA-2]$<br>[No]<br>$[35]$            | Mode SATA<br>$mode -$<br>$\leftarrow$<br>TI<br>$+ -$<br>F1 and<br>F10 | Connector is<br>forced to Negative<br>Select Screen<br>Select Item<br>Change Field<br>General Help<br>Save and Exit |
|                                                                                                    |                                                           | ESC <sub>11</sub>                                                     | Exit                                                                                                    |
|                                                                                                    |                                                           |                                                                       |                                                                                                    |
|                                                                                                    | vO2.53 (C) Copyright 1985-2002, American Magatrends, Inc. |                                                                       |                                                                                                    |

**Figure 34:** IDE Configuration Sub-menu

A detailed description of each of the features is given in the following table.

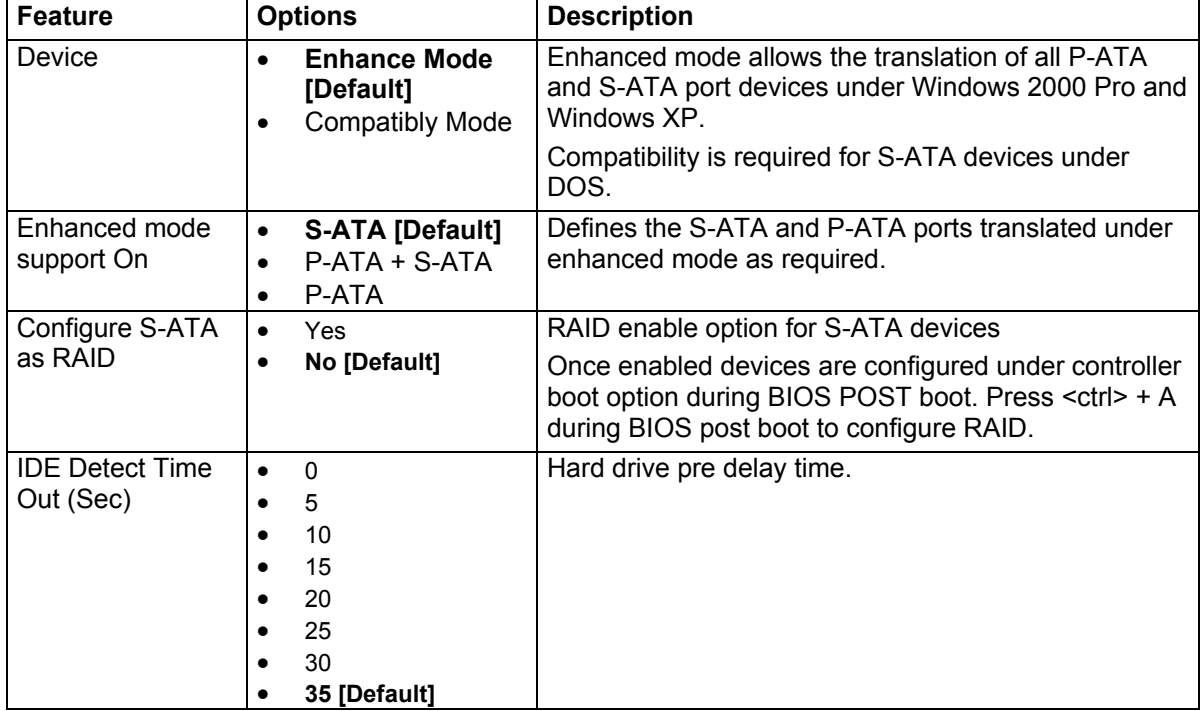

**Table 35:** IDE Configuration Sub-menu

## **Main / System Information Sub-menu**

This menu displays system information.

| Main                                                                                                    | BI0S SETUP UTILITY                                        |                                                                   |                                                                                              |
|----------------------------------------------------------------------------------------------------|-----------------------------------------------------------|-------------------------------------------------------------------|----------------------------------------------------------------------------------------------|
| Z0IBINA<br>Version<br>Build Date : $\frac{12}{16}$                                                                                                    | $\blacksquare$ : 08.00.10                                 |                                                                   |                                                                                              |
| Processor<br>Type the state of the state of the state of the state of the state of the state of the state of the state of t<br>Speed : 3600 MHz<br>Count | : Intel (R) Xeon (TM) CPU 3.6<br>$\mathbf{F}$             |                                                                   |                                                                                              |
| System Memory<br>Size                                                                                                    | $: \Box$ O24MB                                            |                                                                   |                                                                                              |
|                                                                                                    |                                                           | $\leftarrow$<br>$\uparrow\downarrow$<br>Fl i<br>ESC <sub>22</sub> | Select Screen<br>Select Item<br>+- Change Field<br>General Help<br>F10 Save and Exit<br>Exit |
|                                                                                                    |                                                           |                                                                   |                                                                                              |
|                                                                                                    | vO2.53 (C) Copyright 1985-2002, American Magatrends, Inc. |                                                                   |                                                                                              |

**Figure 35:** Main / System Information Sub-menu

| <b>Feature</b>    | <b>Options</b> | <b>Description</b>                                                                                          |
|-------------------|----------------|----------------------------------------------------------------------------------------------------|
| Version           | None           | Note this is the BIOS Utility version not the BIOS<br>version that is displayed during BIOS POST boot       |
| <b>Build Date</b> | None           | Note this is the BIOS Utility build date not the BIOS<br>build date that is displayed during BIOS POST boot |
| <b>Type</b>       | None           | Displays CPU type installed                                                                                 |
| Speed             | None           | Displays CPU speed                                                                                          |
| Count             | None           | Displays the number of CPU's installed                                                                      |
| <b>Size</b>       | None           | Displays the total system memory                                                                            |

**Table 36:** Main / System Information Sub-menu

# **Advanced menu**

This menu is for access to configure advanced features.

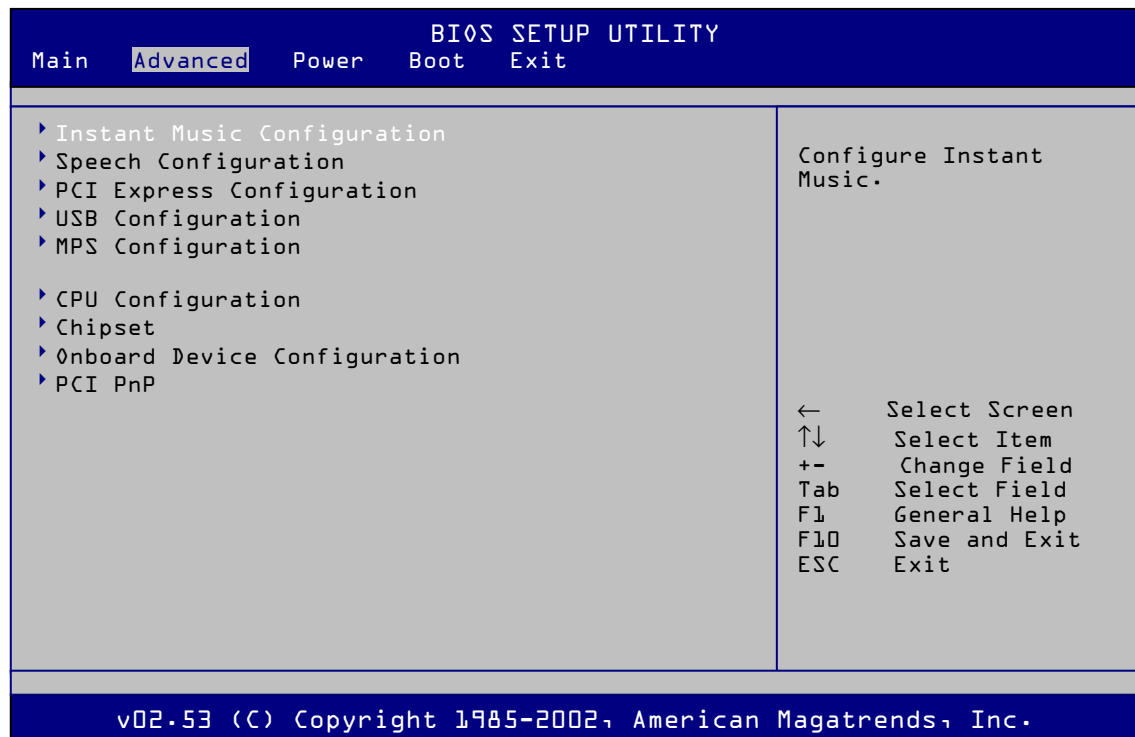

**Figure 36:** Advanced Menu

A detailed description of each of the features is given in the following table.

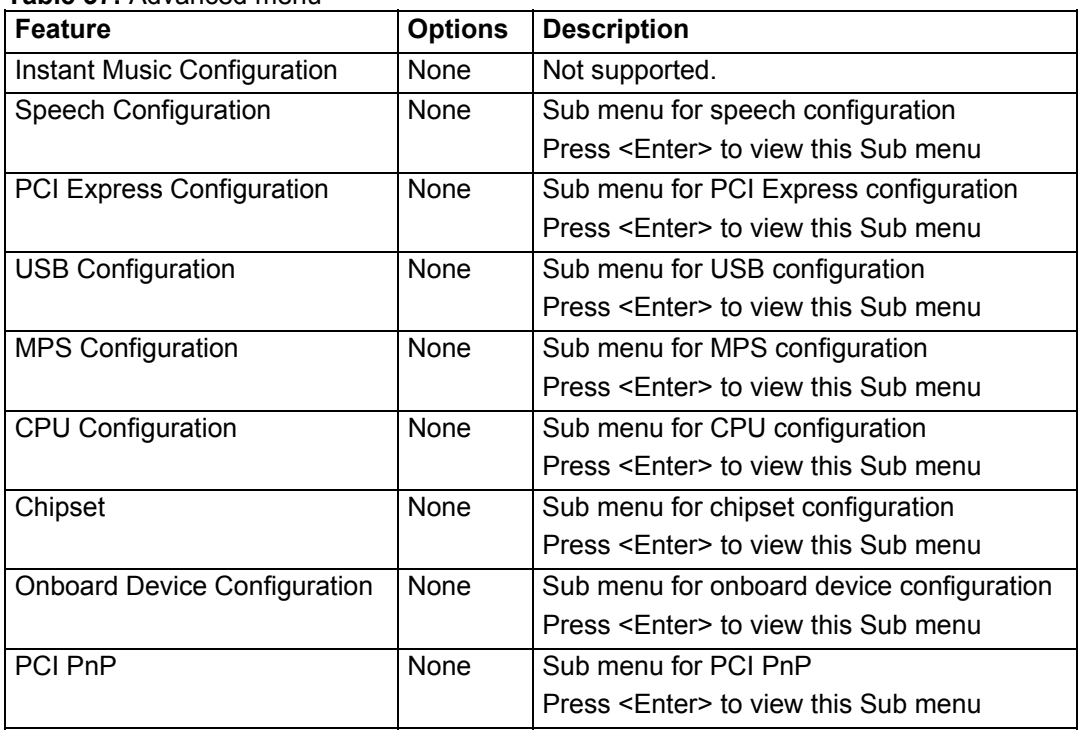

**Table 37:** Advanced menu

## **Advanced / Speech Configuration Sub-menu**

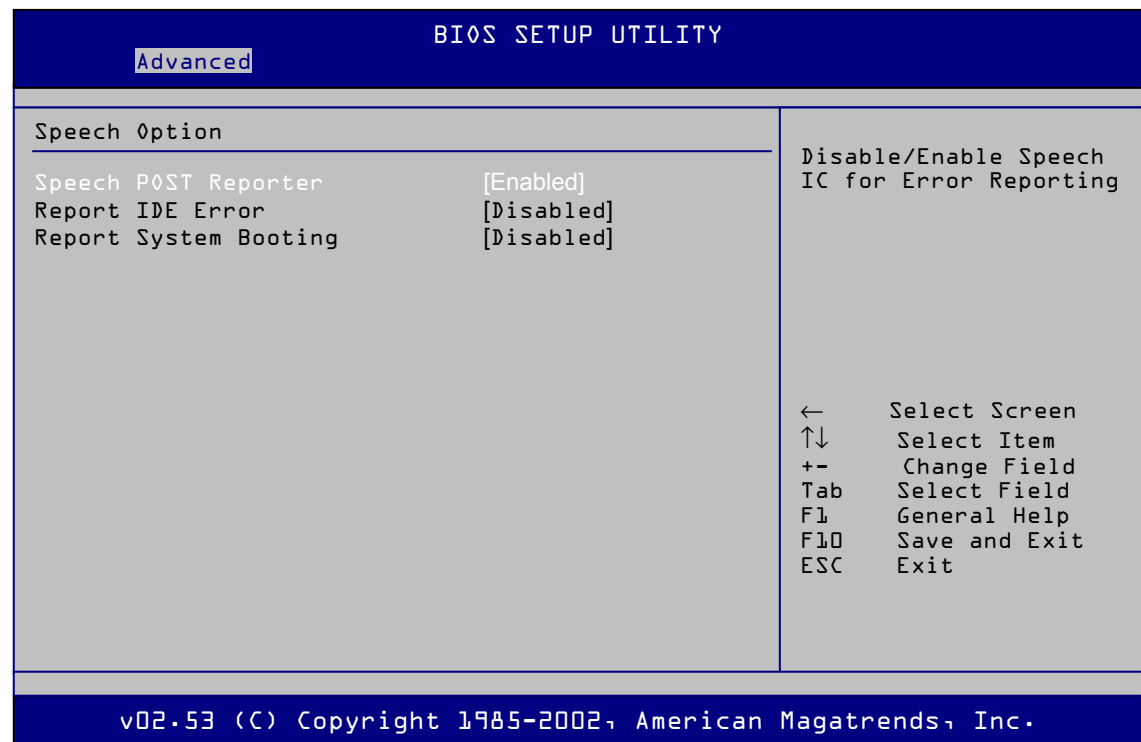

This menu allows configuration of speech options.

**Figure 37:** Advanced / Speech Configuration Sub-menu

A detailed description of each of the features is given in the following table.

| <b>Feature</b>                         | <b>Options</b>                              | <b>Description</b>                                           |
|----------------------------------------|---------------------------------------------|--------------------------------------------------------------|
| Speech Post<br>Reporter                | <b>Disabled</b><br><b>Enabled [Default]</b> | .BIOS post error audio speech enabled, via onboard<br>audio. |
|                                        |                                             |                                                              |
| Report IDE Error                       | <b>Disabled</b><br>$\bullet$<br>[Default]   | Reports IDE error via onboard audio                          |
|                                        | Enabled<br>٠                                |                                                              |
| <b>Report System</b><br><b>Booting</b> | <b>Disabled</b><br>$\bullet$<br>[Default]   | Reports system booting error via onboard audio               |
|                                        | Enabled                                     |                                                              |

**Table 38:** Advanced / Speech Configuration sub menu

*Note: for all the options above Speakers must be connected to onboard sound during BIOS POST boot.* 

## **Advanced / PCI Express Configuration Sub-menu**

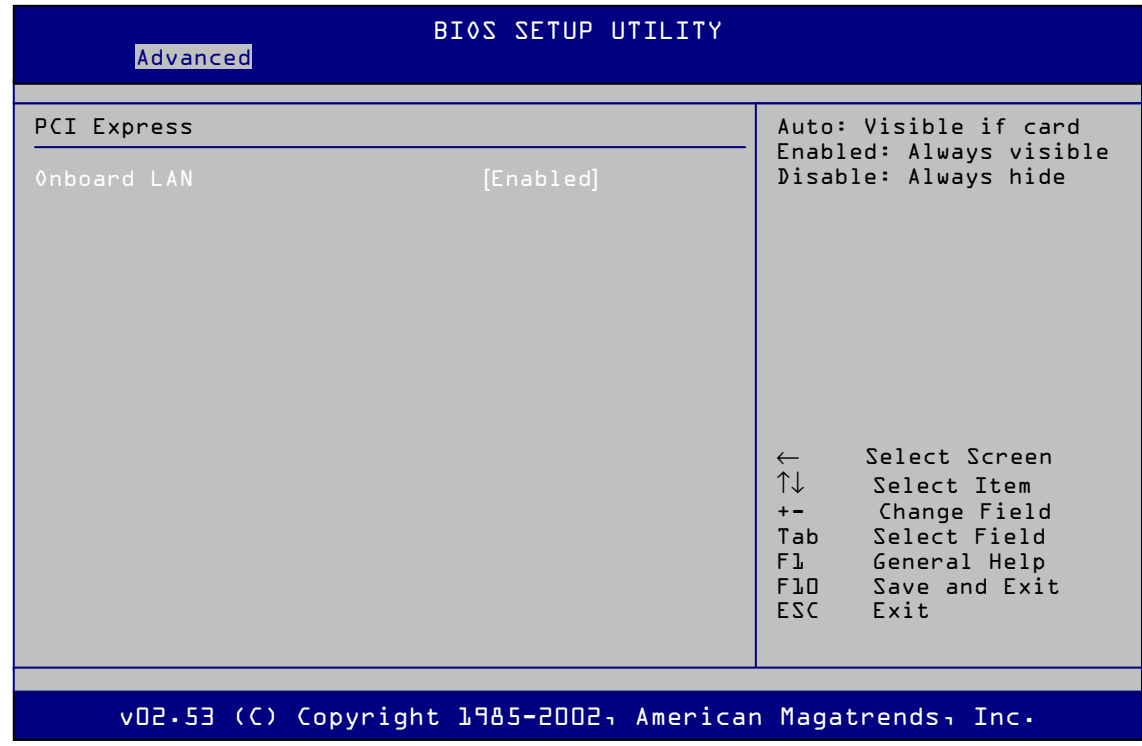

The menu below allows the configuration of the PCI-Express LAN

**Figure 38:** Advanced / PCI Express Configuration sub menu

A detailed description of each of the features is given in the following table.

**Table 39:** Advanced / PCI Express Configuration sub menu

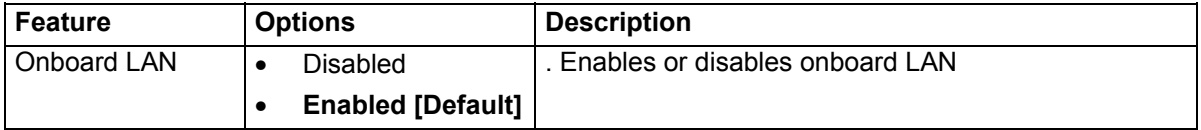

## **Advanced / USB Configuration Sub-menu**

This menu allows USB controller configuration

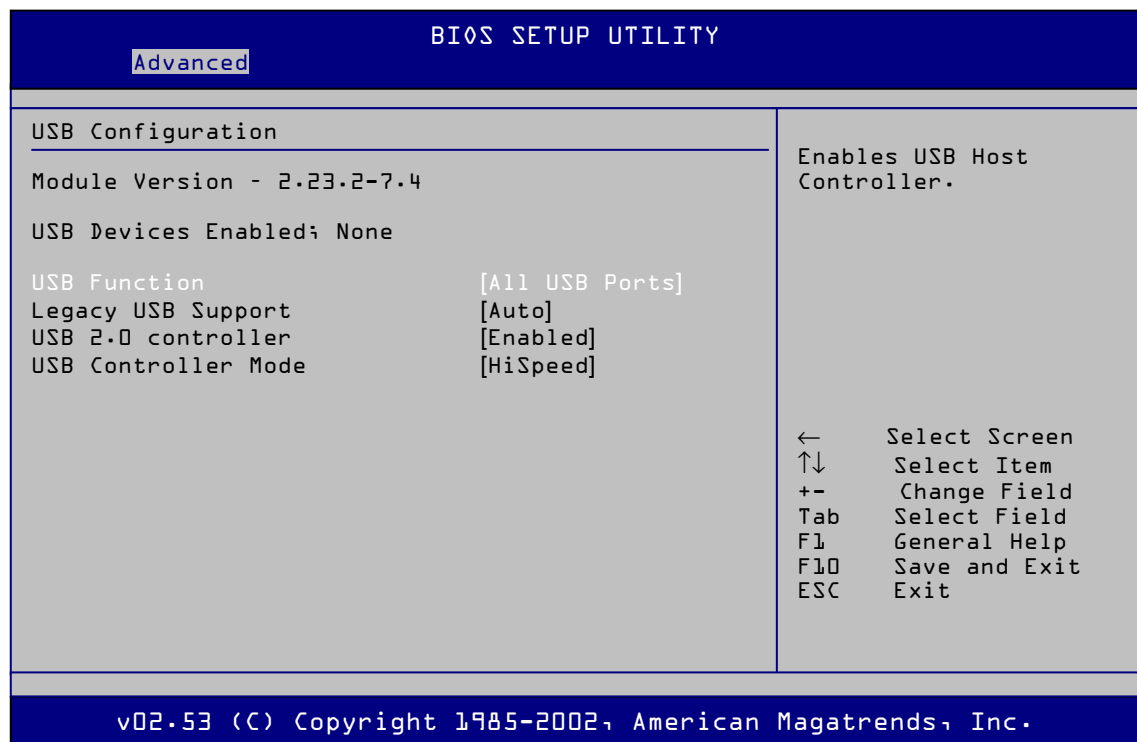

**Figure 39:** Advanced / USB Configuration sub menu

| <b>Feature</b>                | <b>Options</b>                                                           | <b>Description</b>                                                                                                    |
|-------------------------------|--------------------------------------------------------------------------|----------------------------------------------------------------------------------------------------|
| <b>USB Function</b>           | <b>Disabled</b><br>٠<br><b>All USB Ports</b><br>[Default]<br>2 USB Ports | Allows enable or disable the USB function.                                                                                                    |
| Legacy USB<br>Support         | Disabled<br>$\bullet$<br>Enabled<br><b>Auto [Default]</b>                | Allows the system to detect the presence of USB<br>devices at start up. If detected, the USB controller<br>legacy mode is enabled. If no USB device is detected,<br>the legacy USB support is disabled. |
| USB 2.0 controller            | <b>Enabled [Default]</b><br>$\bullet$<br><b>Auto Disabled</b>            | Allows you to enable or disable the USB 2.0<br>controller.                                                                                                    |
| <b>USB Controller</b><br>Mode | <b>Hi Speed</b><br>٠<br>[Default]<br><b>Full Speed</b>                   | Allows the USB 2.0 controller mode to HiSpeed (480)<br>Mbps) or<br>FullSpeed (12 Mbps).                                                                                                    |

**Table 40:** Advanced / USB Configuration sub menu

## **Advanced / MPS Configuration Sub-menu**

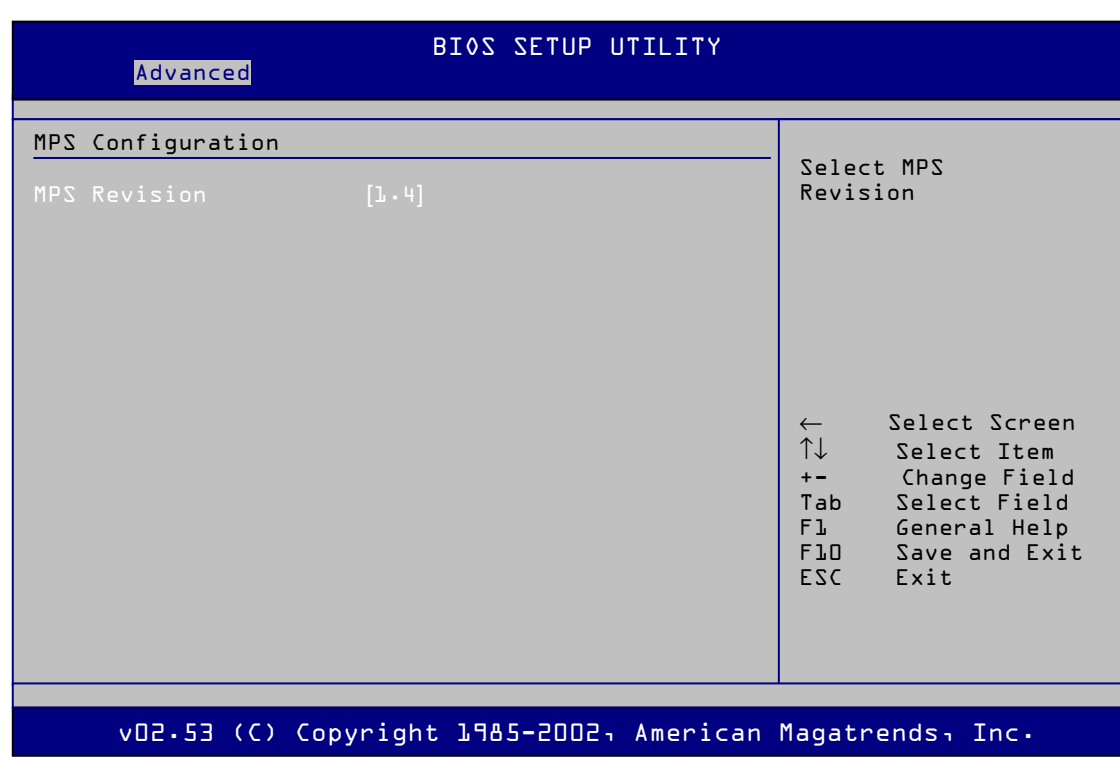

This menu allows the Multi-Processor Table to be configured.

Figure 40: Advanced / MPS Configuration sub menu

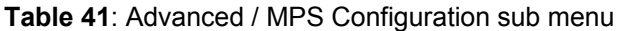

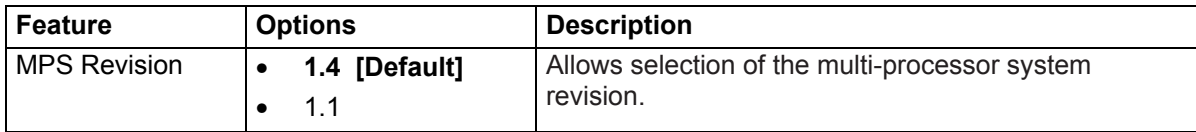

## **Advanced / CPU Configuration Sub-menu**

This manus configures the CPU settings

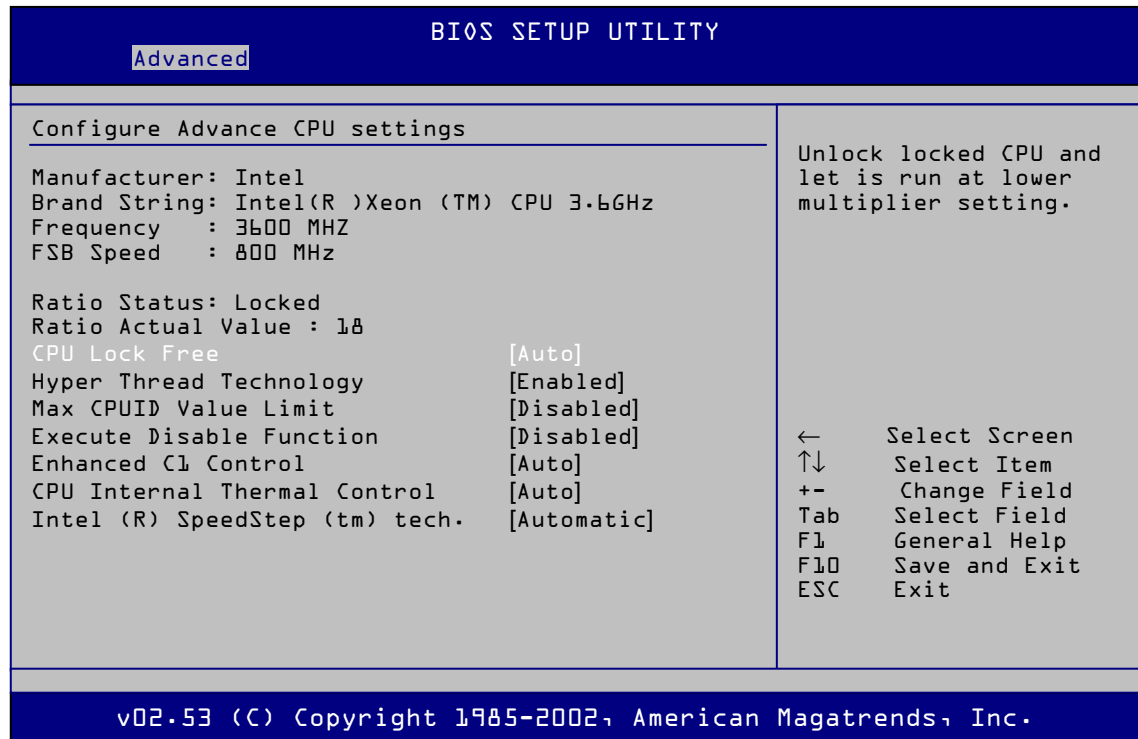

**Figure 41:** Advanced / CPU Configuration Sub-Menu

| <b>Feature</b>                         | <b>Options</b>                                                   | <b>Description</b>                                                                                                 |
|----------------------------------------|------------------------------------------------------------------|----------------------------------------------------------------------------------------------------|
| <b>CPU Lock Free</b>                   | <b>Auto [Default]</b><br>$\bullet$<br>Disabled                   | Not supported, allows setting CPU clock to lower<br>than fixed value not recommended.                              |
|                                        | Enabled<br>$\bullet$                                             |                                                                                                    |
| <b>Hyper Thread</b><br>Technology      | <b>Disabled</b><br>$\bullet$<br><b>Enable [Default]</b>          | Allows enable or disable the processor Hyper-<br>Threading Technology.                                             |
| Max CPUID Value<br>Limit               | <b>Disabled</b><br>$\bullet$<br>[Default]<br>Enable<br>٠         | Enabled allows legacy operating systems to boot even<br>without support for CPUs with extended CPUID<br>functions. |
| Execute Disable<br><b>Function</b>     | <b>Disabled</b><br>$\bullet$<br>[Default]<br>Enable<br>$\bullet$ | Allows enable or disable the processor execute disable<br>function.                                                |
| Enhanced C1<br>Control                 | <b>Auto [Default]</b><br>$\bullet$<br>Disabled<br>$\bullet$      | Allows enable or disable the processor Enhanced C1<br>control function.                                            |
| CPU Internal<br><b>Thermal Control</b> | <b>Auto [Default]</b><br>$\bullet$<br><b>Disabled</b><br>٠       | CPU Internal Thermal Control.<br>It is not recommended to disable this feature.                                    |

**Table 42: Advanced / CPU Configuration Sub-menu** 

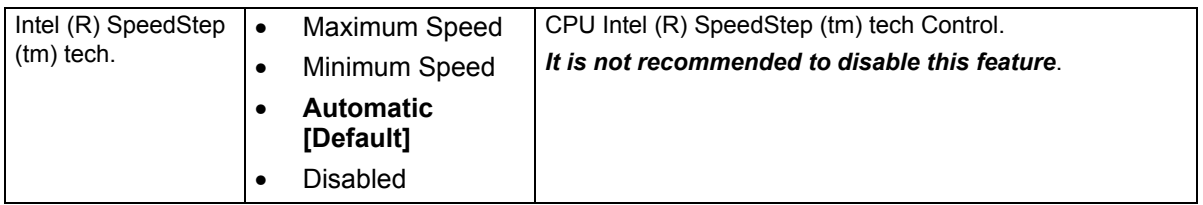

## **Advanced / Chipset Sub-menu**

This menu allows the configuration of chipset features

| BI0S SETUP UTILITY<br>Advanced                                                                                                 |                                                                                                    |
|----------------------------------------------------------------------------------------------------|----------------------------------------------------------------------------------------------------|
| Advanced Chipset Settings<br>Warning: Setting wrong values in bellow sections<br>may cause system to malfunction.              | Options for NB.                                                                                                    |
| Northbridge Configuration<br>Southbridge Configuration<br>Onboard LAN Option<br>[Enabled]<br>[Enabled]<br>OnBoard LAN Boot ROM | Select Screen<br>$\leftarrow$<br>$\uparrow\downarrow$<br>Select Item<br>Change Field<br>$+-$<br>Select Field<br>Tab<br>Fl General Help<br>FLO Save and Exit<br>FSC Fxit |
|                                                                                                    |                                                                                                    |
| vO2.53 (C) Copyright 1985-2002, American Magatrends, Inc.                                                                      |                                                                                                    |

**Figure 42:** Advanced / Chipset Sub-menu

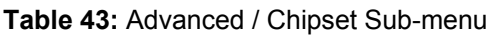

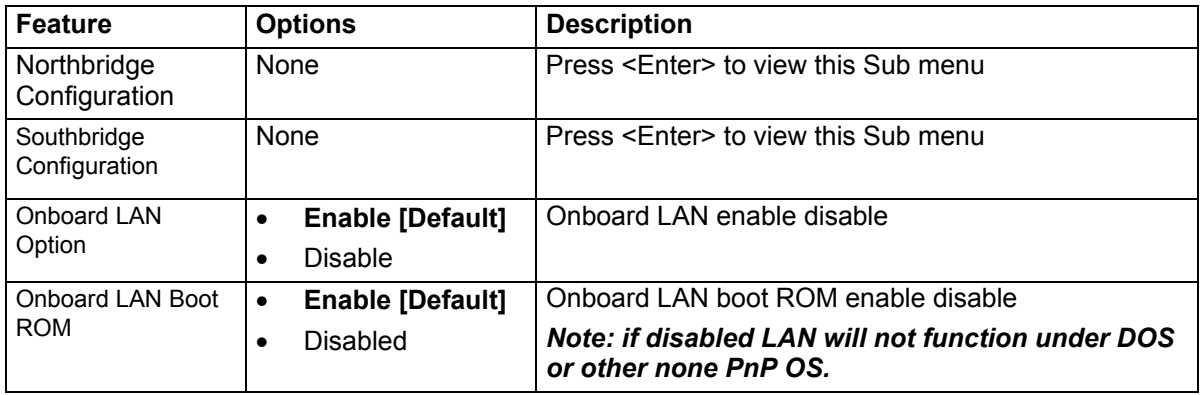

## **Advanced / Northbridge Configuration Sub-menu**

This menu configures Northbridge options

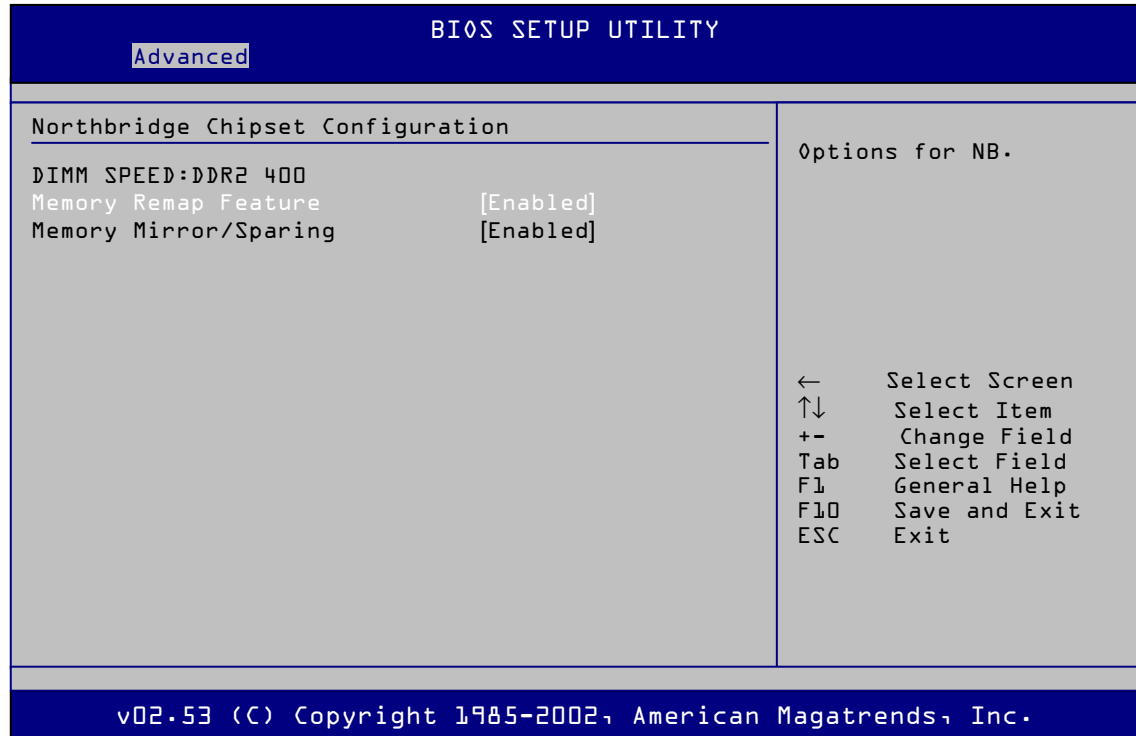

**Figure 43:** Advanced / Northbridge Configuration Sub-menu

| <b>Feature</b>           | <b>Options</b>                                          | <b>Description</b>                                                         |
|--------------------------|---------------------------------------------------------|----------------------------------------------------------------------------|
| <b>DIMM Speed</b>        | None                                                    | Displays DDR2 DIMM speed detected                                          |
| Memory Remap<br>Feature  | <b>Enabled [Default]</b><br>$\bullet$<br><b>Disable</b> | Allows remapping the overlap PCI memory over the<br>total physical memory. |
| Memory<br>Mirror/Sparing | <b>Disabled Default]</b><br>Mirroring<br>Sparing        | Allows memory RAS mirroring or sparing.                                    |

**Table 44:** Advanced / Northbridge Configuration Sub-menu

## **Advanced / Southbridge configuration Sub-menu**

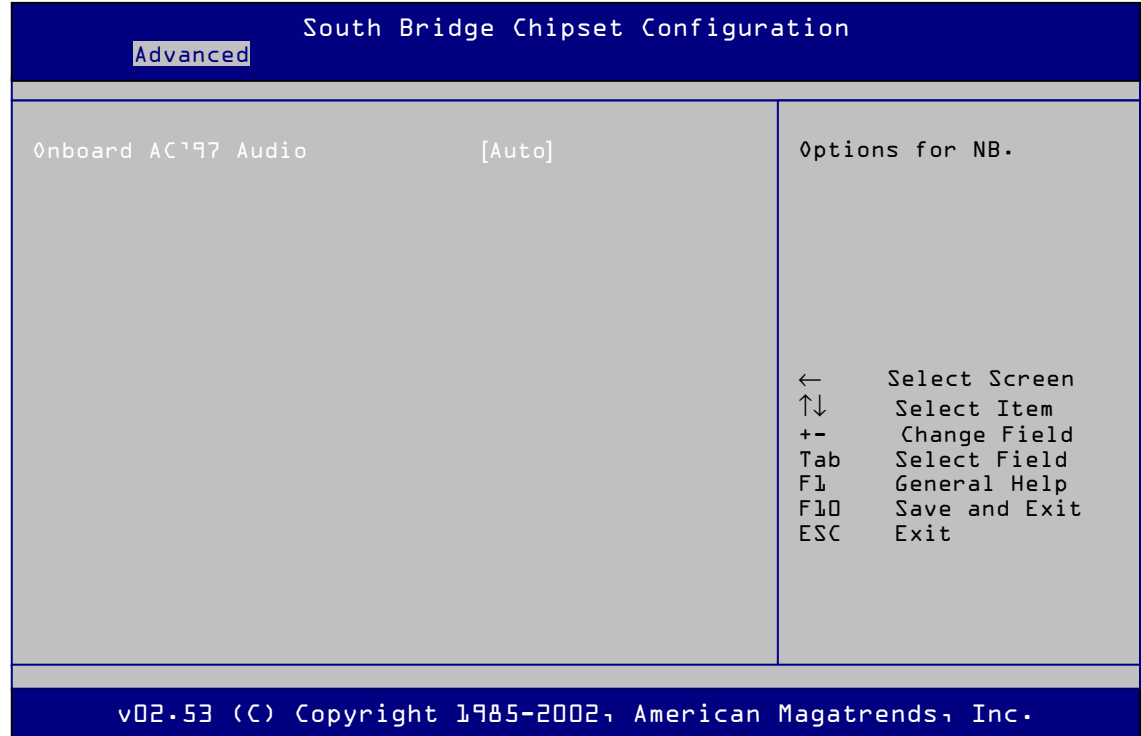

This menu allows the configuration of Southbridge options

**Figure 44:** Advanced / Southbridge configuration Sub-menu

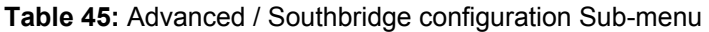

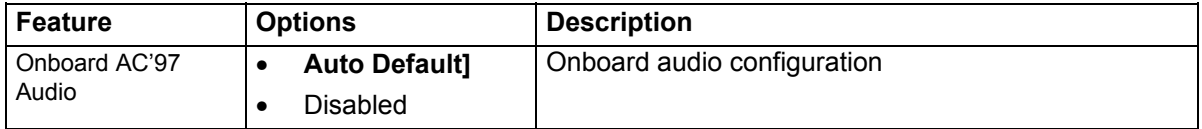

## **Advanced / Onboard Device Configuration Sub-menu**

This menu configures the serial, parallel and game port.

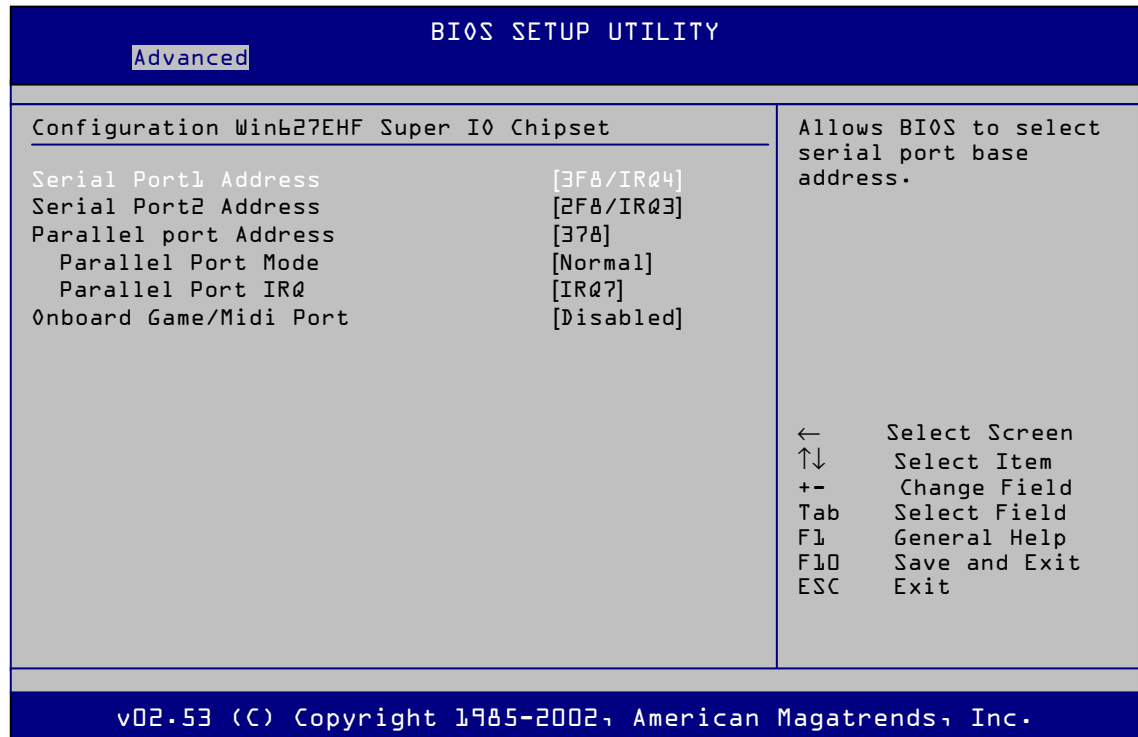

**Figure 45:** Advanced / Onboard Device Configuration Sub-menu

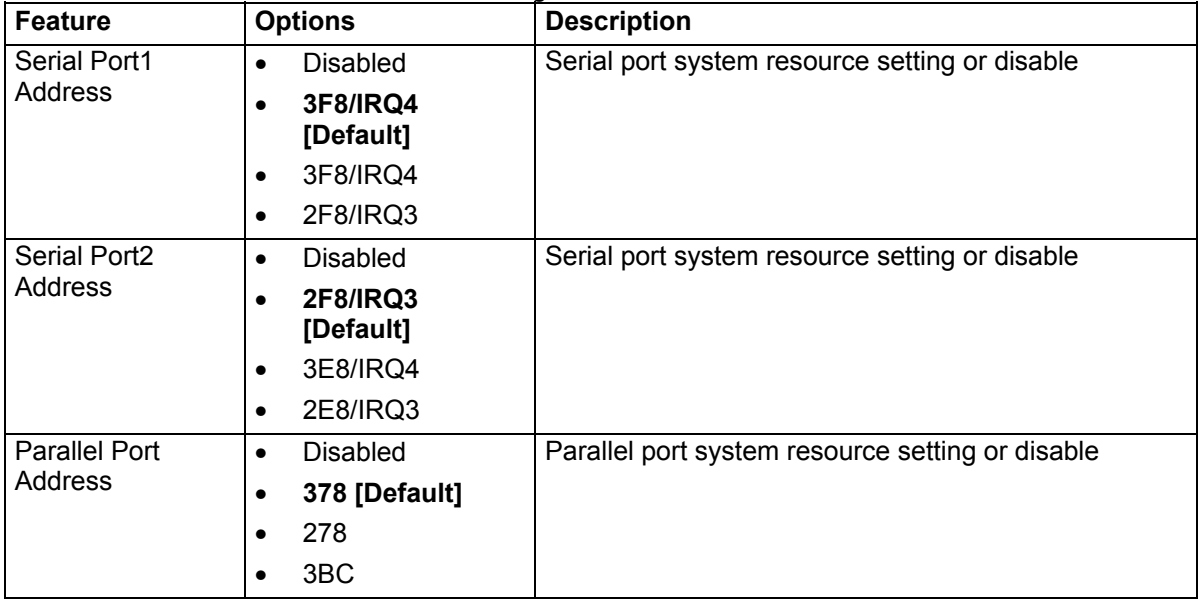

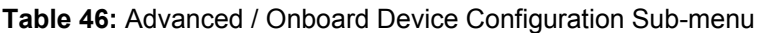

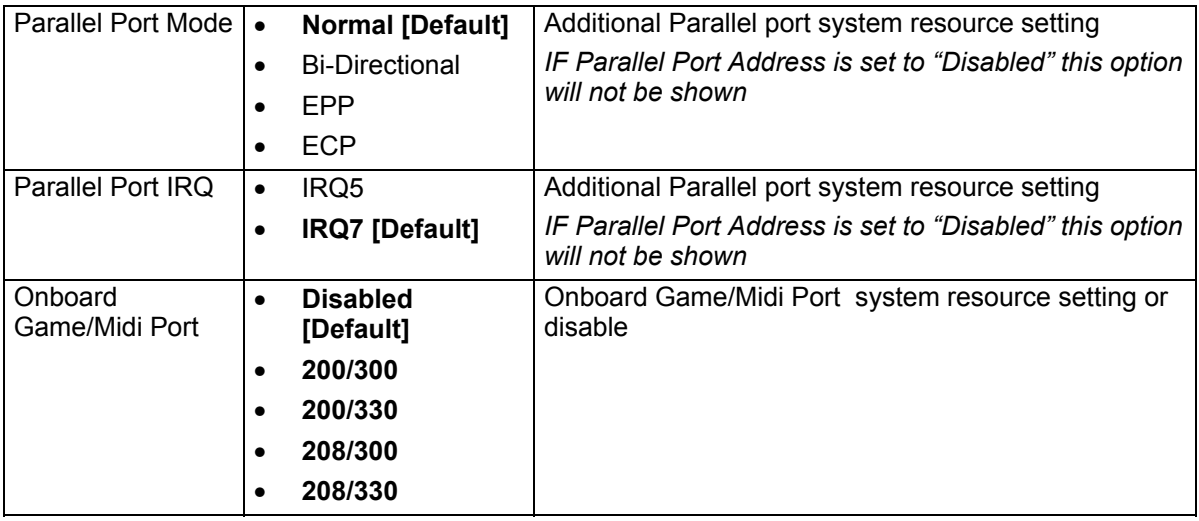

## **Advanced / PCI PnP Sub-menu**

This menu allows advanced configuration of PCI BUS

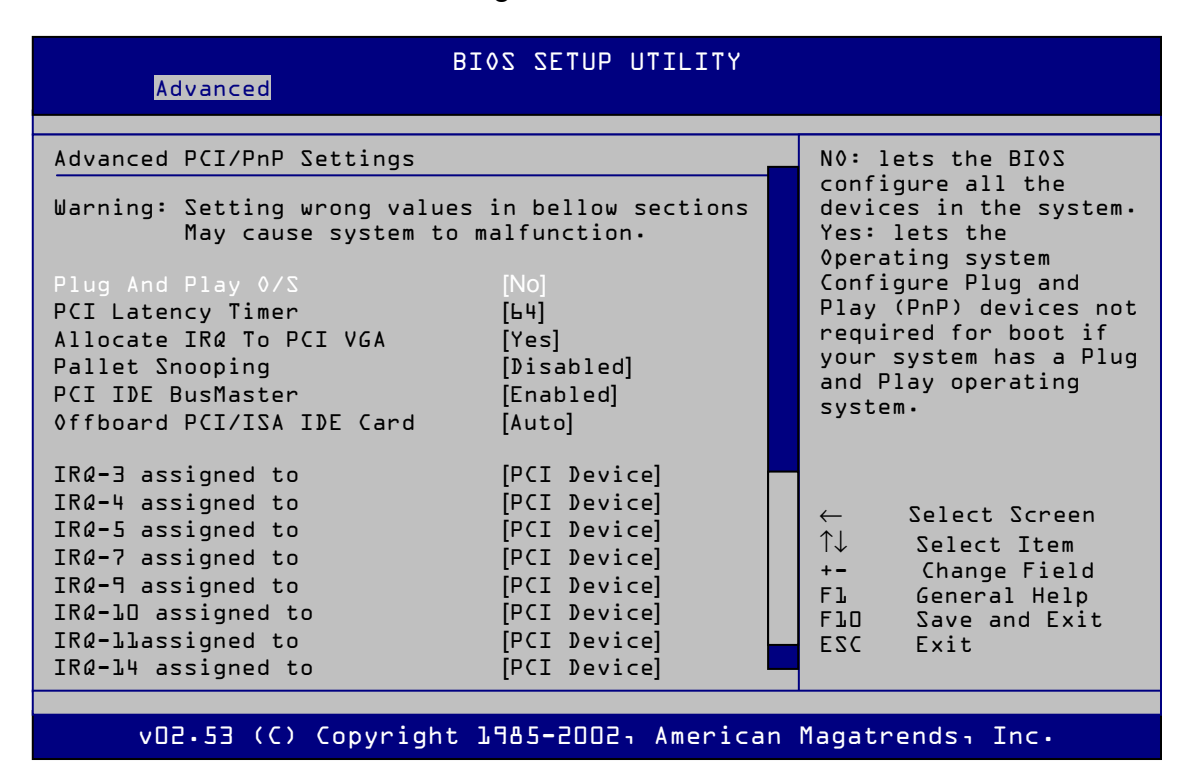

**Figure 46a:** Advanced / PCI PnP Sub-Menu

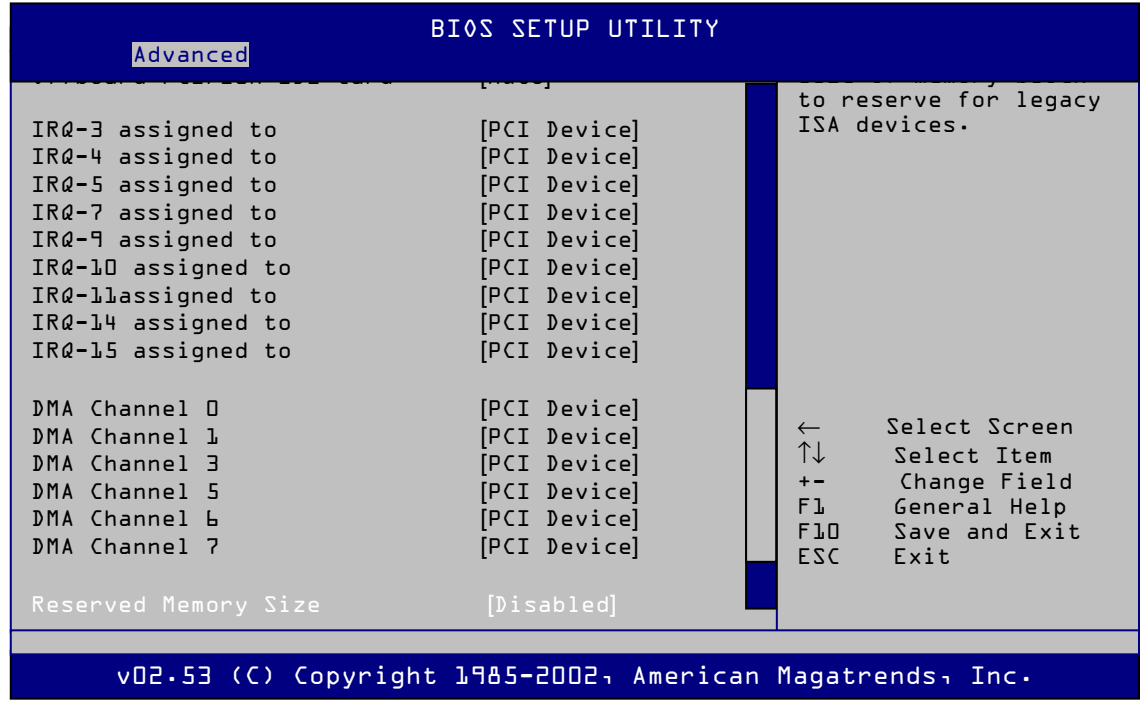

**Figure 46b:** Advanced / PCI PnP Sub-menu (use arrow keys to view all of menu items as above)

| <b>Feature</b>          |           | <b>Options</b>                 | <b>Description</b>                                                                                                   |
|-------------------------|-----------|--------------------------------|----------------------------------------------------------------------------------------------------|
| Plug And Play O/S       | $\bullet$ | <b>NO [Default]</b>            | PnP play OS setting if set to "NO" the BIOS                                                                          |
|                         | $\bullet$ | Yes                            | configures system resources, otherwise resources are<br>set by PnP OS.                                               |
| PCI Latency Timer       | $\bullet$ | 32                             | Allows the value in units of PCI clocks for the PCI                                                                  |
|                         | $\bullet$ | 64 [Default]                   | device latency timer register.                                                                                       |
|                         | $\bullet$ | 96                             |                                                                                                    |
|                         |           | 128                            |                                                                                                    |
|                         |           | 160                            |                                                                                                    |
|                         |           | 192                            |                                                                                                    |
|                         |           | 224                            |                                                                                                    |
|                         |           | 248                            |                                                                                                    |
| Allocate IRQ To PCI     | $\bullet$ | Yes [Default]                  | When set to [Yes], BIOS assigns an IRQ to PCI VGA                                                                    |
| <b>VGA</b>              | $\bullet$ | No                             | card if the card requests for an IRQ. When set to [No].                                                              |
|                         |           |                                | It is not recommended this is set to "NO"                                                                            |
| Pallet Snooping         | $\bullet$ | <b>Disabled</b><br>[Default]   | Support for legacy Video capture cards.                                                                              |
|                         | ٠         | Enabled                        | It is not recommended this is set to "Enabled"                                                                       |
| PCI IDE BusMaster       |           | <b>Disabled</b>                | PCI bus master control.                                                                                              |
|                         | $\bullet$ |                                | It is not recommended this is set to "Disabled"                                                                      |
| Offboard PCI/ISA        | $\bullet$ | <b>Enabled [Default]</b>       |                                                                                                    |
| <b>IDE Card</b>         | $\bullet$ | <b>Auto [Default]</b>          | Allows assignment of a PCI slot to a PCI IDE card,<br>when required.                                                 |
|                         | $\bullet$ | PCI Slot1                      |                                                                                                    |
|                         | ٠         | PCI Slot2                      |                                                                                                    |
|                         | ٠         | PCI Slot3                      |                                                                                                    |
|                         | $\bullet$ | PCI Slot4                      |                                                                                                    |
|                         |           | PCI Slot5                      |                                                                                                    |
|                         | $\bullet$ | PCI Slot6                      |                                                                                                    |
| IRQ-3 assigned to<br>To | $\bullet$ | <b>PCI Device</b><br>[Default] | When set to [PCI Device], the specific IRQ is free for use of<br>PCI/PnP devices. When set to [Reserved], the IRQ is |
| IRQ-15 assigned to      | $\bullet$ | Reserved                       | reserved for legacy ISA devices.                                                                                     |
| DMA Channel 0           |           | <b>PCI Device</b>              | When set to [PCI Device], the specific DMA channel is                                                                |
| to                      |           | [Default]                      | free for use of PCI/PnP devices. When set to<br>[Reserved], the DMA channel is reserved for                          |
| DMA Channel 7           | $\bullet$ | Reserved                       | Legacy ISA devices.                                                                                                  |
| Reserved Memory         | $\bullet$ | <b>Disabled</b>                | Allows you to set the reserved memory size.                                                                          |
| Size                    |           | [Default]                      | Some adaptors with ROM options may require memory to<br>be reserved.                                                 |
|                         |           | 16k                            |                                                                                                    |
|                         |           | 32k                            |                                                                                                    |
|                         |           | 64k                            |                                                                                                    |

**Table 47:** Advanced / PCI PnP Sub-menu

## **Power Menu**

This menu configures power management

| BI0S SETUP UTILITY<br>Main<br>Advanced<br>Power<br><b>Boot</b><br>Exit                                                                                                    |                                                                                                    |
|----------------------------------------------------------------------------------------------------|----------------------------------------------------------------------------------------------------|
| $[53$ only $]$<br>System Mode<br>Repost Video on S3 Resume<br>[NO]<br>ACPI 2.0 Support<br>[No]<br>ACPI APIC Support<br>[Enabled]<br>Y<br>APM Configuration<br>٠<br>Hardware Monitor | Select the ACPI state<br>used for System<br>Suspend.<br>Select Screen<br>$\leftarrow$                                                        |
|                                                                                                    | TI<br>Select Item<br>Change Field<br>$+ -$<br>Select Field<br>Tab<br>F1<br>General Help<br>F10<br>Save and Exit<br>ESC <sub>22</sub><br>Exit |
| vO2.53 (C) Copyright 1985-2002, American Magatrends, Inc.                                                                                                    |                                                                                                    |

**Figure 47:** Power Menu

A detailed description of each of the features is given in the following table.

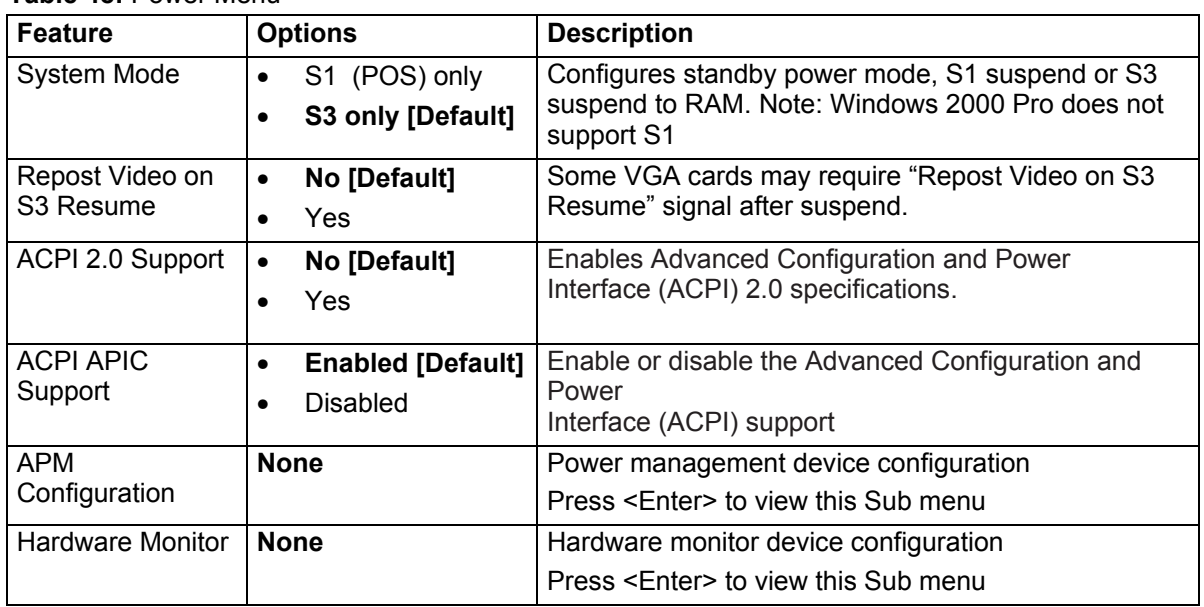

**Table 48:** Power Menu

## **Power / APM Configuration Sub-menu**

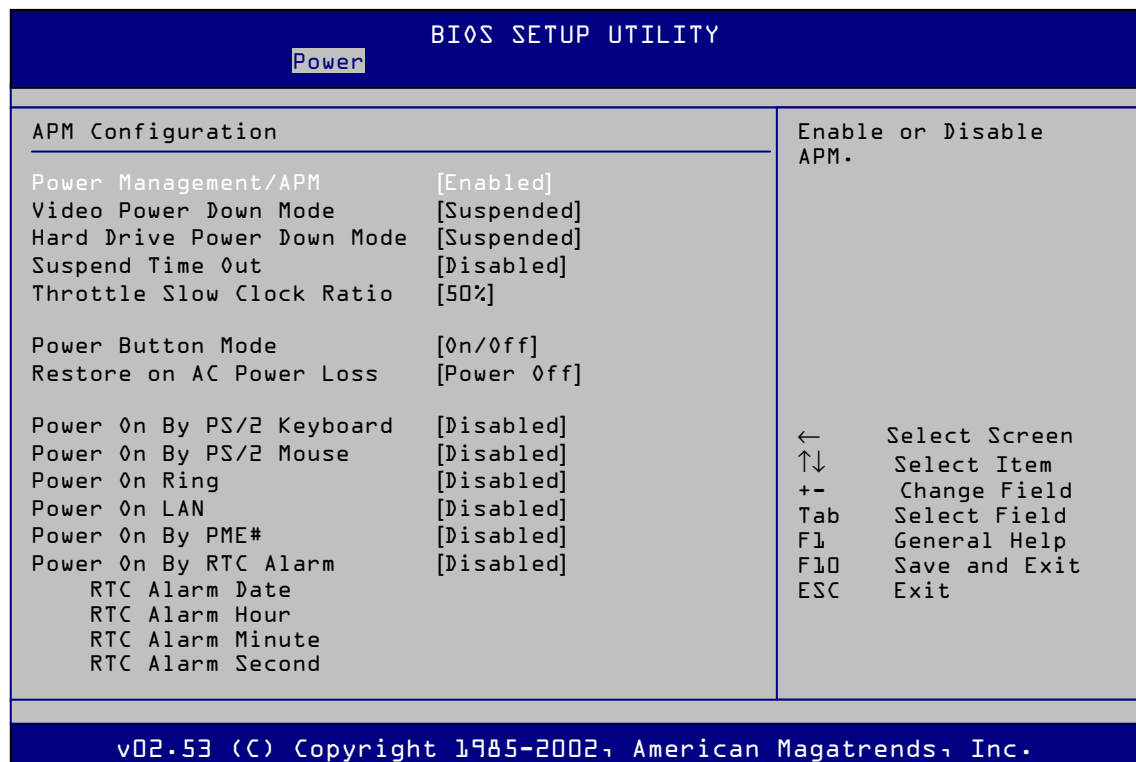

This menu allows the configuration of APM features

**Figure 48:** Power / APM Configuration Sub-menu

| <b>Feature</b>                       | <b>Options</b>                      | <b>Description</b>                                |
|--------------------------------------|-------------------------------------|---------------------------------------------------|
| Power                                | <b>Disabled</b><br>$\bullet$        | Enables or disables advanced power management     |
| Management/AP<br>М                   | <b>Enabled [Default]</b>            |                                                   |
| Video Power<br>Down Mode             | Disabled<br>$\bullet$               | Defines video power down state                    |
|                                      | Standby                             |                                                   |
|                                      | <b>Suspended</b><br><b>[Default</b> |                                                   |
| <b>Hard Drive Power</b><br>Down Mode | <b>Disabled</b><br>$\bullet$        | Defines hard drive power down state in standby or |
|                                      | Standby                             | suspend.                                          |
|                                      | <b>Suspended</b><br><b>[Default</b> |                                                   |

**Table 49:** Power / APM Configuration Sub-menu

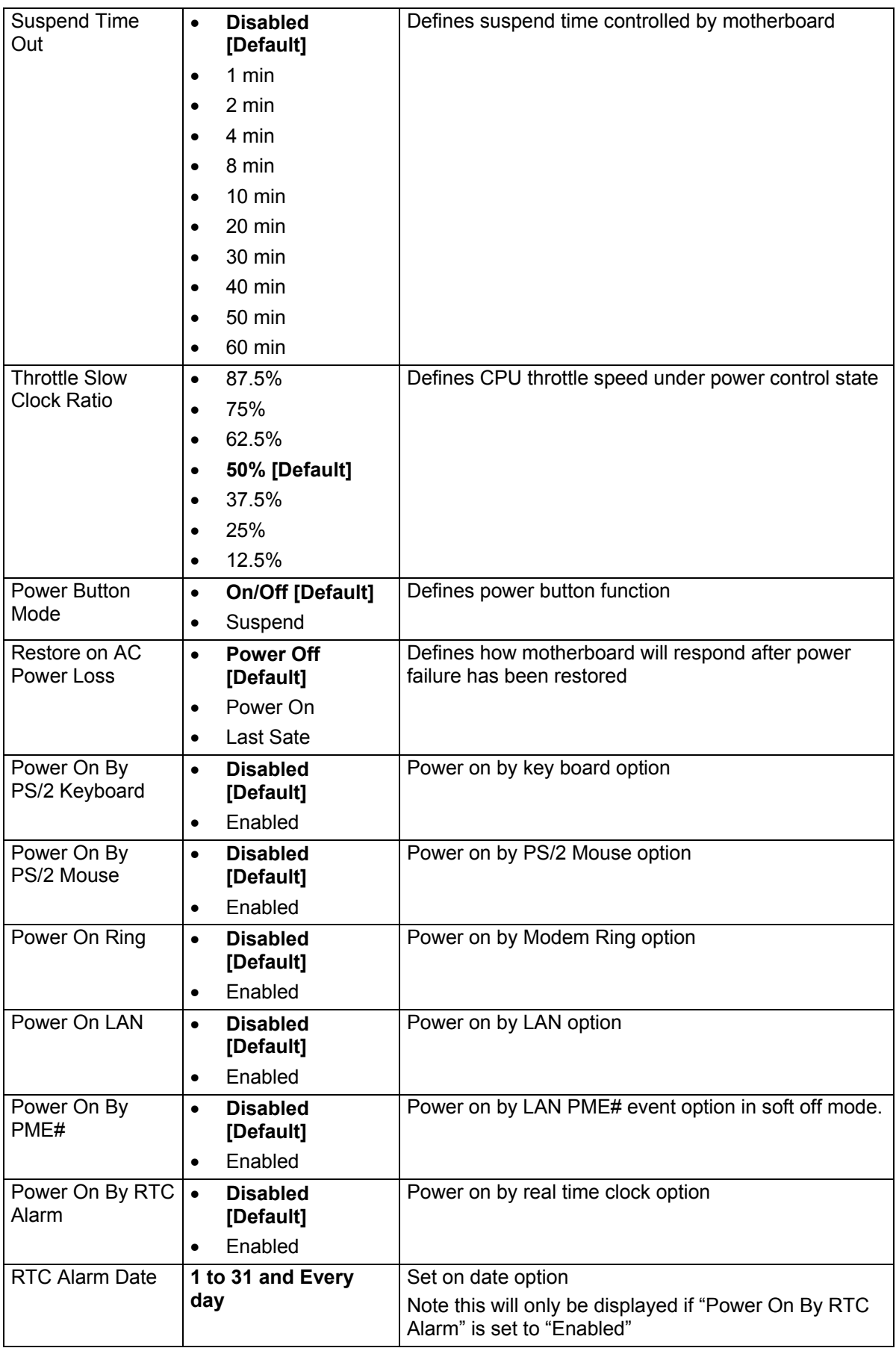

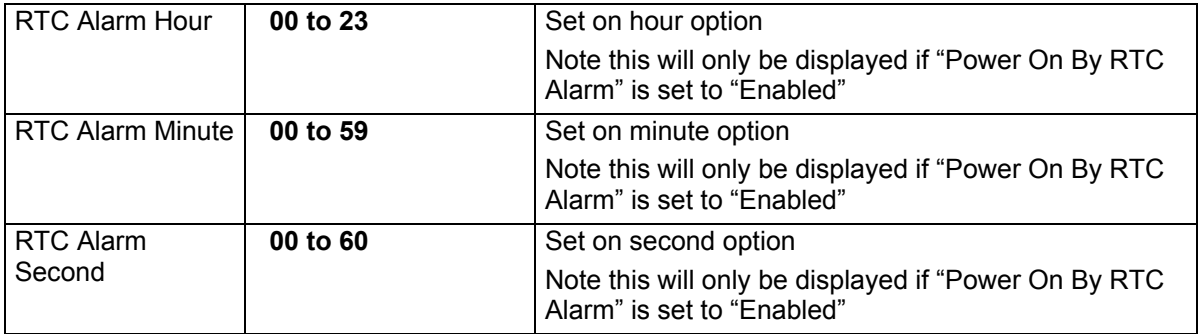

## **Power / Hardware Monitor Sub-menu**

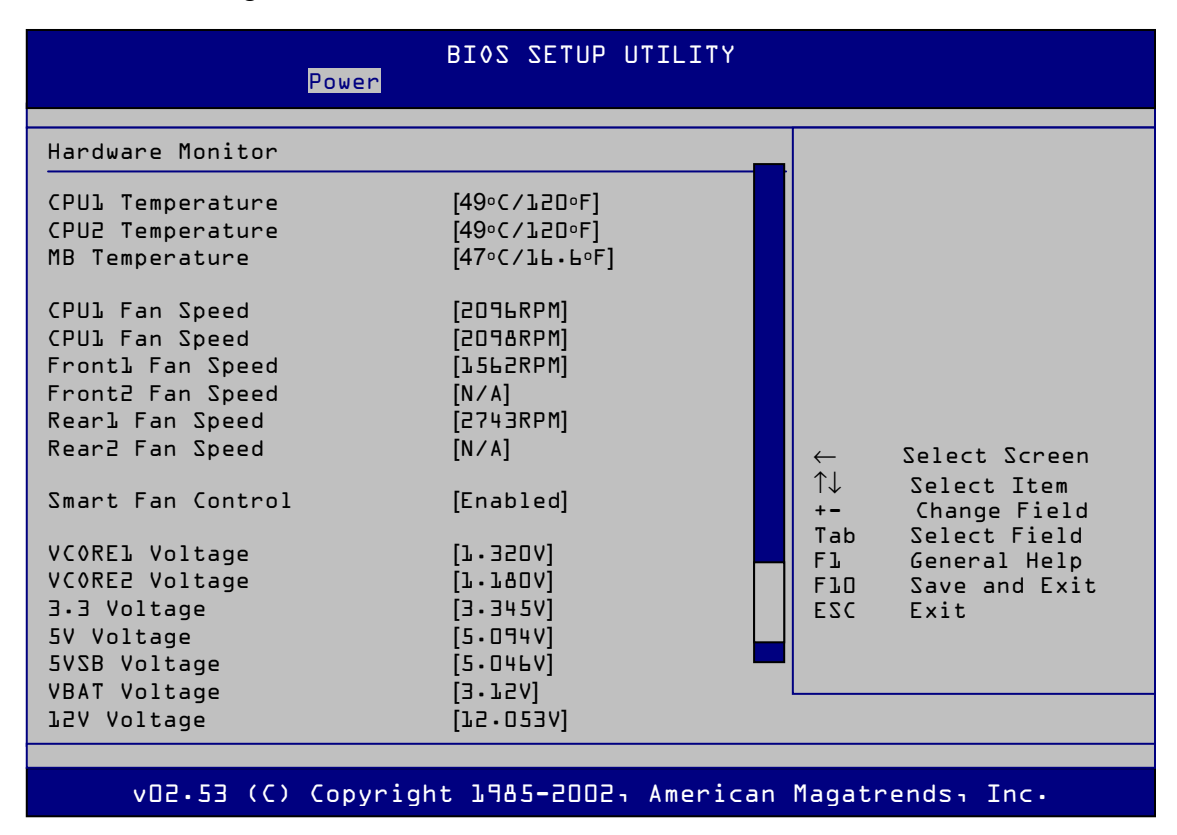

This menu configures and shows hardware monitor features

**Figure 49:** Power / Hardware Monitor Sub-menu

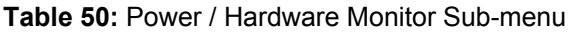

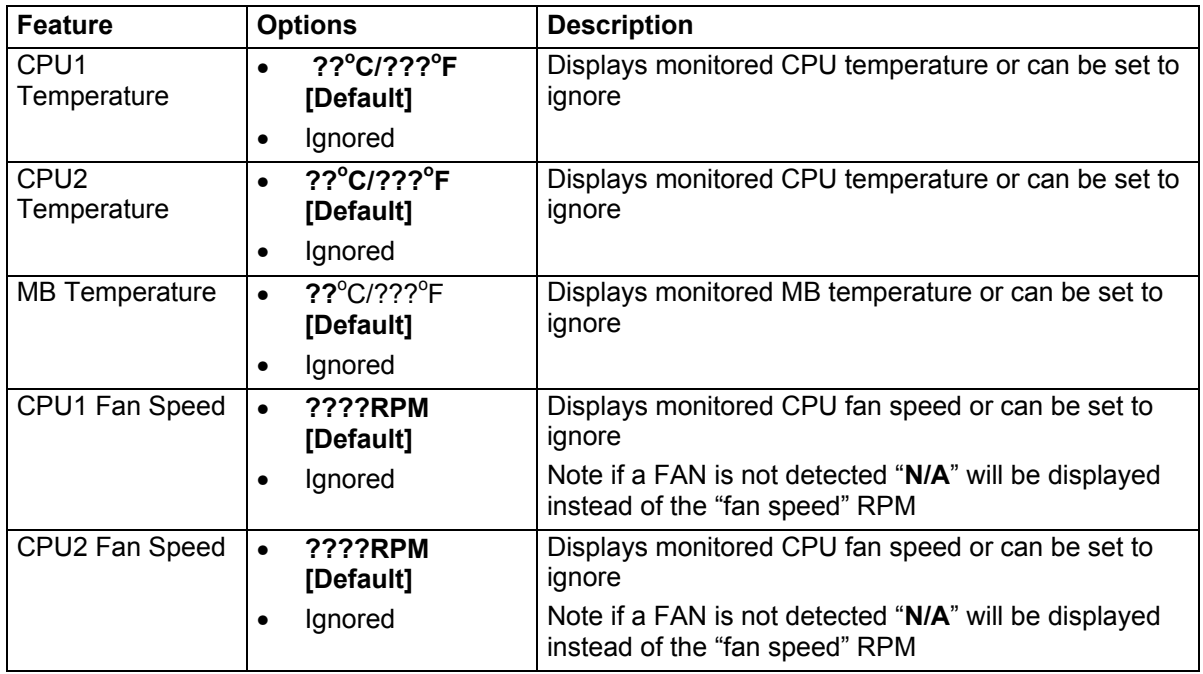

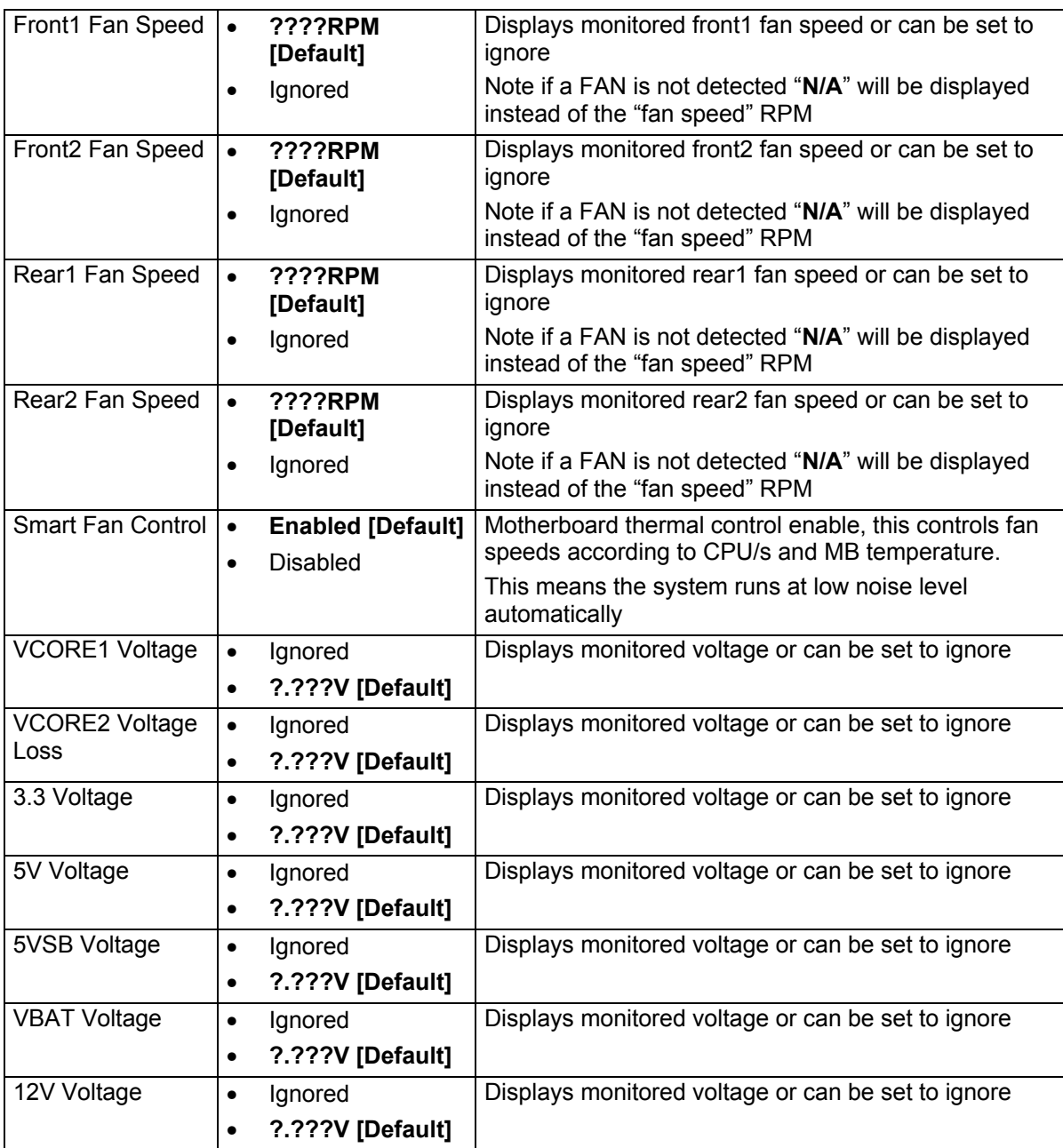

## **Boot Menu**

This menu configures boot options

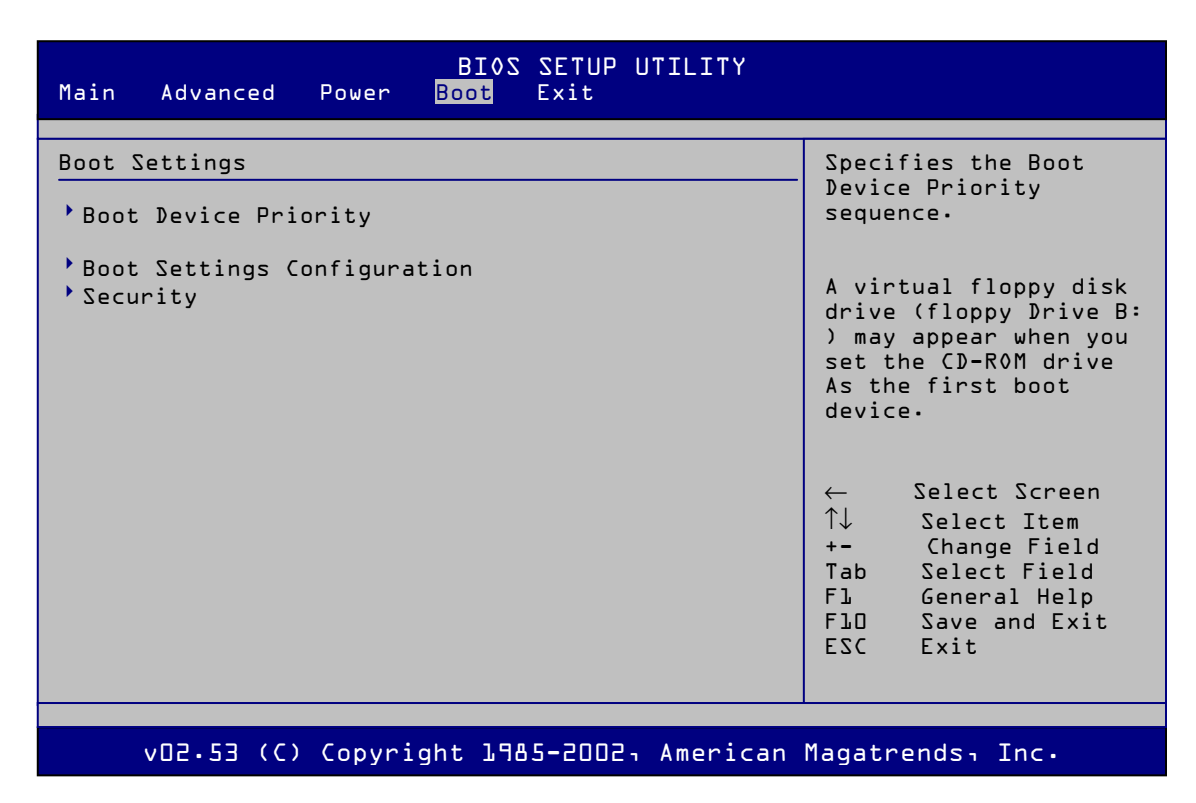

#### **Figure 50:** Boot Menu

A detailed description of each of the features is given in the following table.

#### **Table 51:** Boot Menu

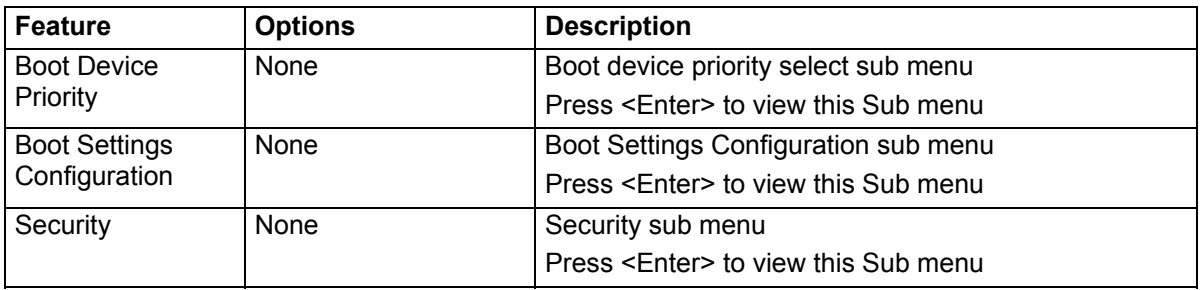

## **Boot / Boot device Priority Sub-menu**

This menu configures boot device priority

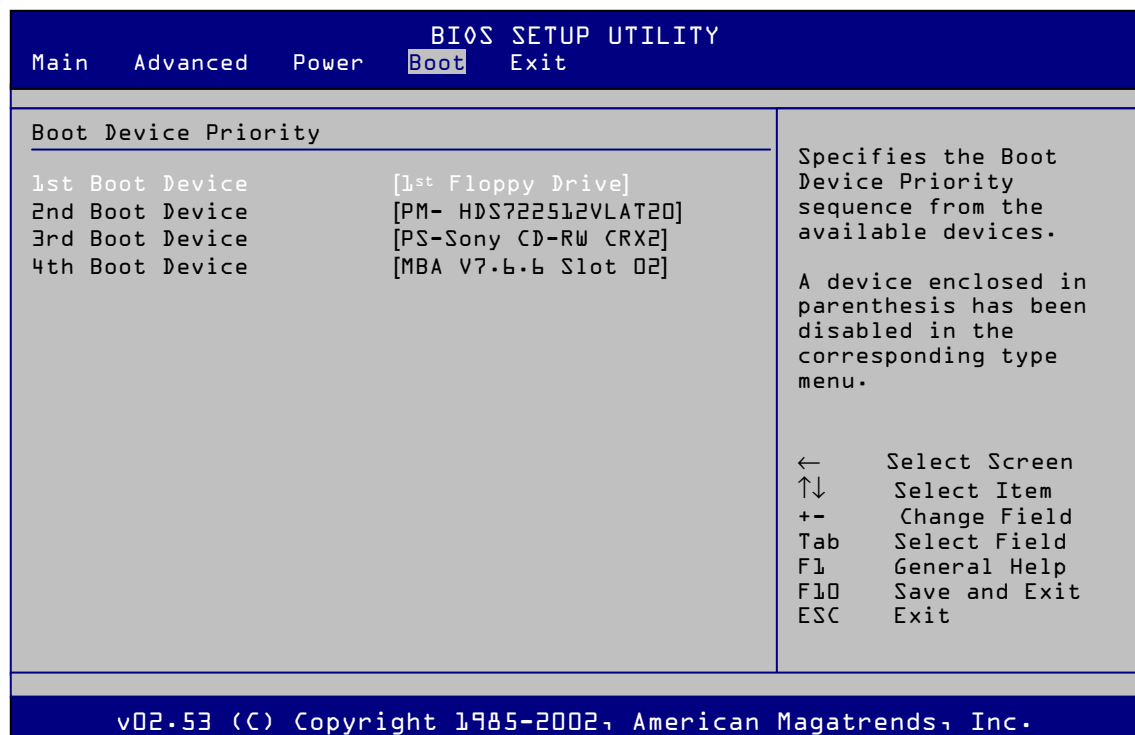

**Figure 51:** Boot / Boot device Priority Sub-menu

| Feature                     | <b>Options</b>                                                                                                    | <b>Description</b>                                                                                              |
|-----------------------------|----------------------------------------------------------------------------------------------------|----------------------------------------------------------------------------------------------------|
| 1st Boot Device             | 1 <sup>st</sup> Floppy<br>drive[Default]<br>1 <sup>st</sup> HDD detected<br>$1st$ CD-ROM<br>optical drive<br>detected<br>MBA V7.6.6 Slot<br>0200<br><b>Disabled</b><br>$\bullet$                        | 1 <sup>st</sup> boot device selection<br>Allows the $1st$ boot device to be changed to another<br>as desired    |
| 2 <sup>nd</sup> Boot Device | 1 <sup>st</sup> Floppy drive<br>$\bullet$<br>1 <sup>st</sup> HDD<br>detected[Default]<br>1 <sup>st</sup> CD-ROM<br>optical drive<br>detected<br>MBA V7.6.6 Slot<br>$\bullet$<br>0200<br><b>Disabled</b> | 2 <sup>nd</sup> boot device selection<br>Allows the $2^{nd}$ boot device to be changed to another<br>as desired |

**Table 52:** Boot / Boot device Priority Sub-menu

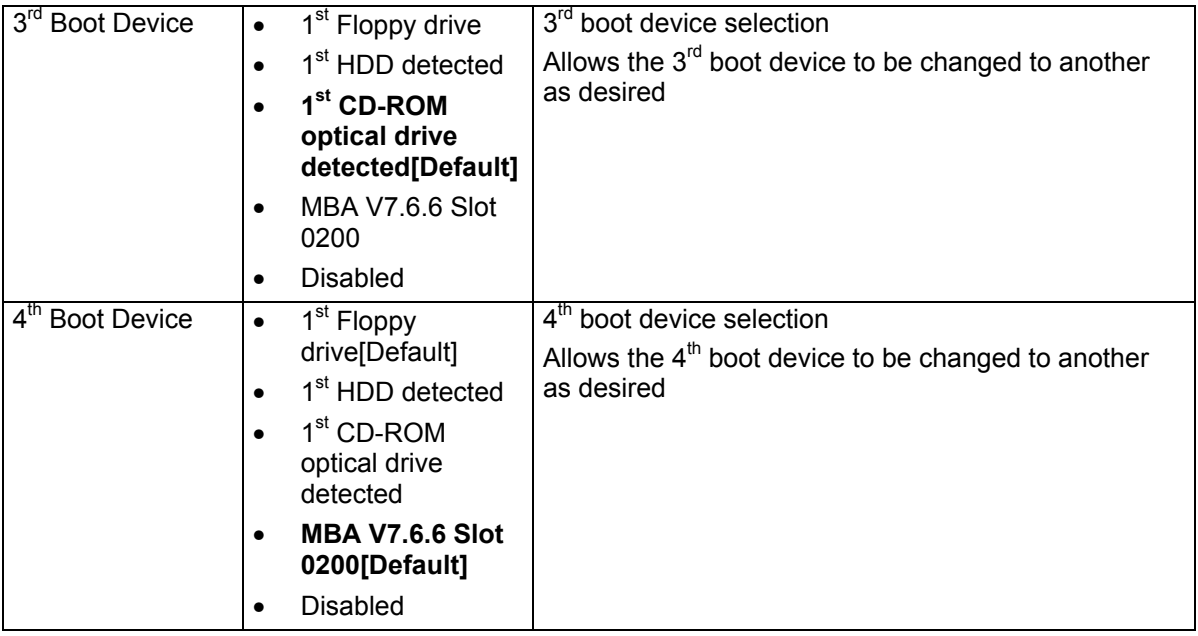

## **Boot / Hard Drives Sub-menu**

This menu allows the HDD boot order to be configured

| Main<br>Advanced                                                            | BI0S SETUP UTILITY<br><b>Boot</b><br>Exit<br>Power                   |                                                                                                    |
|-----------------------------------------------------------------------------|----------------------------------------------------------------------|----------------------------------------------------------------------------------------------------|
| Hard Drives<br>1st Boot Device<br>2nd Boot Device<br><b>Brd Boot Device</b> | [PM-HDS722512VLAT20]<br>[3M-HDS724040KLSA80]<br>[4M-HDS724040KLSA80] | Specifies the<br>Boot Device<br>Priority sequence<br>from the available<br>Hard Drives.                                                                                           |
|                                                                             |                                                                      | Select Screen<br>$\leftarrow$<br>$\uparrow\downarrow$<br>Select Item<br>Change Field<br>$+ -$<br>Select Field<br>Tab<br>F1<br>General Help<br>Save and Exit<br>F10<br>FSC<br>Exit |
|                                                                             |                                                                      |                                                                                                    |
|                                                                             | vO2.53 (C) Copyright 1985-2002, American Magatrends, Inc.            |                                                                                                    |

**Figure 52: Boot / Hard Drives sub menu** 

A detailed description of each of the features is given in the following table.

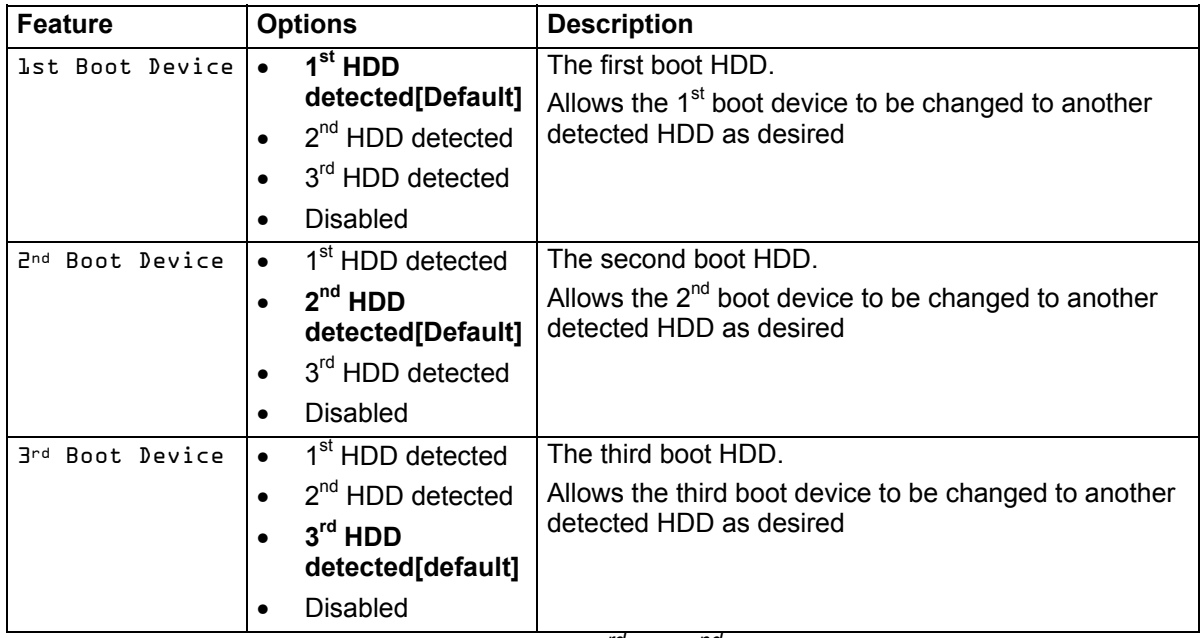

**Table 53:** Boot / Hard Drives Sub-menu

*Note: if les HDD's are installed then a 3rd or 2nd boot device will not be shown; if more HDD's are installed then a 4th etc. boot devices will be shown.* 

## **Boot / Boot Setting Configuration Sub-menu**

This menu sets BIOS boot options

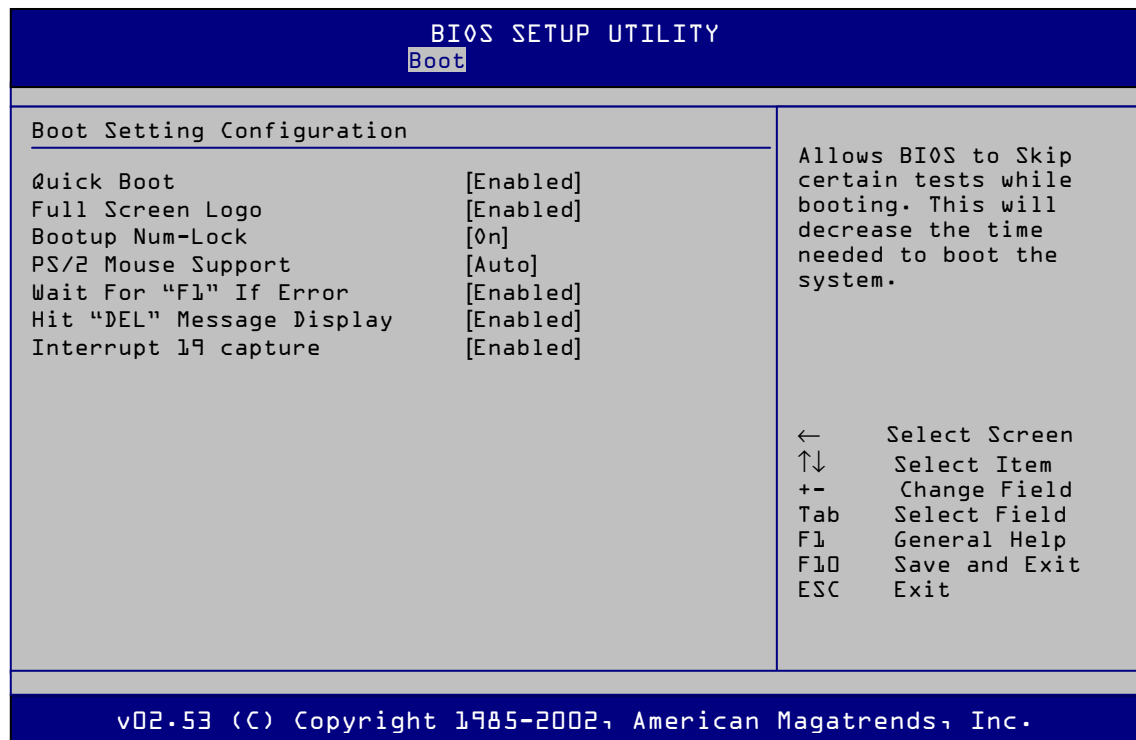

Figure 53: Boot / Boot Setting Configuration Sub-menu

| <b>Feature</b>               | <b>Options</b>                        | <b>Description</b>                                                                                       |  |
|------------------------------|---------------------------------------|----------------------------------------------------------------------------------------------------|--|
| Quick Boot                   | <b>Enabled [default]</b><br>$\bullet$ | Quick boot performs a limited BIOS POST boot check<br>for a faster boot time                             |  |
|                              | <b>Disabled</b><br>$\bullet$          |                                                                                                    |  |
| Full Screen Logo             | <b>Enabled [default]</b><br>٠         | Enables or disables the BIOS boot logo screen from                                                       |  |
|                              | <b>Disabled</b><br>$\bullet$          | being displayed                                                                                          |  |
| Bootup Num-Lock              | On [Default]<br>٠                     | Num lock on boot enable or disable                                                                       |  |
|                              | Off<br>$\bullet$                      |                                                                                                    |  |
| PS/2 Mouse<br>Support        | <b>Auto [Default]</b><br>٠            | PS/2 mouse detection on boot option                                                                      |  |
|                              | Enabled                               |                                                                                                    |  |
|                              | Disabled<br>٠                         |                                                                                                    |  |
| Wait For "F1" If<br>Error    | <b>Enabled [default]</b><br>$\bullet$ | On error pause after BIOS POST with error message                                                        |  |
|                              | <b>Disabled</b><br>٠                  | and F1 to resume                                                                                         |  |
| Hit "DEL" Message<br>Display | <b>Enabled [default]</b><br>$\bullet$ | Display Hit "Del" to enter BIOS Util on power up                                                         |  |
|                              | <b>Disabled</b><br>٠                  |                                                                                                    |  |
| Interrupt 19 capture         | <b>Enabled [default]</b><br>$\bullet$ | When set to [Enabled], this function allows the option                                                   |  |
|                              | Disabled<br>٠                         | ROMs to trap Interrupt 19. This is required by some<br>PCI cards that provide a ROM based setup utility. |  |

**Table 54:** Boot / Boot Setting Configuration Sub-menu

## **Boot / Security Settings Sub-menu**

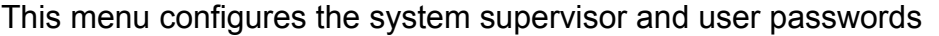

| BI0S SETUP UTILITY<br><b>Boot</b>                                                                                      |                                                                                                    |  |  |  |
|----------------------------------------------------------------------------------------------------|----------------------------------------------------------------------------------------------------|--|--|--|
| Security Settings                                                                                                    |                                                                                                    |  |  |  |
| Supervisor Password : Not Installed<br>User Password<br>: Not Installed                                                | <enter> to change<br/>Password.<br/><enter again="" to<br="">disable password.</enter></enter>                                                               |  |  |  |
| Change Supervisor Password<br>User Access Level<br><b>FFull Access1</b><br>Change User Password<br>Clear User Password |                                                                                                    |  |  |  |
| Password Check<br><b>LSetup]</b>                                                                                       |                                                                                                    |  |  |  |
|                                                                                                    | Select Screen<br>$\leftarrow$<br>↑↓<br>Select Ttem<br>Change Field<br>$+ -$<br>Tab<br>Select Field<br>F1<br>General Help<br>F10 Save and Exit<br>FSC<br>Fxit |  |  |  |
|                                                                                                    |                                                                                                    |  |  |  |
| vO2.53 (C) Copyright 1985-2002, American Magatrends, Inc.                                                              |                                                                                                    |  |  |  |

Figure 54: Boot / Security Settings Sub-menu

| <b>Feature</b>          | <b>Options</b>                               | <b>Description</b>                                                                                    |
|-------------------------|----------------------------------------------|----------------------------------------------------------------------------------------------------|
| Supervisor<br>Password  | <b>Not Installed</b><br>[Default]            | Not installed is displayed when a "Supervisor<br>Password" has not been set.                          |
| User Password           | <b>Not installed</b><br>[Default]            | Not installed is displayed when a "User Password"<br>has not been set.                                |
| Change                  | None                                         | Press <enter> to set Supervisor password.</enter>                                                     |
| Supervisor<br>Password  |                                              | The password will need to be set twice with a<br>conformation windows and <enter> to confirm.</enter> |
| User Access<br>Level    | <b>Full Access</b><br>$\bullet$<br>[Default] | Will not be displayed unless a "Supervisor Password"<br>has been set.                                 |
|                         | No Access                                    |                                                                                                    |
|                         | View only<br>$\bullet$                       |                                                                                                    |
|                         | Limited<br>$\bullet$                         |                                                                                                    |
| Change User<br>Password | None                                         | Will not be displayed unless a "Supervisor Password"<br>has been set.                                 |
|                         |                                              | Press <enter> to set user password.</enter>                                                           |
|                         |                                              | The password will need to be set twice with a<br>conformation windows and <enter> to confirm.</enter> |

**Table 55:** Boot / Security Settings Sub-menu

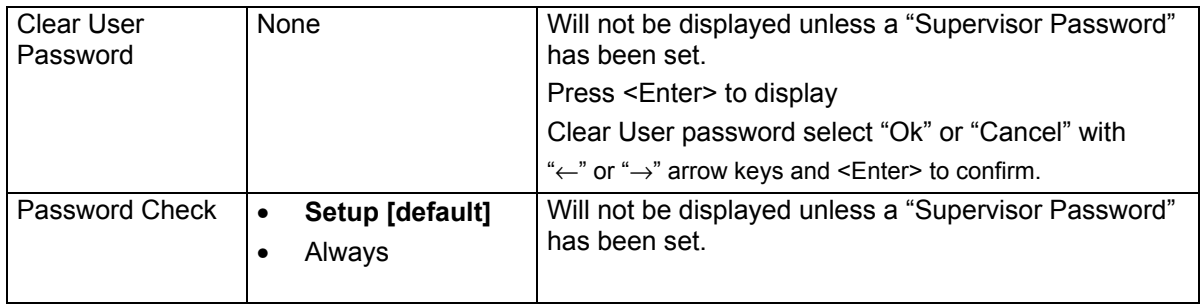

## **Exit menu**

This menu gives the BIOS utility exit options

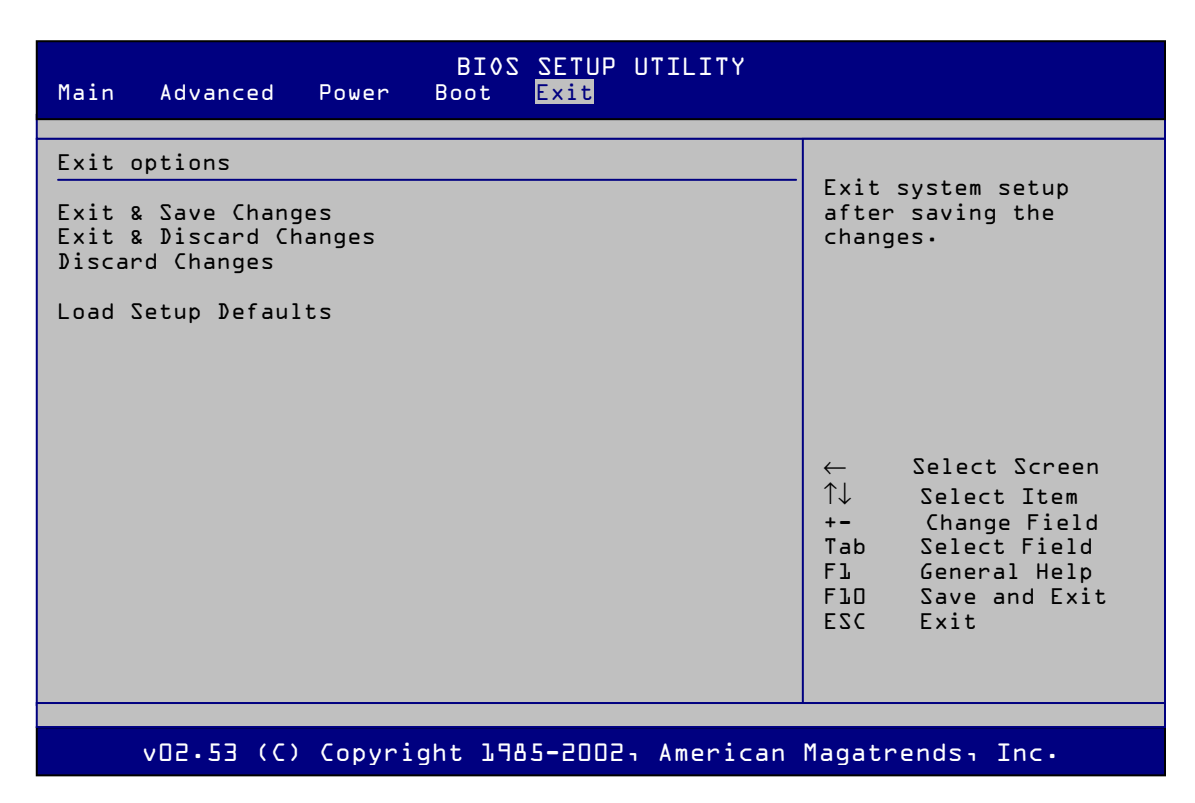

#### **Figure 55:** Exit Menu

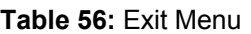

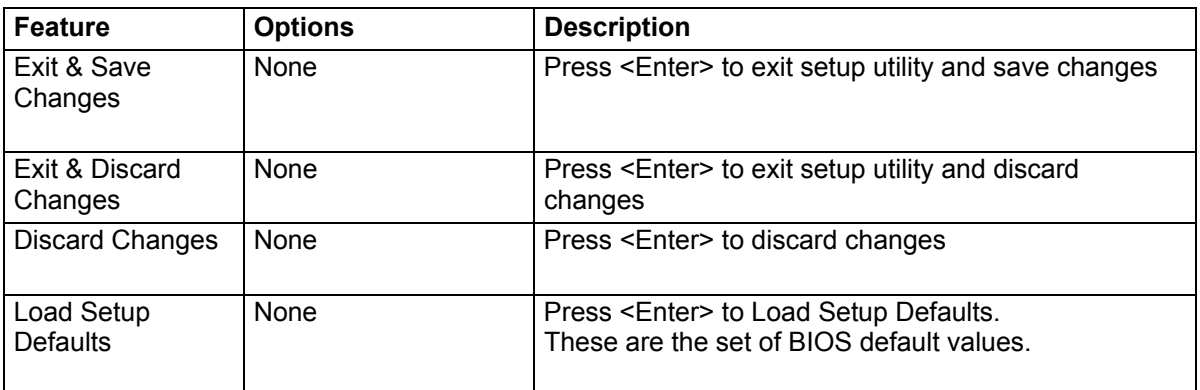

## **Upgrading the BIOS**

This chapter describes how to upgrade the BIOS.

## **Preparing for the Upgrade**

Before you upgrade the BIOS, prepare for the upgrade by recording the current BIOS settings, obtaining the upgrade utility, and making a copy of the current BIOS.

## **Obtaining the Upgrade Utility**

You can upgrade to a new version of the BIOS using the new BIOS files and the BIOS upgrade utility, iFLASH.EXE. You can obtain the BIOS upgrade file and the iFLASH.EXE utility through your computer supplier or from the Intel World Wide Web site:

http://www.viglen.co.uk

*Note: Please review the instructions distributed with the upgrade utility before attempting a BIOS upgrade.* 

This upgrade utility allows you to:

- Upgrade the BIOS in flash memory.
- Update the language section of the BIOS.

The following steps explain how to upgrade the BIOS.

## **STEP ONE: Recording the Current BIOS Settings**

1. Boot the computer and press <Del> when you see the message:

Press <Del> Key to run BIOS SETUP UTILITY

*Note: Do not skip step 2. You will need these settings to configure your computer at the end of the procedure.* 

2. Write down the current settings in the BIOS Setup program.

## **STEP TWO: Creating a Bootable Floppy Diskette**

- 1. Use a DOS or Windows 95/98 system to create the floppy disk.
- 2. Insert a floppy disk in floppy drive A.
- 3. At the C:\ prompt, for an unformatted floppy disk, type:

#### format a:/s

Or, for a formatted floppy disk, type:

sys a:

4. Press <Enter>

## **STEP THREE: Creating the BIOS Upgrade Floppy Diskette**

The BIOS upgrade file is a compressed self-extracting archive that contains the files you need to upgrade the BIOS.

- 1. Copy the BIOS upgrade file to a temporary directory on your hard disk.
- 2. From the C:\ prompt, change to the temporary directory.
- 3. To extract the file, type the name of the BIOS upgrade file, for example:

## **Vig390s-BIOS.zip**

4. Press <Enter>. The extracted file contains the following files:

#### **README.TXT afdos.exe vig390-0123.rom (example)**

- 5. Read the README.TXT file, which contains the instructions for the BIOS upgrade.
- 6. Insert the bootable floppy disk into drive A.
- 7. Extract the three files and copy to the floppy disk.
- 8. The floppy disk now holds the BIOS upgrade and recovery files.

## **Upgrading the BIOS**

- 1. Boot the computer with the floppy disk in drive A.
- 2. At the DOS prompt type: Afudos /i (biosfilename) /pbnc e.g. A:\afudos /I vig390s-0123.rom /pbnc
- 3. Now press <Enter> .
- 4. The utility will verify the BIOS file and start updating the BIOS.

5. An example is shown below of BIOS upgrade utility running.

Warning: DO NOT SWITCH OFF THE SYSTEM WHILE THE BIOS IS BEING UPGRADED.

```
A:\>afudos /iNCTD.ROM /pbnc
AMI Firmware Update Utility - Version 1.19 (ASUS V2.07 (03.11.24BB))
Copyright (C) 2002 American Megatrends, Inc. All rights reserved.
   WARNING!! Do not turn off power during flash BIOS
   Reading file ....... done
   Reading flash ...... done
   Advance Check ......
   Erasing flash ...... done
   Writing flash ...... 0x0008CC00 (9%)
```
**Figure 56:** BIOS Upgrading

6. Once the utility has finished as shown bellow shut down the system.

```
A: \>afudos /iNCTD.ROM /pbnc
AMI Firmware Update Utility - Version 1.19 (ASUS V2.07 (03.11.24BB))
Copyright (C) 2002 American Megatrends, Inc. All rights reserved.
   WARNING!! Do not turn off power during flash BIOS
   Reading file ....... done
   Reading flash ...... done
   Advance Check ......
   Erasing flash ...... done
   Writing flash ...... done
   Verifying flash .... done
   Please restart your computer.
A: \&
```
**Figure 57:** BIOS Update Complete

- 7. Power on the system an press <Del> to enter the BIOS setup utility.
- 8. Load BIOS defaults from the exit menu and set any options required as noted before upgrading the BIOS.
- 9. Now "Save and Exit the BIOS Setup Utility.
- 10. The BIOS has now been upgraded.

# **Chapter 5: Technical Information**

**Note:** *This chapter is indented for experienced users only, and only to be used as a reference. Changes to or modify any of the components/ connectors listed herein can and will seriously damage your system, including the motherboard, CPU and/or any other hardware.* 

*You do not need to read this chapter to configure your motherboard. If you are not sure about the details listed herein, please skip and disregard them.* 

# **Enhanced IDE**

IDE has been used in computer systems for some time, and has been a cheap solution to data storage. It has now been realised that traditional IDE has its limitations and thus needed to be improved. This was where Enhanced IDE came from. The main developments to the IDE interface are:

- Support hard drives of capacity greater than 528MB. This is achieved through BIOS changes.
- Improved data transfer rates. Transfer rates of 1-3MB/sec were the best to be expected from older IDE drives. With local bus technology this increased to about 6MB/sec. Now with multimedia applications, requiring vast amounts of information, even faster transfers rates were needed. Now drives with Enhanced IDE controllers can deliver up to 13MB/sec which is in the region of SCSI-2 performance.
- Dual-IDE channels have now been added which allows up to four IDE drives to be supported by the system. Each channel supporting two IDE devices.
- Non disk IDE peripherals have been developed (IDE CD-ROMs, IDE tape streamers) which can be simply attached to the one channel requiring no special hardware (requiring the use of an ISA slot) or complicated drivers. This is a standard interface meaning that any IDE CD-ROM or tape streamer can be attached.

# **Operating Systems and Hard Drives**

Standard CHS is the translation that has been used for years. Its use limits IDE capacity to maximum of 528MB regardless of the size of the drive used.

Logical Block mode overcomes the 528MB maximum size limitation imposed by the Standard CHS mode. It should be used only when the drive supports LBA (Logical Block Addressing), and the OS supports LBA, or uses the BIOS to access the disk.

Extended CHS mode also overcomes the 528MB maximum size limitation imposed by Standard CHS mode. It can be used with drives which are larger than 528MB that do not support LBA.

Auto Detected allows the BIOS to examine the drive and determine the optimal mode. The first choice is to utilise Logical Block mode if it is supported by the drive. The second choice is to utilise Extended CHS mode if the drive topology allows. If neither of the above methods is possible, the Standard CHS mode is used.

Different operating systems have different abilities regarding IDE translation mode.

UNIX operating systems (as currently implemented) do not support either LBA or ECHS and must utilise the standard CHS method. UNIX can support drives larger than 528MB, but does so in its own way.

OS/2 2.1 and OS/2 Warp can support LBA, ECHS or standard CHS methods. Note that LBA support may require a switch setting on an OS/2 driver in order to operate in that mode.

OS/2 2.0 & Novel NetWare can support either ECHS or standard CHS methods. In order to use LBA with NetWare a driver that supports current parameters must be used.OS/2 2.0 does not support LBA.

DOS & Windows can use LBA, ECHS or standard CHS methods. The '32-bit Disk Access' driver built into Windows WDCTRL.386 can only be used with the standard CHS method, To use either LBA or ECHS method and '32-bit Disk Access' an alternative .386 driver must be installed, this combination will also provide the best performance. If this driver is not installed and the drive fitted to the system supports Type F DMA on the ISA interface or Mode 3 on the PCI interface then higher performance will be achieved by NOT using '32-bit Disk Access'.

# **Connector Signal Details**

**Table 57:** Wake on Ring Connector

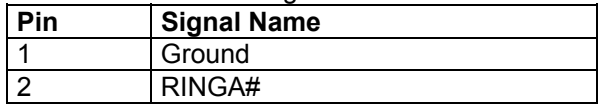

#### **Table 58:** Wake on LAN Connector

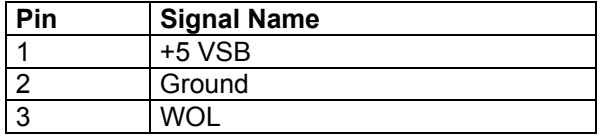

#### **Table 59:** Fan 3 Connector

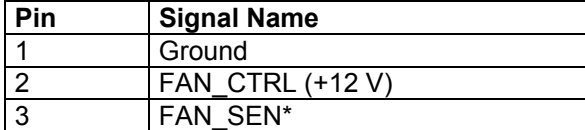

#### **Table 60:** Auxiliary Line In Connector

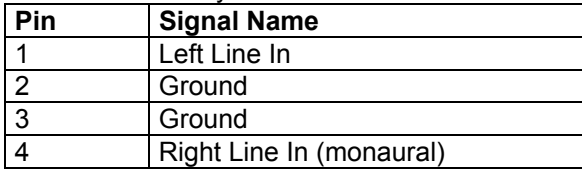

#### **Table 61:** Telephony Connector

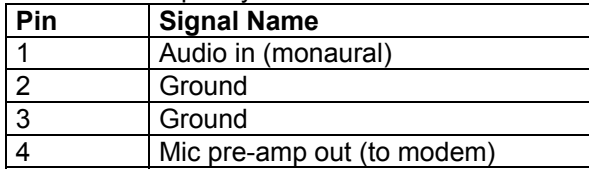

#### **Table 62:** CD Audio Connector

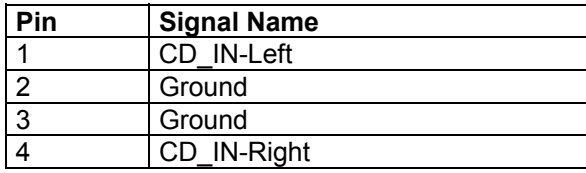

**Table 63:** Chassis Intrusion Connector

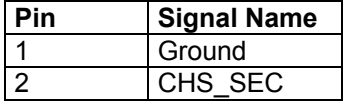

## **Table 64:** Fan 2 Connector

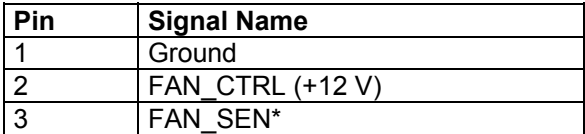

\* If the optional management extension hardware is not available, pin 3 is ground.
#### **Table 65:** Fan Connector (Front 1,Front 2,Rear1 and Rear2)

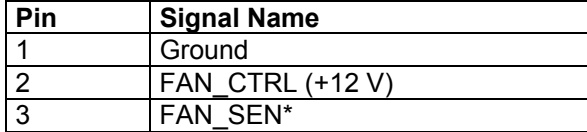

#### **Table 66:** Serial ATA Connector

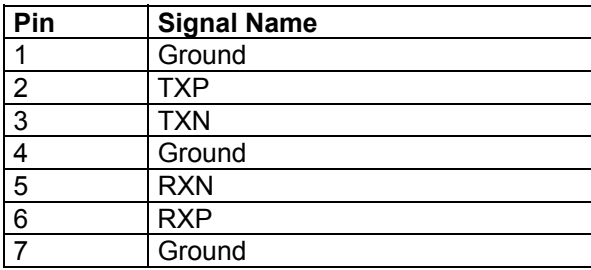

#### **Table 67:** Floppy Drive Connector

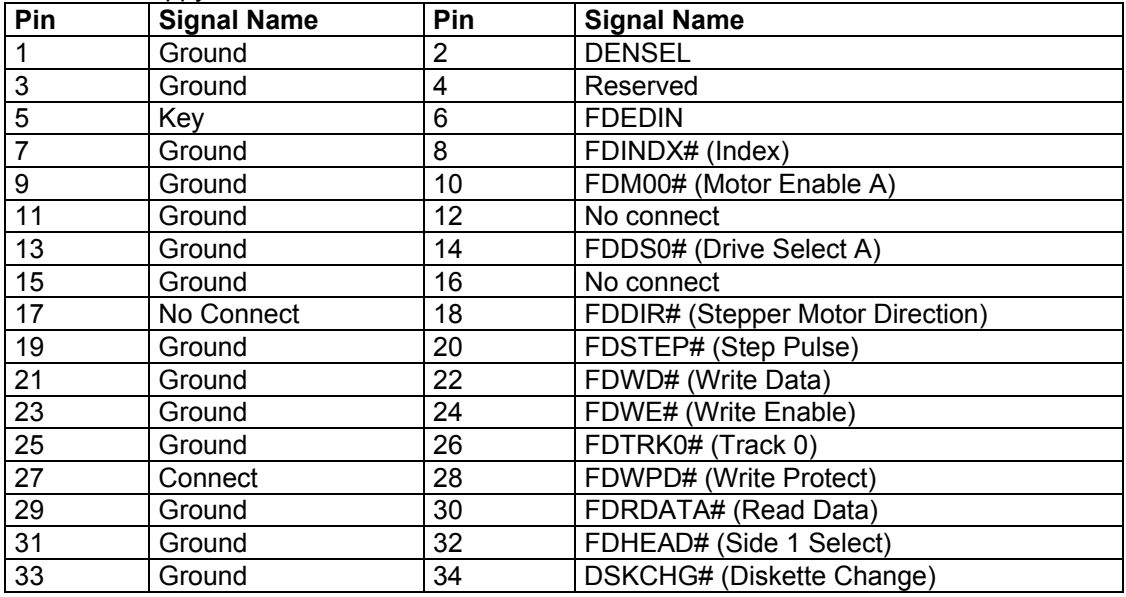

#### **Table 68:** PCI IDE Connectors

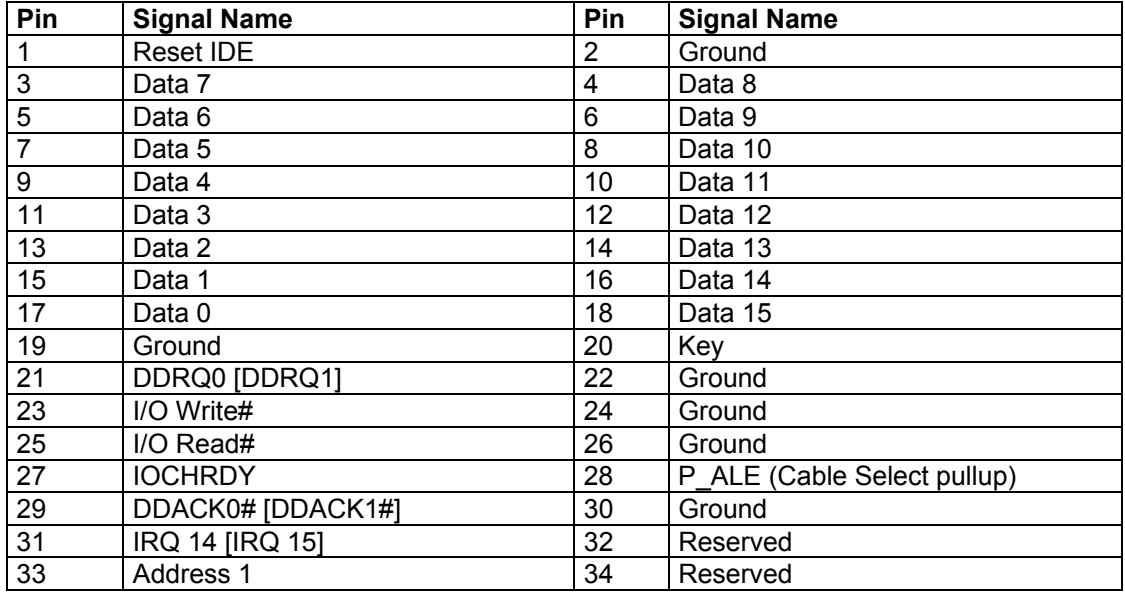

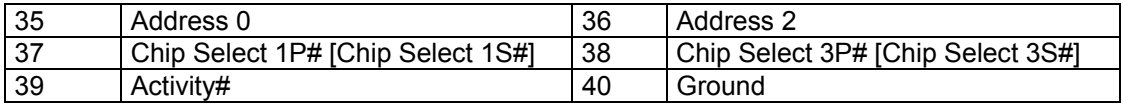

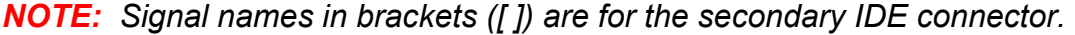

| Pin              | <b>Signal Name</b> | Pin              | <b>Signal</b><br><b>Name</b> | Pin | <b>Signal Name</b> | Pin        | Signal<br><b>Name</b> |
|------------------|--------------------|------------------|------------------------------|-----|--------------------|------------|-----------------------|
| A <sub>1</sub>   | $+12V$             | <b>B1</b>        | No Connect                   | A34 | Vcc3.3             | <b>B34</b> | Vcc3.3                |
| A2               | No Connect         | <b>B2</b>        | Vcc                          | A35 | AD <sub>22</sub>   | <b>B35</b> | AD21                  |
| A3               | Reserved           | B <sub>3</sub>   | Vcc                          | A36 | AD20               | <b>B36</b> | AD <sub>19</sub>      |
| A4               | No Connect         | <b>B4</b>        | No Connect                   | A37 | Ground             | <b>B37</b> | Ground                |
| A <sub>5</sub>   | Ground             | B <sub>5</sub>   | Ground                       | A38 | AD <sub>18</sub>   | <b>B38</b> | AD <sub>17</sub>      |
| A6               | INTA#              | <b>B6</b>        | INTB#                        | A39 | AD <sub>16</sub>   | <b>B39</b> | $\overline{C}/BE2#$   |
| A7               | RST#               | <b>B7</b>        | <b>CLK</b>                   | A40 | Vcc3.3             | <b>B40</b> | Vcc3.3                |
| A8               | GNT1#              | B <sub>8</sub>   | REQ#                         | A41 | FRAME#             | <b>B41</b> | IRDY#                 |
| $\overline{A9}$  | Vcc3.3             | B <sub>9</sub>   | Vcc3.3                       | A42 | Reserved           | <b>B42</b> | $+3.3 V$<br>aux       |
| A10              | ST <sub>1</sub>    | <b>B10</b>       | ST <sub>0</sub>              | A43 | Ground             | <b>B43</b> | Ground                |
| A11              | Reserved           | <b>B11</b>       | ST <sub>2</sub>              | A44 | Reserved           | <b>B44</b> | Reserved              |
| A12              | PIPE#              | $\overline{B12}$ | RBF#                         | A45 | Vcc3.3             | <b>B45</b> | Vcc3.3                |
| A13              | Ground             | <b>B13</b>       | Ground                       | A46 | TRDY#              | <b>B46</b> | DEVSEL#               |
| A14              | No Connect         | <b>B14</b>       | No Connect                   | A47 | STOP#              | <b>B47</b> | Vcc3.3                |
| A15              | SBA1               | B15              | SBA0                         | A48 | PME#               | <b>B48</b> | PERR#                 |
| A16              | Vcc3.3             | <b>B16</b>       | Vcc3.3                       | A49 | Ground             | <b>B49</b> | Ground                |
| A17              | SBA3               | <b>B17</b>       | SBA2                         | A50 | <b>PAR</b>         | <b>B50</b> | SERR#                 |
| A18              | Reserved           | <b>B18</b>       | SB STB                       | A51 | AD15               | <b>B51</b> | C/BE1#                |
| A19              | Ground             | <b>B19</b>       | Ground                       | A52 | Vcc3.3             | <b>B52</b> | Vcc3.3                |
| A20              | SBA5               | <b>B20</b>       | SBA4                         | A53 | AD <sub>13</sub>   | <b>B53</b> | AD <sub>14</sub>      |
| A21              | SBA7               | <b>B21</b>       | SBA6                         | A54 | AD11               | <b>B54</b> | AD <sub>12</sub>      |
| A22              | Key                | <b>B22</b>       | Key                          | A55 | Ground             | <b>B55</b> | Ground                |
| $\overline{A23}$ | Key                | <b>B23</b>       | Key                          | A56 | AD <sub>9</sub>    | <b>B56</b> | AD10                  |
| A24              | Key                | <b>B24</b>       | Key                          | A57 | C/BE0#             | <b>B57</b> | AD <sub>8</sub>       |
| A25              | Key                | <b>B25</b>       | Key                          | A58 | Vcc3.3             | <b>B58</b> | Vcc3.3                |
| A26              | AD30               | <b>B26</b>       | AD31                         | A59 | Reserved           | <b>B59</b> | AD STB0               |
| A27              | AD <sub>28</sub>   | <b>B27</b>       | AD <sub>29</sub>             | A60 | AD <sub>6</sub>    | <b>B60</b> | AD7                   |
| A28              | Vcc3.3             | <b>B28</b>       | Vcc3.3                       | A61 | Ground             | <b>B61</b> | Ground                |
| A29              | AD <sub>26</sub>   | <b>B29</b>       | AD <sub>27</sub>             | A62 | AD4                | <b>B62</b> | AD <sub>5</sub>       |
| A30              | AD <sub>24</sub>   | <b>B30</b>       | AD <sub>25</sub>             | A63 | AD <sub>2</sub>    | <b>B63</b> | AD <sub>3</sub>       |
| A31              | Ground             | <b>B31</b>       | Ground                       | A64 | Vcc3.3             | <b>B64</b> | Vcc3.3                |
| A32              | Reserved           | $\overline{B}32$ | AD STB1                      | A65 | AD <sub>0</sub>    | <b>B65</b> | AD1                   |
| A33              | C/BE3#             | <b>B33</b>       | AD <sub>23</sub>             | A66 | SMB <sub>0</sub>   | <b>B66</b> | SMB1                  |

**Table 69:** Accelerated Graphics Port

## **Power Supply Connector**

When used with an SSI ATX-compliant power supply that supports remote power on/off, the motherboard can turn off the system power through software control.

To enable soft-off control in software, advanced power management must be enabled in the Setup program and in the operating system. When the system BIOS receives the correct APM command from the operating system, the BIOS turns off power to the computer.

With soft-off enabled, if power to the computer is interrupted by a power outage or a disconnected power cord, when power resumes, the computer returns to the power state it was in before power was interrupted (on or off).

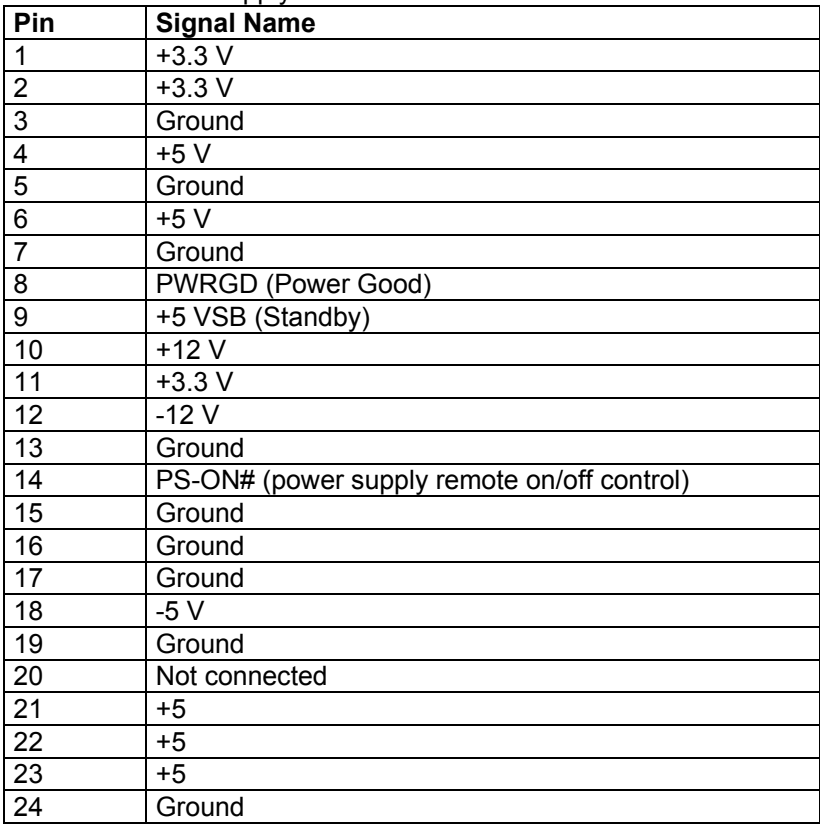

**Table 70:** Power Supply Connector

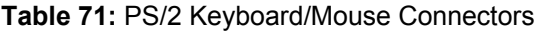

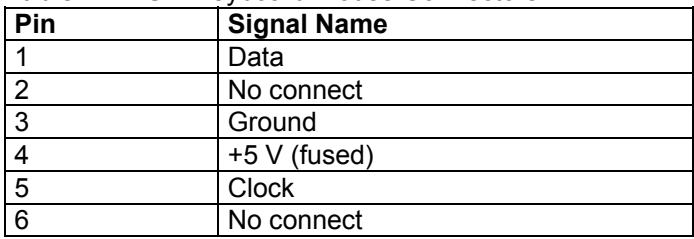

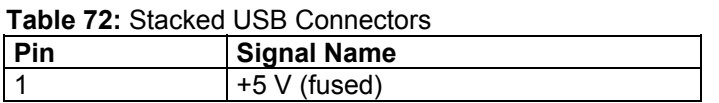

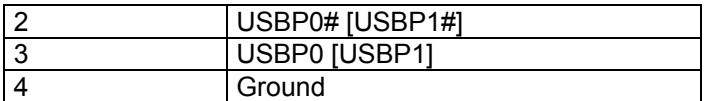

#### **Table 73:** Serial Port Connectors

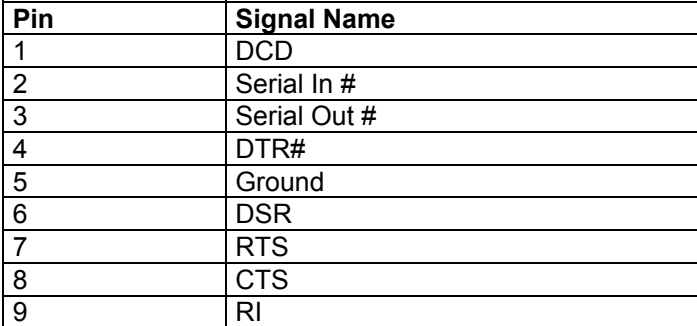

#### **Table 74:** Audio Line Out Connector

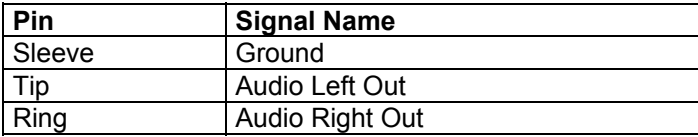

#### **Table 75:** Audio Line In Connector

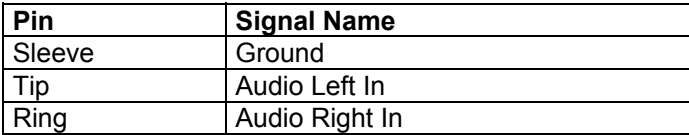

#### **Table 76:** Audio Mic In Connector

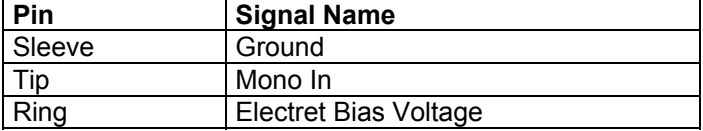

#### **Table 77:** Parallel Port Connector

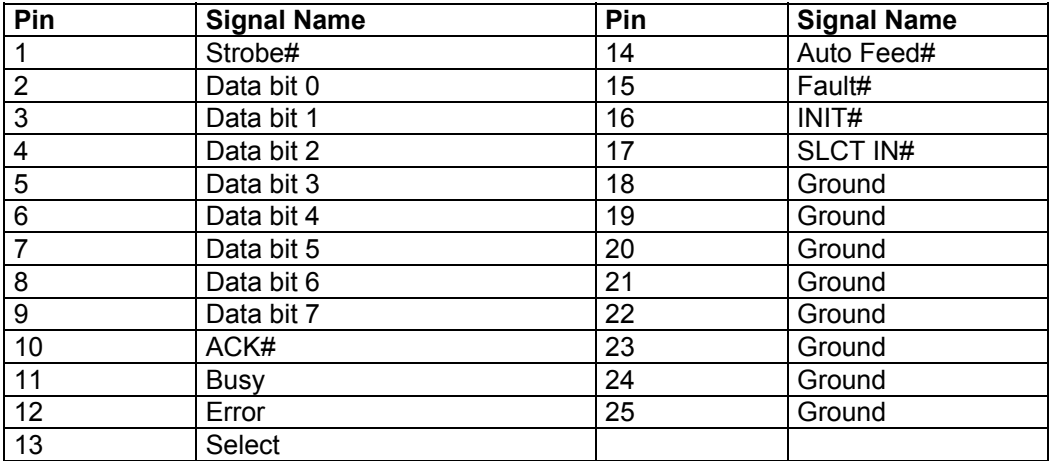

#### **Table 78:** MIDI / Game Port Connector

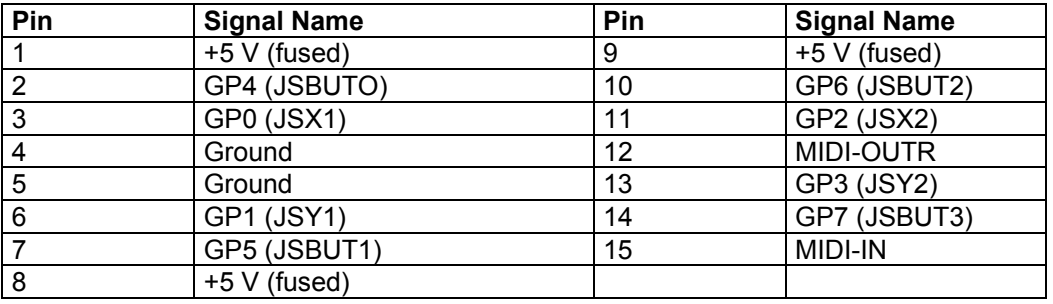

#### **Table 79:** PCI Bus Connectors

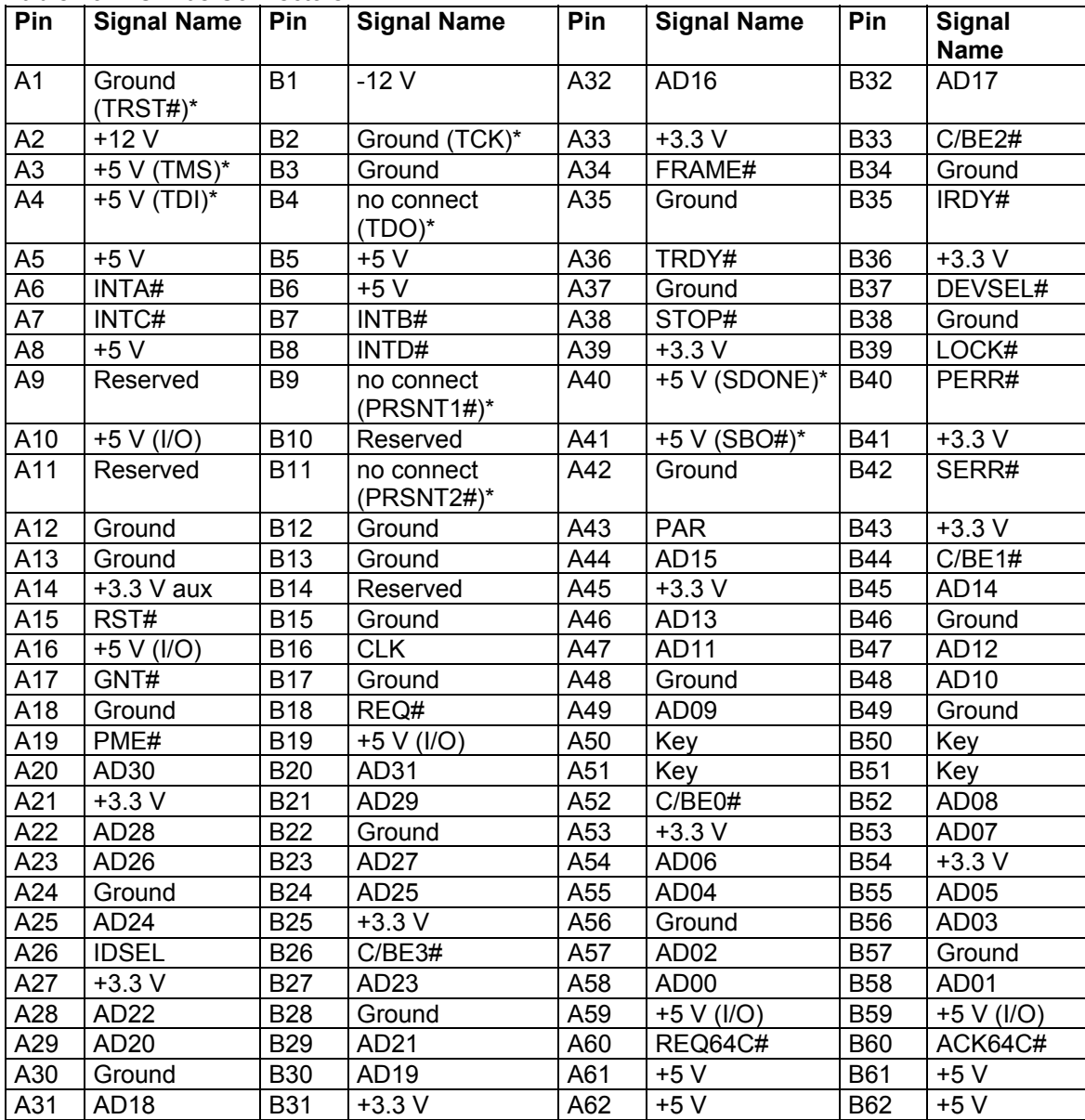

\* These signals (in parentheses) are optional in the PCI specification and are not currently implemented.

# **Motherboard Resources**

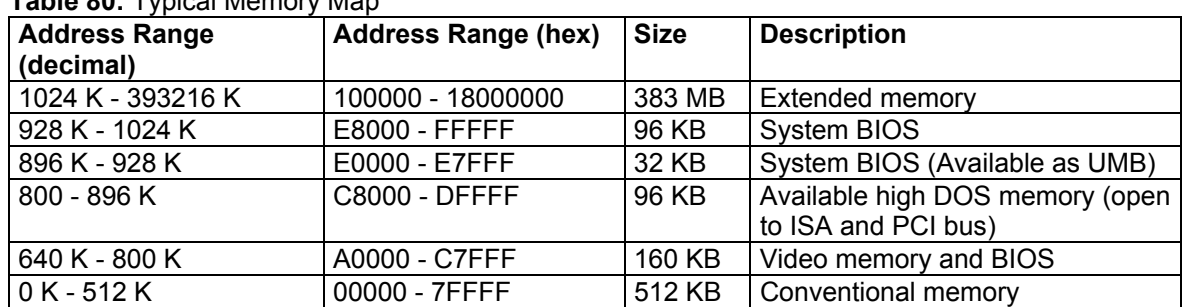

### **Table 80:** Typical Memory Map

#### **Table 81:** DMA Channels

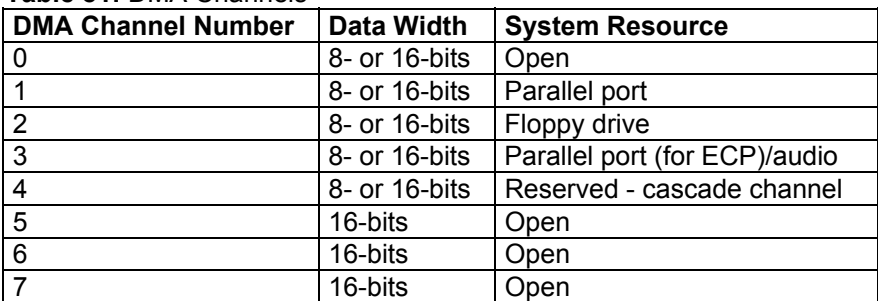

#### **Table 82:** I/O Map

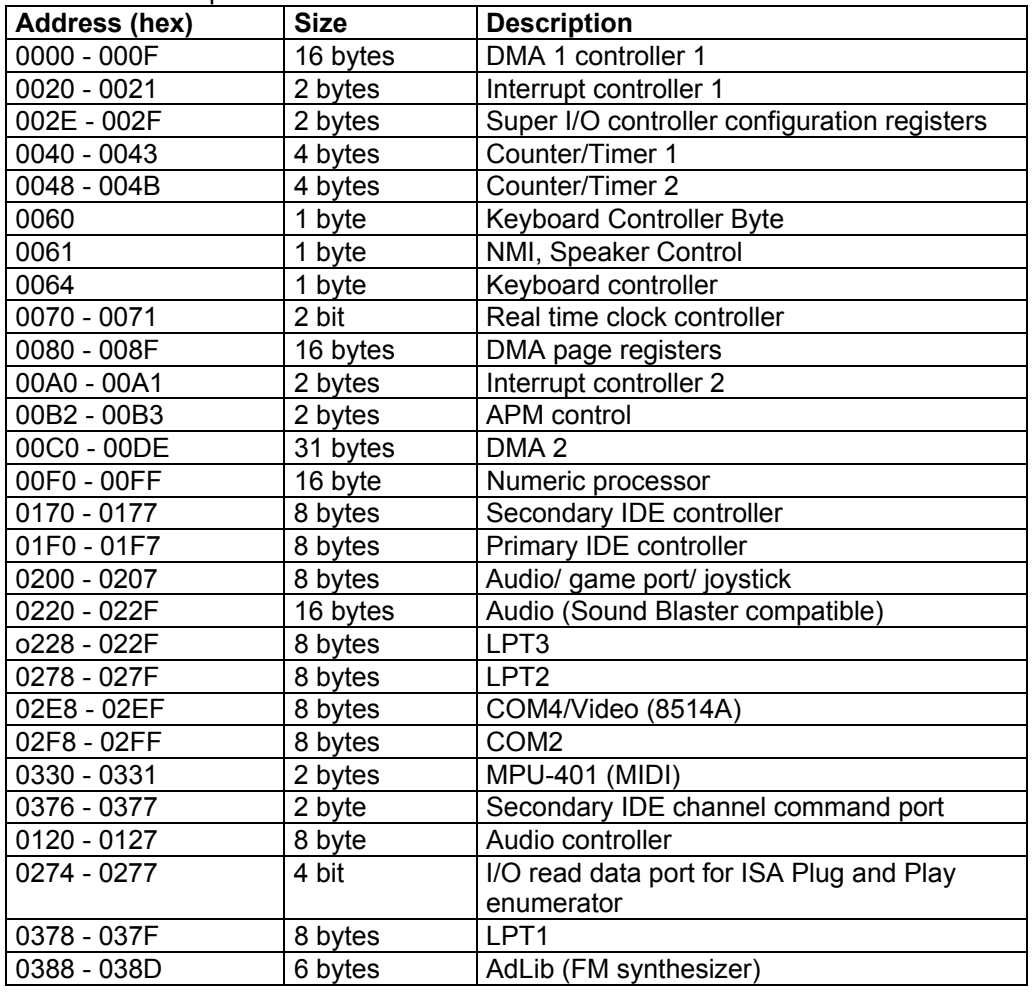

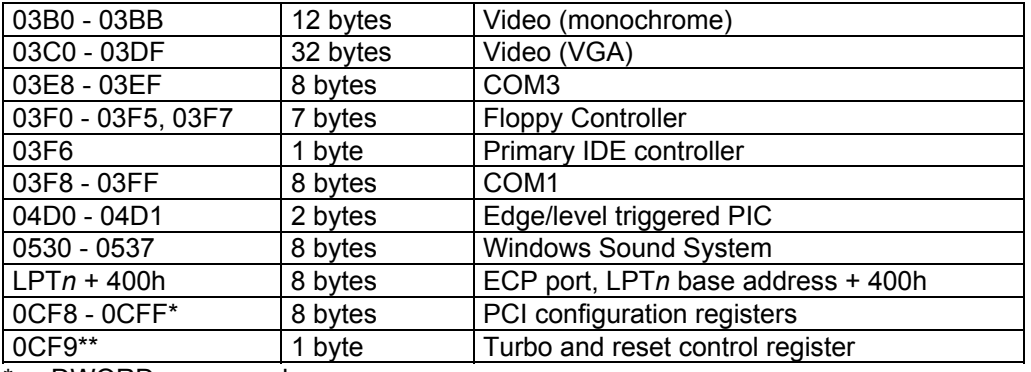

\* DWORD access only

\*\* Byte access only

**Table 83:** Typical PCI Configuration Space Map

| <b>Bus</b><br>Number (hex) | <b>Device</b><br>Number (hex) | <b>Function</b><br>Number (hex) | <b>Description</b>                    |
|----------------------------|-------------------------------|---------------------------------|---------------------------------------|
| 00                         | 00                            | 00                              | Intel 82440BX (PAC)                   |
| 00                         | 01                            | 00                              | Intel 82440BX (PAC) AGP bus           |
| $00\,$                     | 07                            | 00                              | Intel 82371AB (PIIX4E) PCI/ISA bridge |
| 00                         | 07                            | 01                              | Intel 82371AB (PIIX4E) IDE bus        |
|                            |                               |                                 | master                                |
| 00                         | 07                            | 02                              | Intel 82371AB (PIIX4E) USB            |
| 00                         | 07                            | 03                              | Intel 82371AB (PIIX4E) power          |
|                            |                               |                                 | management                            |
| 00                         | 0D                            | 00                              | PCI expansion slot 1 (J4D2)           |
| 00                         | 0E                            | 00                              | PCI expansion slot 2 (J4D1)           |
| 00                         | 0F                            | 00                              | PCI expansion slot 3 (J4C1)           |
| 00                         | 10                            | 00                              | PCI expansion slot 4 (J4B1)           |

**Table 84**: Standard interrupt assignments

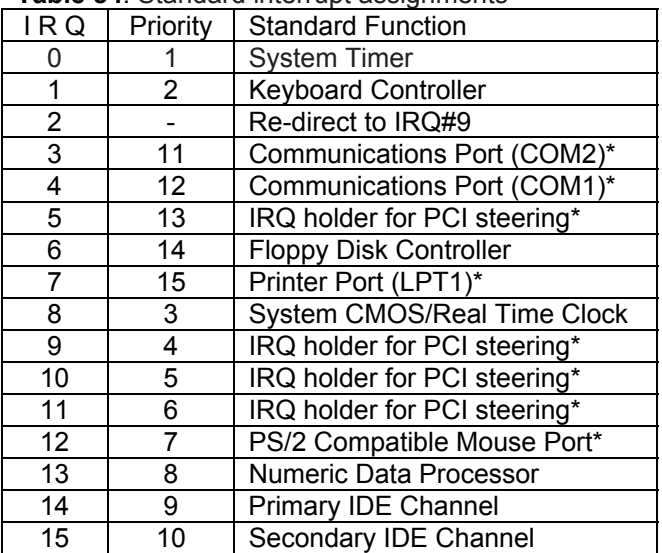

Note: \* These IRQs are usually available for ISA or PCI devices.

## **Other Information**

## **Reliability**

The mean time between failures (MTBF) prediction is calculated using component and subassembly random failure rates. The calculation is based on the Bellcore Reliability Prediction Procedure, TR-NWT-000332, Issue 4, September 1991. The MTBF prediction is for:

- Redesigning the motherboard for alternate components if failure rates exceed reliability expectations.
- Estimating repair rates and spare parts requirements.

MTBF data is calculated from predicted data  $@$  55 °C.

The MTBF prediction for the motherboard is 112,977. 7547 hours.

#### **Temperature**

**Table 85:** Temperature

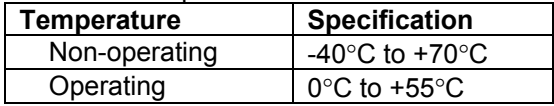

# **Chapter 6: Glossary**

## **Advanced Dynamic Execution**

Part of the Pentium® 4 processor's Intel® NetBurst® micro-architecture. Improved branch prediction algorithm accelerates the flow of work to the processor and helps overcome the deeper pipeline. Very deep, out-of-order speculative execution allows the processor to view 126 instructions in flight and handle up to 48 loads and 24 stores in the pipeline. A 4 KB branch target buffer stores more detail on the history of past branches, reducing inaccurate branch predictions by roughly 33% (when compared to P6 micro-architecture).

## **Advance Transfer Cache (Level 2 Advance Transfer Cache)**

The 256 KB Level 2 Advance Transfer Cache (ATC) delivers a much higher data throughput channel between the Level 2 cache and the processor core. 512 KB L2 Advance Transfer Cache is available on 0.13 micron technology Pentium® 4 processors, while 0.18 micron technology Pentium 4 processors utilise a 256 KB L2 Advance Transfer Cache. Features of the ATC include: Non-Blocking, full speed, ondie level 2 cache, 8-way set association, 512-bit or 256-bit data bus to the level 2 cache, data clocked into and out of the cache every clock cycle.

## **BIOS**

(Basic Input Output System) This is software stored on a chip and consists of the instructions necessary for the computer to function. The System BIOS contains the instructions for the keyboard, disk drives etc., and the VGA BIOS controls the VGA graphics card.

## **CPU**

Central Processing Unit. This is the main piece of equipment on the motherboard. The CPU processes data, tells memory what to store and the video card what to display.

## **Default**

The configuration of the system when it is switched on or the standard settings before any changes are made.

## **DIMM**

Dual In-Line Memory Module, a type of memory module used for the systems main memory.

## **Driver**

A piece of software which is used by application software to control some special features. Each graphics board and printer requires its own driver.

## **D-Type**

A common type of connector used for connecting printers, serial ports, game port, and many other types of interface.

## **DRAM**

Dynamic Ram used for main system memory, providing a moderately fast but cheap storage solution.

## **Enhanced Floating Point and Multimedia Unit**

Part of the Pentium® 4 processor's Intel® NetBurst® micro-architecture. An expanded 128-bit floating point register and an additional register for data movement improves performance on floating-point and multimedia applications.

#### **Execution Trace Cache (Level 1 Execution Trace Cache)**

Part of the Pentium® 4 processor's Intel® NetBurst® micro-architecture. In addition to the 8 KB data cache, the Pentium 4 processor includes an Execution Trace Cache that stores up to 12 K decoded micro-ops in the order of program execution. This increases performance by removing the decoder from the main execution loop and makes more efficient usage of the cache storage space since instructions that are branched around are not stored. As a result, a high volume of instructions are delivered to the processor's execution units and the overall time required to recover from erroneous branch predictions is decreased.

#### **FDC**

Floppy Disk Controller - the interface for connecting floppy disk drives to the computer.

#### **Hercules**

A monochrome graphics video mode which first appeared in the Hercules graphics card. Provides a resolution of 720 by 348 pixels.

#### **Hyper-Pipelined Technology**

Part of the Pentium® 4 processor's Intel® NetBurst® micro-architecture. Hyperpipelined technology doubles the pipeline depth of the Pentium® III processor's P6 micro-architecture, increasing the branch prediction and recovery pipeline to 20 stages. The deeper pipeline enables instructions to be queued and executed at the fastest-possible rate, increasing performance, frequency, and scalability.

#### **IDE**

Integrated Drive Electronics - currently the most popular type of interface for hard disk drives. Much of the circuitry previously required on hard disk controller cards is now integrated on the hard disk itself.

#### **Interface**

The electronics providing a connection between two pieces of equipment. For example, a printer interface connects a computer to a printer.

#### **Interlace**

The mode the graphics card uses to refresh a monitor screen. When the graphics is in interlace mode, the frequency of the display update is lower than in non-interlace mode. This causes a slight flicker, so generally non-interlaced mode is better if the monitor supports it.

Download from Www.Somanuals.com. All Manuals Search And Download.

## **Internet Streaming SIMD Extensions**

Consists of 70 instructions and includes single instruction, multiple data for floatingpoint, additional SIMD-integer and cache ability control instructions. Benefits include higher resolution image viewing and manipulation, high quality audio, MPEG2 video, and simultaneous MPEG2 encoding and decoding, reduced CPU utilisation for speech recognition, and higher accuracy and faster response times

## **L.E.D.**

Light Emitting Diode - a light which indicates activity - for example hard disk access.

## **PCI (Peripheral Component Interconnect)**

Developed by Intel, PCI is a local bus standard. A bus is a channel used to transfer data to (input) and from (output) a computer and to or from a peripheral device. Most PCs have a PCI bus usually implemented at 32-bits providing a 33 MHz clock speed with a throughput rate of 133 MBps.

#### **NetBurst® micro-architecture (Intel NetBurst® micro-architecture)**

The NetBurst® micro-architecture delivers a number of new and innovative features including Hyper Pipelined Technology, 400 MHz System Bus, Execution Trace Cache, and Rapid Execution Engine. It also delivers a number of enhanced features, including Advanced Transfer Cache, Advanced Dynamic Execution, Enhanced Floating Point and Multimedia Unit, and Streaming SIMD Extensions 2. Intel NetBurst® Microarchitecture provides higher throughput within the processor and out to memory and I/O for improved headroom.

#### **PCI**

Peripheral Component Interface. It became apparent to manufacturers that the 8MHz AT ISA BUS on the standard PC was just not fast enough for today's applications, and so PCI was invented. It is a high speed data bus that carries information to and from components - known as 'Local Bus'.

#### **PCI-X**

The 64-bit PCI-X interface (PCI-X 1.0a) can be operated at 133 MHz, (or at 100 MHz and 66 MHz) which achieves a greater than two-fold boost in performance over PCI 2.2 bus technology. The 133 MHz PCI-X interface achieves up to 1 GB/s throughput, a two-fold increase over 66 MHz PCI 2.2.

#### **PCI-Express**

PCI Express is a 3rd generation I/O architecture where ISA and PCI were respectively the 1st and 2nd generations. A high-speed, general-purpose serial I/O interconnect, PCI Express will initially offers speeds of 2.5 Gigabits per second, support multiple widths ("lanes" of data that range from 1 to 32), and scale to the limits of copper. PCI Express will unify I/O architecture for desktop, mobile, server, communications platforms, workstations and embedded devices while also coexisting with PCI and USB connection types

## **RAM**

Random Access Memory - the memory used by the computer for running programs and storing data.

### **ROM**

Read Only Memory - a memory chip which doesn't lose its data when the system is switched off. It is used to store the System BIOS and VGA BIOS instructions. It is slower than RAM.

#### **Rapid Execution Engine**

Part of the Pentium® 4 processor's Intel® NetBurst® micro-architecture. Two Arithmetic Logic Units (ALUs) are clocked at twice the core processor frequency, allowing basic integer instructions such as Add, Subtract, Logical AND, and Logical OR to execute in half of a clock cycle. For example, the Rapid Execution Engine on a 1.50 GHz Pentium 4 processor runs at 3 GHz.

#### **S-ATA (Serial ATA)**

Serial ATA is the next-generation internal storage interconnect designed to replace Parallel ATA technology. Serial ATA is the proactive evolution of the ATA interface from a parallel bus to a serial bus architecture. This architecture overcomes many design and usage constraints that are increasing the difficulty of continued speed enhancements for the classic parallel ATA bus. Serial ATA will be introduced at 150Mbytes/sec, with a roadmap already planned through 600Mbytes/sec.

#### **Shadow Memory**

The BIOS is normally stored in ROM. On certain systems it can be copied to RAM on power up to make it go faster. This RAM is known as shadow memory. The System BIOS is responsible for this copying.

#### **SSE (Streaming SIMD Extensions)**

Internet Streaming SIMD (Single Instruction Multiple Data) Extensions are instructions that reduce the overall number of instructions required to execute a particular program task. As a result, they can boost performance by accelerating a broad range of applications, including video, speech, and image, photo processing, encryption, financial, engineering and scientific applications. NetBurst® microarchitecture adds 144 new SSE instructions, which are known as SSE2.

#### **Streaming SIMD Extensions 3**

Better multimedia and encryption/decryption processing than previous generations, along with support for more computationally intensive graphics.

#### **Super VGA**

Additional screen modes and capabilities provided over and above the standard VGA defined by IBM.

#### **VGA**

Video Graphics Array - the graphics standard defined by IBM and provided on IBM's PS/2 machines.

Download from Www.Somanuals.com. All Manuals Search And Download.

# **Notes**

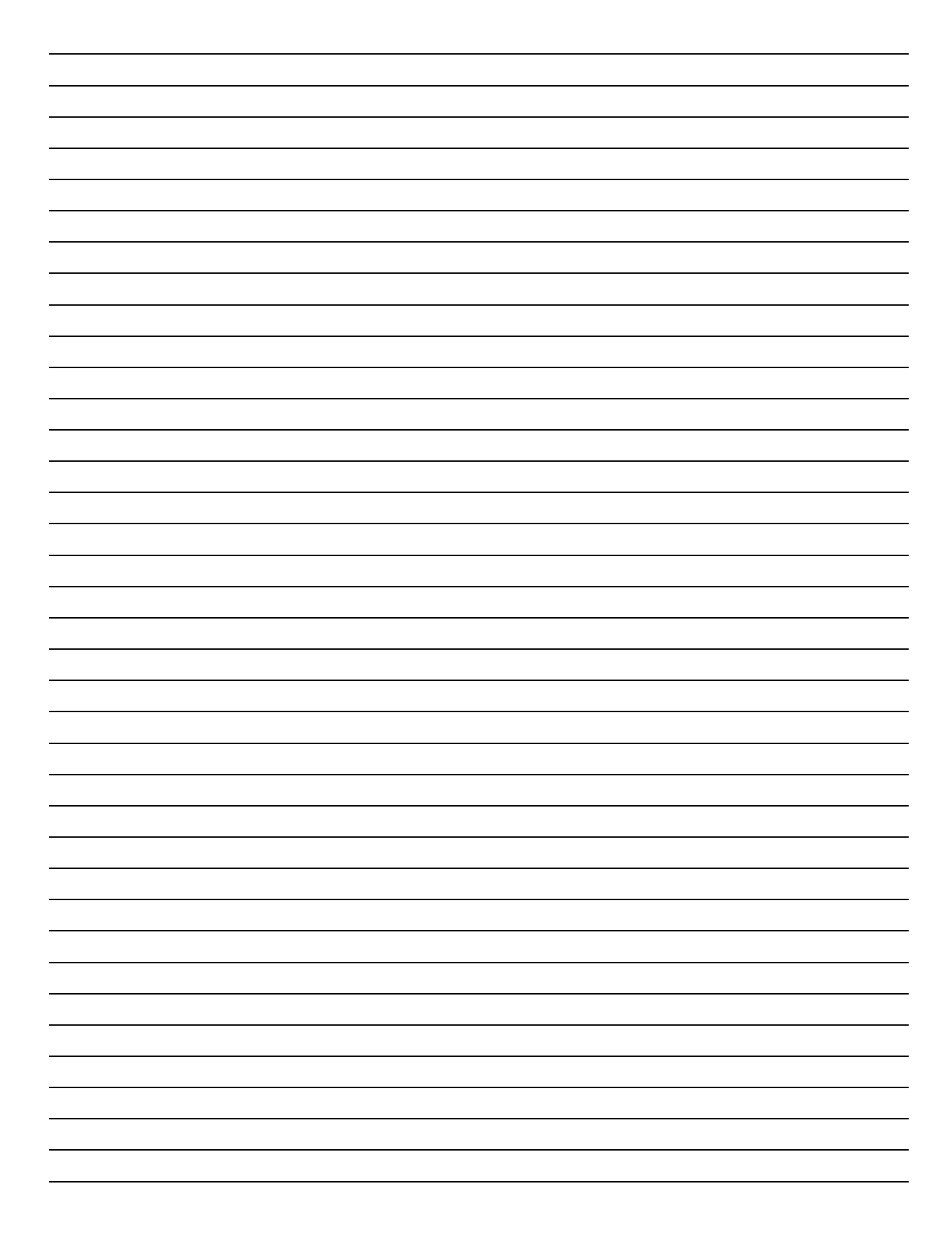

# **Chapter 7: Suggestions**

 $\overline{a}$  $\overline{a}$  $\overline{a}$  $\overline{a}$  $\overline{a}$  $\overline{a}$ 

 $\overline{a}$  $\overline{a}$ 

 $\overline{a}$  $\overline{a}$ 

 $\overline{a}$  $\overline{a}$ 

 $\overline{a}$  $\overline{a}$ 

 $\overline{a}$ 

Viglen is interested in continuing to improve the quality and information provided in their manuals. Viglen has listed some questions that you may like to answer and return to Viglen. This will help Viglen help to keep and improve the standard of their manuals.

<u> 1980 - Johann Barnett, fransk politiker (d. 1980)</u>

1. Is the information provided in this and other manuals clear enough?

 $\overline{a}$ 

 $\overline{a}$ 

2. What could be added to the manual to improve it?

3. Does the manual go into enough detail?

4. Would you like an on-line version of this manual?

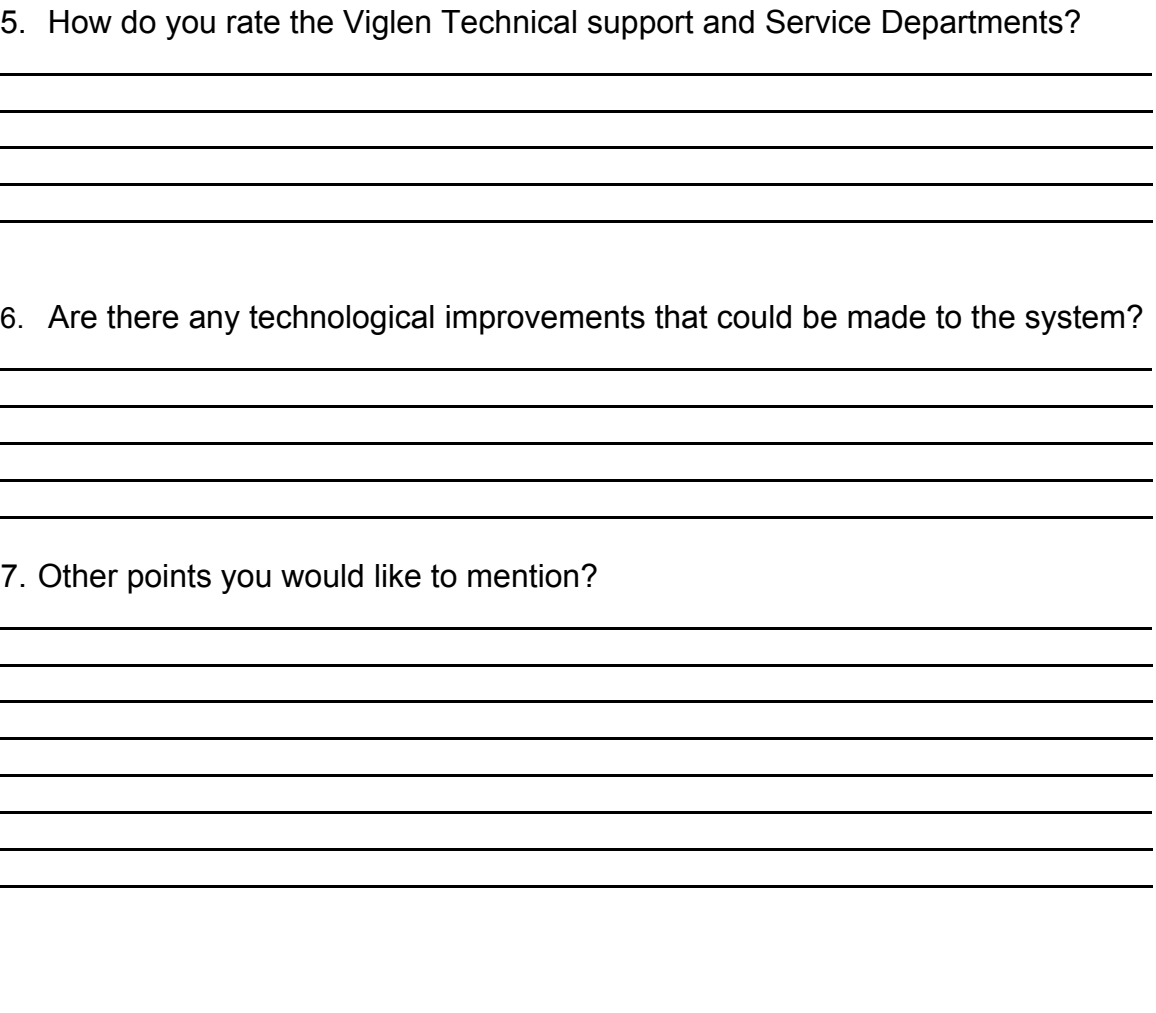

Please return this slip to: Product Development Dept. Viglen Ltd. Viglen House Alperton Lane Alperton **Middlesex** HA0 IDX

Free Manuals Download Website [http://myh66.com](http://myh66.com/) [http://usermanuals.us](http://usermanuals.us/) [http://www.somanuals.com](http://www.somanuals.com/) [http://www.4manuals.cc](http://www.4manuals.cc/) [http://www.manual-lib.com](http://www.manual-lib.com/) [http://www.404manual.com](http://www.404manual.com/) [http://www.luxmanual.com](http://www.luxmanual.com/) [http://aubethermostatmanual.com](http://aubethermostatmanual.com/) Golf course search by state [http://golfingnear.com](http://www.golfingnear.com/)

Email search by domain

[http://emailbydomain.com](http://emailbydomain.com/) Auto manuals search

[http://auto.somanuals.com](http://auto.somanuals.com/) TV manuals search

[http://tv.somanuals.com](http://tv.somanuals.com/)